# Användar manual

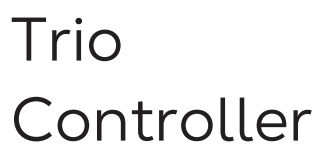

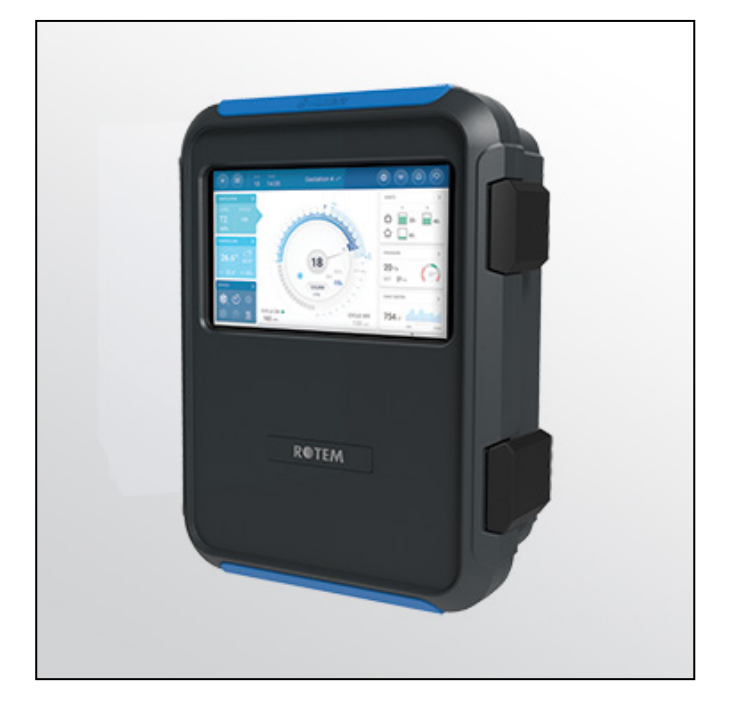

# Trio Svincontroller

**P/N: 116859 Ag/MIS/UmSw-2828-11/21 Rev 1.4**

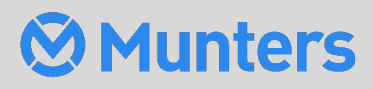

# Trio Svincontroller

# Användar manual

Rev 1.4, 04/2023

Mjukvara Ver: 5.0.18

Denna bruks- och underhållsmanual är en integrerad del av apparaten tillsammans med den bifogade tekniska dokumentationen.

Detta dokument är avsett för användaren av apparaten: den får inte reproduceras helt eller delvis, lagras i datorminne som en fil eller överlämnas till tredje part utan föregående tillstånd från systemets montör.

Munters förbehåller sig rätten att göra ändringar i apparaten i enlighet med den tekniska och rättsliga utvecklingen.

# Index

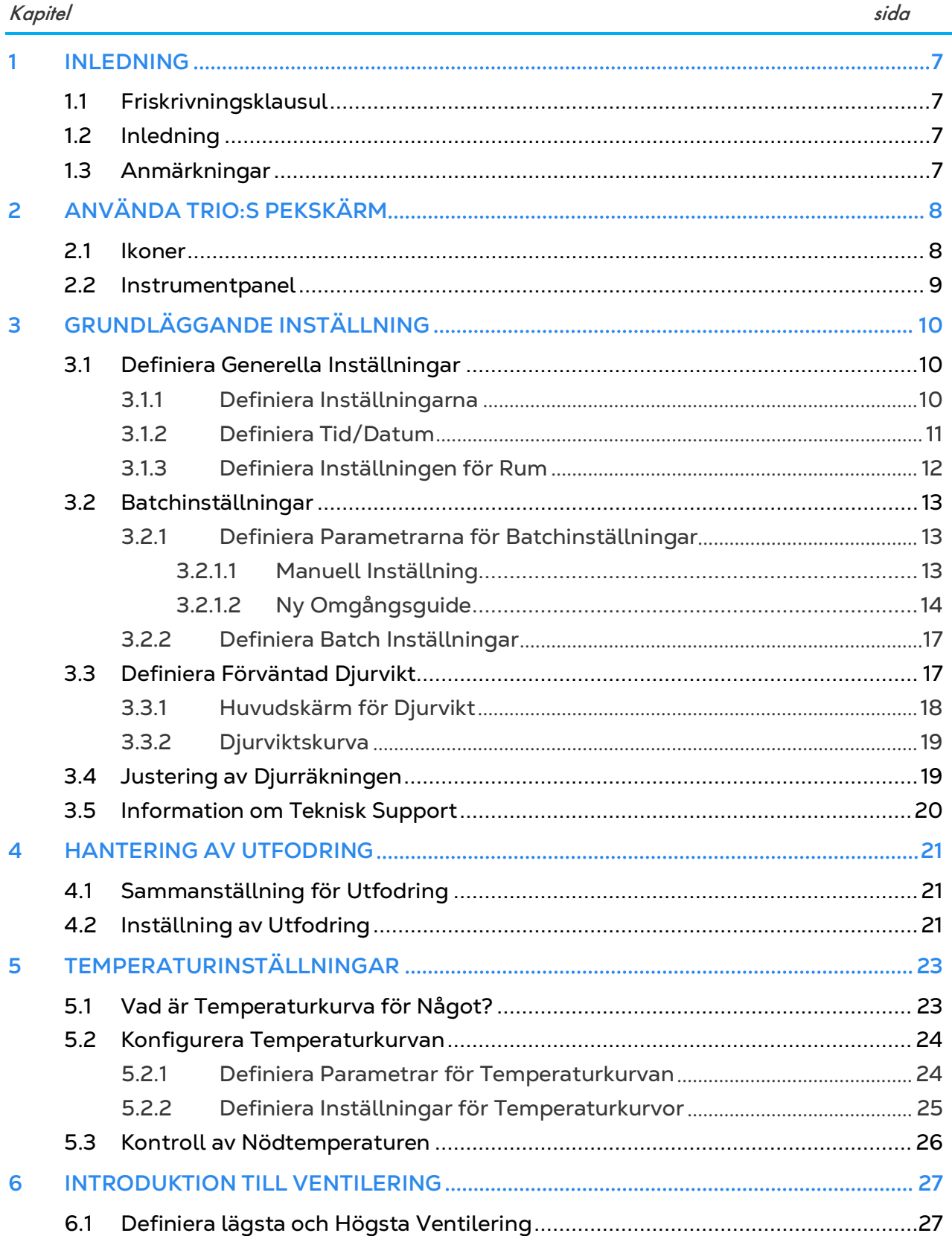

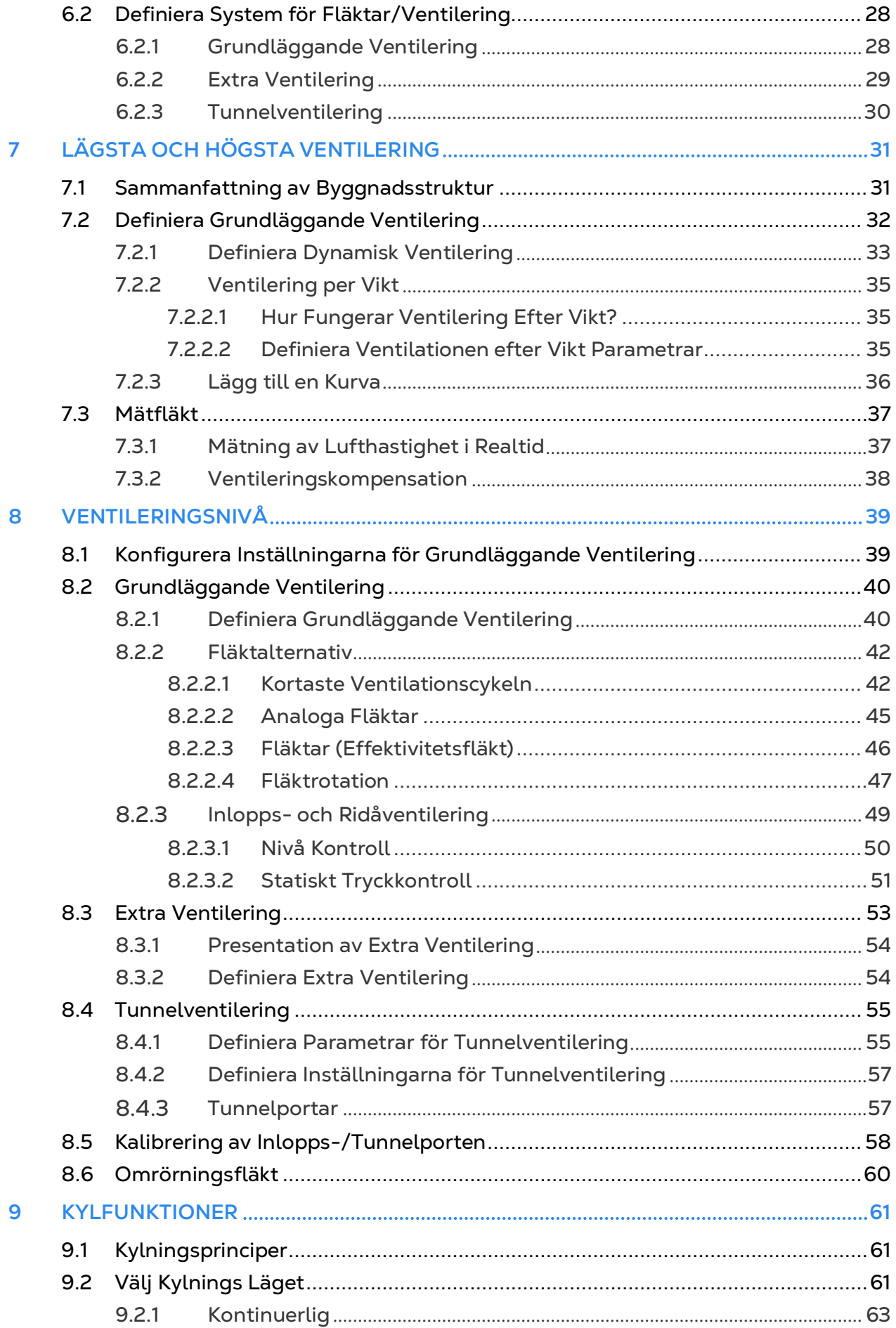

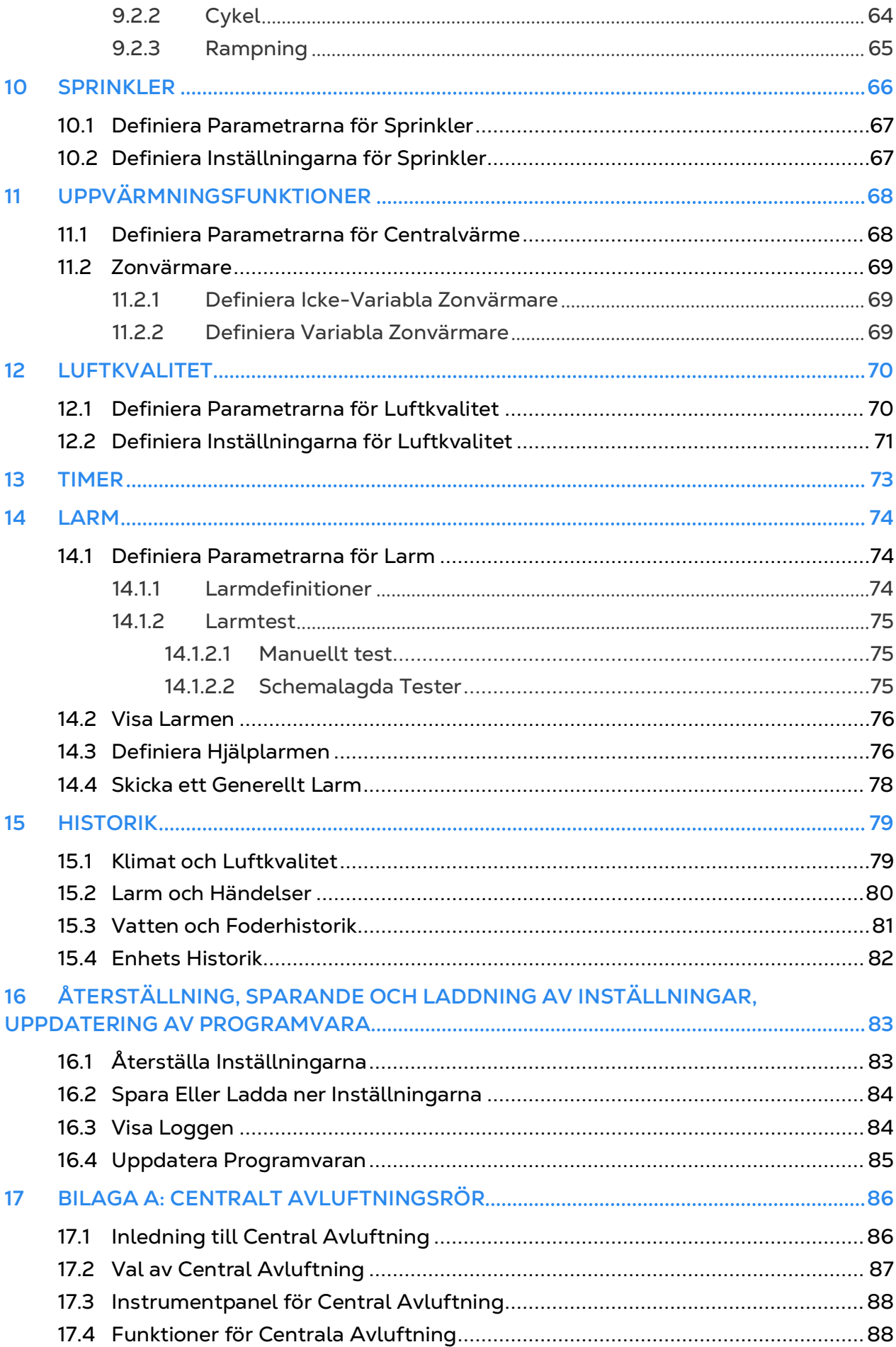

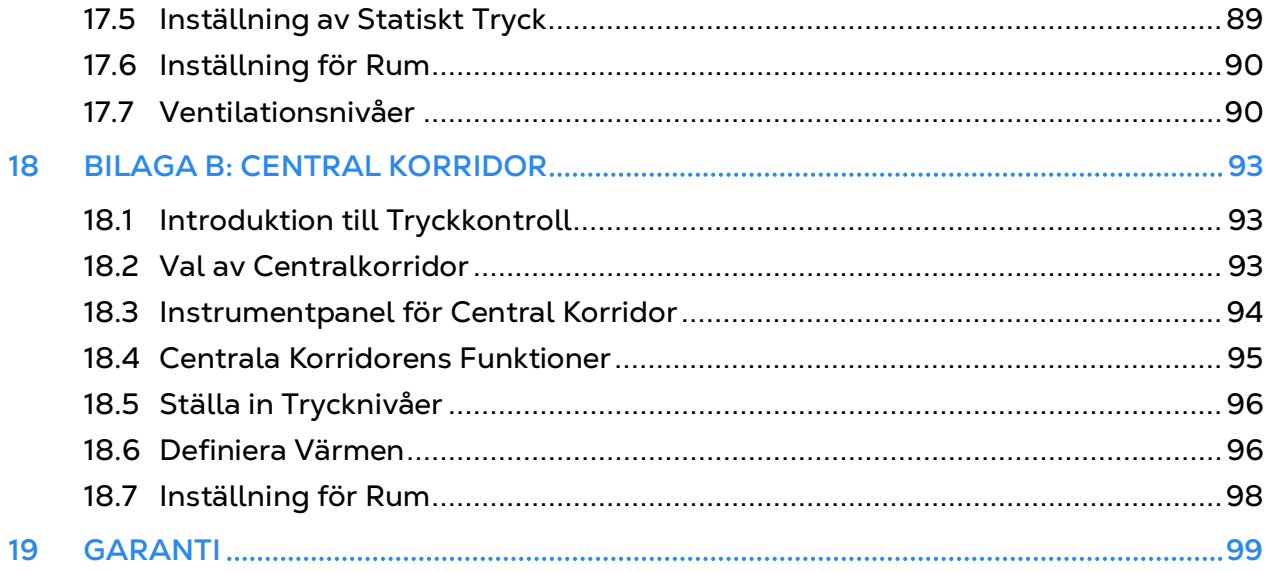

# <span id="page-6-0"></span>1 Inledning

# <span id="page-6-1"></span>1.1 Friskrivningsklausul

Munters förbehåller sig rätten att göra ändringar i specifikationer, kvantiteter, mått etc. av produktionsskäl eller andra skäl efter offentliggörandet. Informationen i detta dokument har utarbetats av kvalificerade experter inom Munters. Även om vi anser att informationen är korrekt och fullständig, lämnar vi inga garantier eller utfästelser för särskilda ändamål. Informationen erbjuds i god tro och under förutsättning att all användning av enheterna eller tillbehören i strid med anvisningarna och varningarna i detta dokument sker efter användarens eget gottfinnande och på dennes egen risk.

### <span id="page-6-2"></span>1.2 Inledning

Gratulerar till ditt utmärkta val att köpa en Trio Controller!

För att kunna dra full nytta av den här produkten är det viktigt att den installeras, driftsätts och används på rätt sätt. Innan du installerar eller använder controllern bör du läsa den här manualen noggrant. Det rekommenderas också att den förvaras på ett säkert sätt för att kunna användas framöver. Manualen är avsedd som en referens för installation, driftsättning och daglig drift av Munters controller.

### <span id="page-6-3"></span>1.3 Anmärkningar

Utgivningsdatum: Januari 2020

Munters kan inte garantera att användarna får information om ändringarna eller att nya manualer distribueras till dem.

Med ensamrätt. Ingen del av denna manual får på något sätt reproduceras utan uttryckligt skriftligt tillstånd från Munters. Innehållet i denna manual kan ändras utan föregående meddelande.

# <span id="page-7-0"></span>2 Använda Trio:s pekskärm

- [Ikoner](#page-7-1)
- [Instrumentpanel](#page-8-0)
- <span id="page-7-1"></span>2.1 Ikoner

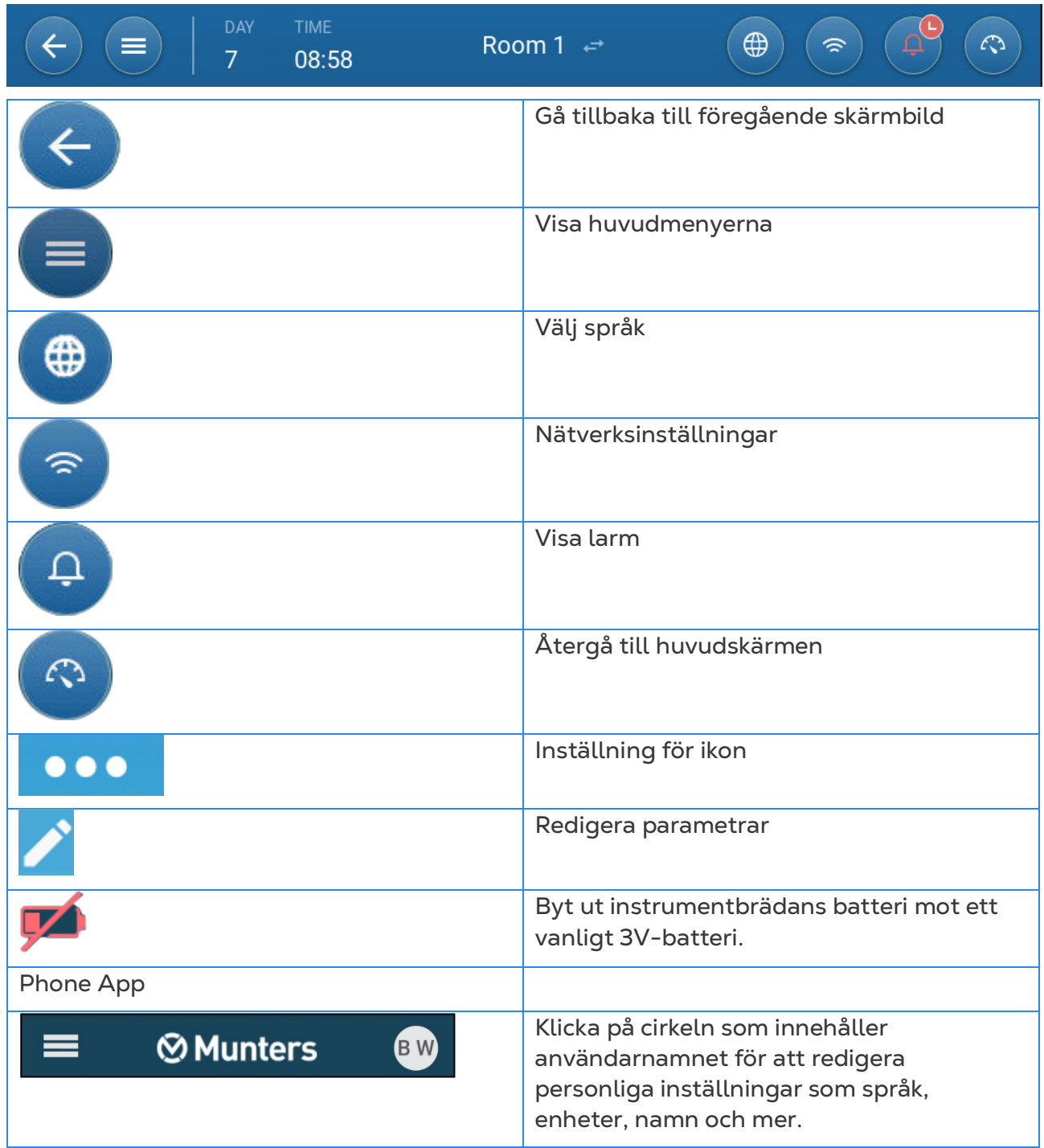

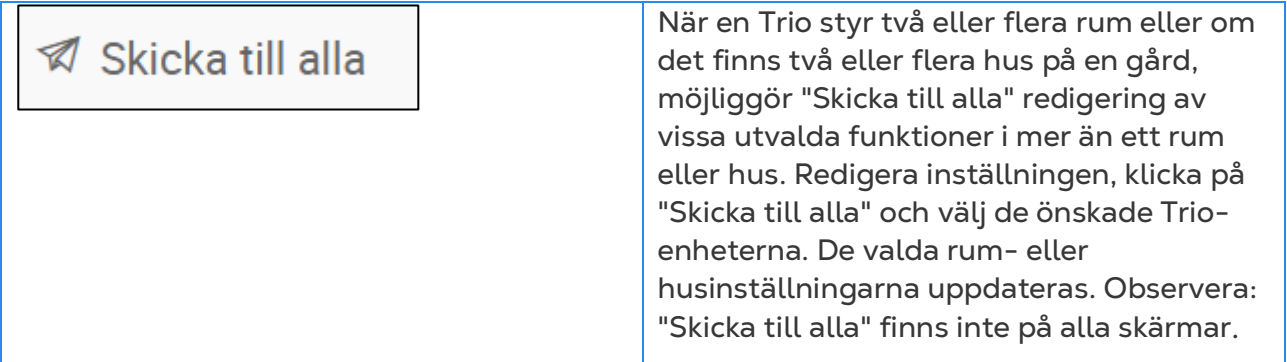

#### <span id="page-8-0"></span>2.2 Instrumentpanel

**TID** DAG  $\bigoplus$ Rum  $1 \leftrightarrow$ C)  $\leftarrow$  $\equiv$  $\widehat{\mathcal{D}}$  $\mathbf{1}$ 09:34 **VENTILATION** VENTILATION  $\rightarrow$ **DJURHANTERING**  $\begin{array}{|c|c|c|}\n\hline\n10 & 11 & 12\n\end{array}$  $\overline{9}$ 5 000  $\left\{\begin{matrix} 2 \\ 1 \end{matrix}\right\}$  5,0 kg  $13$ 17%  $0%$  $14$ Dödlighet  $0,00%$ Ω  $16$  $17$ **TEMPERATUR** з. 18  $\overline{2}$ **KYLNING**  $\rightarrow$ 19 OUTPUT 25,2 °C hin  $20$ Temperature 29,5 °C 1 17% n٠  $T1$  $0,0$  °C On Temp.  $24,0°c$  $T<sub>2</sub>$ RH NH<sub>3</sub> CO<sub>2</sub> 类  $T<sub>3</sub>$ ENHETER  $0 M3/h$  $T<sub>4</sub>$ T<sub>5</sub> 29,5 °C  $\overline{2}$ Temperature  $\mathcal{L}$ Æ T<sub>6</sub>  $0,0$  °C On Temp.  $T7$ T10 T9 T8  $\frac{55}{2}$ 

Instrumentpanelen ger en översikt över alla Trio-funktioner.

- Klicka på  $\triangleright$  i varje avsnitt för att komma till den relevanta kontrollsidan.
- Klicka på rutorna Ventilering, Temperatur eller Enheter för att visa snabbskärmen för dessa funktioner.

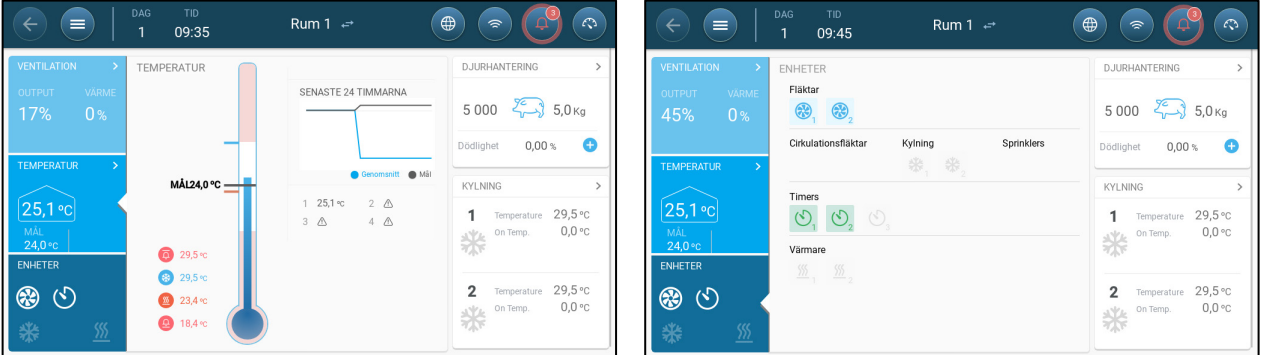

# <span id="page-9-0"></span>3 Grundläggande Inställning

I följande avsnitt beskrivs de första stegen som ska utföras efter den fysiska installationen.

- [Definiera Generella Inställningar](#page-9-1)
- [Batchinställningar](#page-12-0)
- [Definiera Förväntad Djurvikt](#page-16-1)
- [Justering av Djurräkningen](#page-18-1)
- [Information om Teknisk Support](#page-19-0)

#### <span id="page-9-1"></span>3.1 Definiera Generella Inställningar

- [Definiera Inställningarna](#page-9-2)
- [Definiera Tid/Datum](#page-10-0)
- [Definiera Inställningen för Rum](#page-11-0)

#### <span id="page-9-2"></span>3.1.1 DEFINIERA INSTÄLLNINGARNA

1. Gå till System > Allmänna inställningar > Användare .

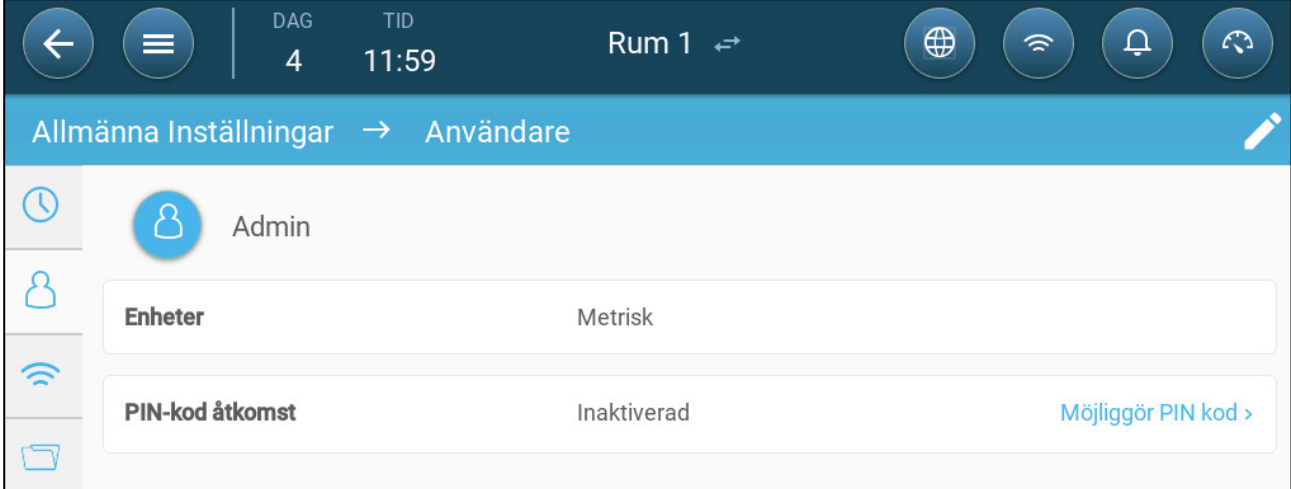

- 2. Definiera enheterna: Det finns två alternativ:
- Definiera alla enheter som metriska eller brittiska inch.
- Definiera varje enhet. Klicka på Redigera > Anpassa och definiera:
	- o Temperatur (Celsius eller Fahrenheit)
	- o Tryck (pascal/inch per vatten)
	- o Vikt (kilo/pund)
	- o Luftströmning: Kubikmeter/timme eller kubikfot/minut

3. Aktivera/inaktivera tillgång till Pin-kod; Pin-kod-tillgång är en säkerhetsåtgärd. Alla som vill ändra inställningarna måste ha den här koden.

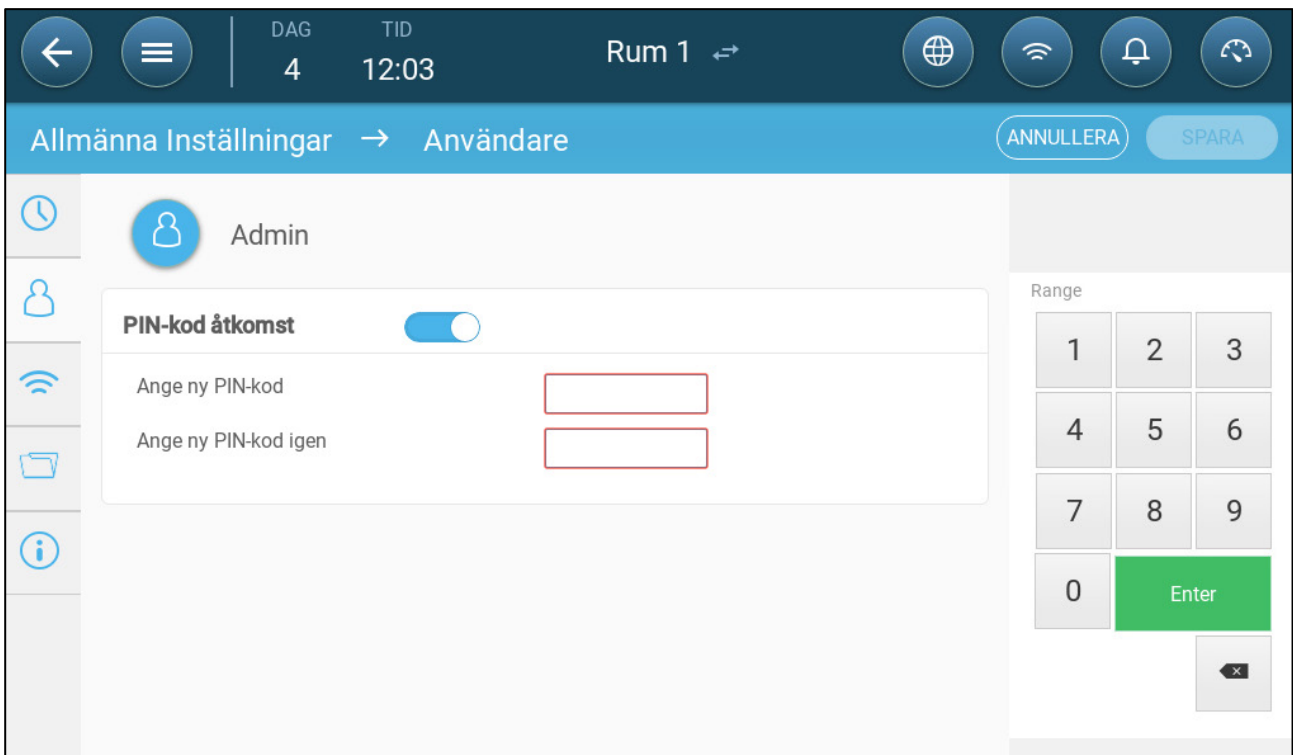

### <span id="page-10-0"></span>3.1.2 DEFINIERA TID/DATUM

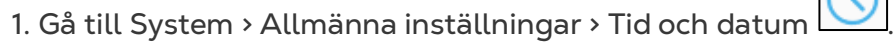

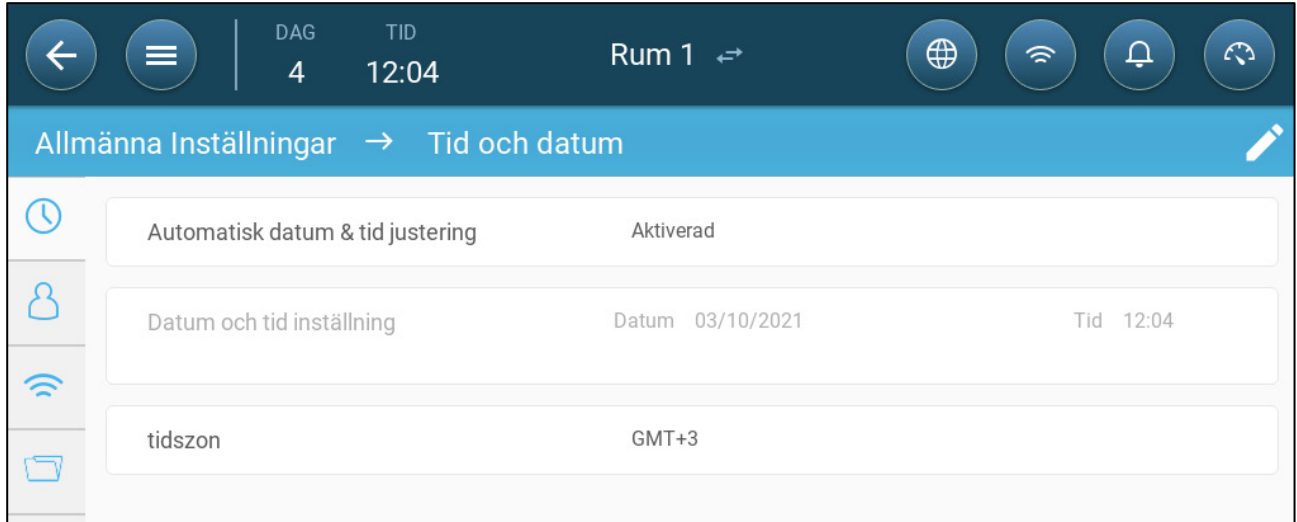

### 2. Definiera:

- o Tid
	- Automatisk justering av datum och tid: Aktivera det här alternativet för att uppdatera datum och tid automatiskt.
	- Datum och tid ställs in: Ange datum och tid manuellt.
- o Tidszon: Välj zon i rullgardinslistan.

*NOTE Ställ in tidszonen även om du aktiverar automatisk justering av datum och tid.* 

#### <span id="page-11-0"></span>3.1.3 DEFINIERA INSTÄLLNINGEN FÖR RUM

I System > Rumsinställningar väljer du den växande scenen. Du kan byta stadium under hela tillväxtcykeln. Standardvärdet är rum.

*NOTE Tillväxtskedet används för att jämföra rummens data, men ändrar inte rummets inställningar.*

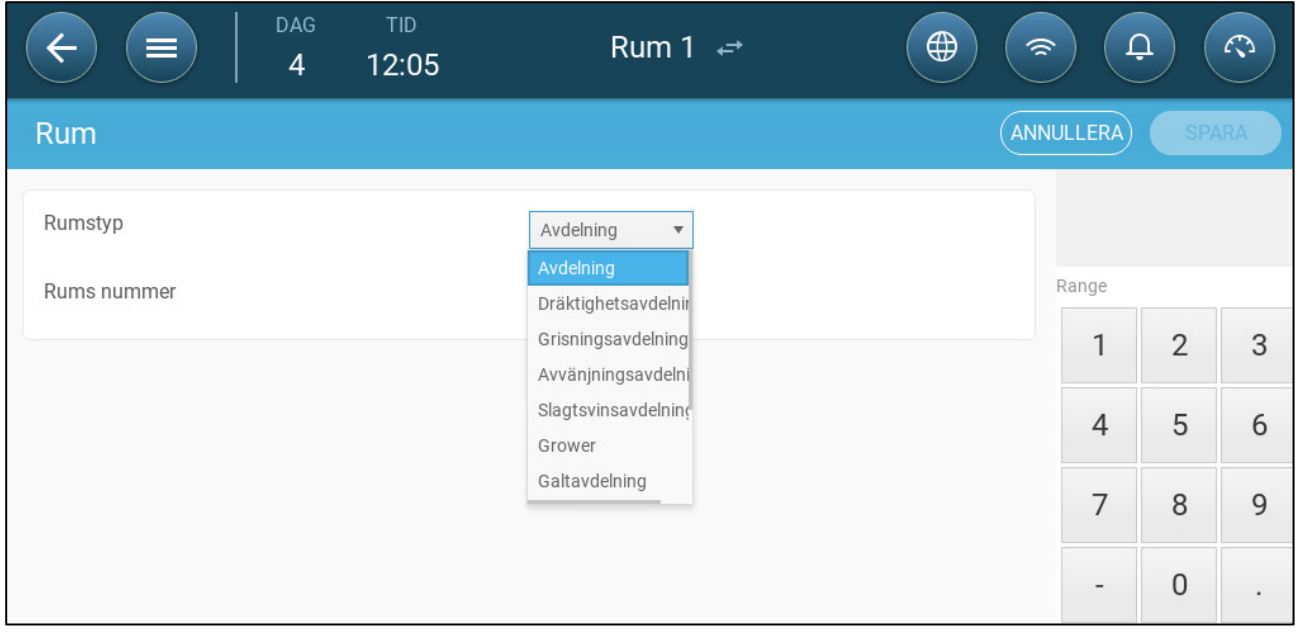

- Definiera:
	- o Tillväxtskede
		- Dräktighet: Dräktighetsperiod (114 dagar)
		- Grisande: Från kultingarnas födsel till dag 21 (när de är avvänjda).
		- Smågrisparkering: Detta är den period då de skiljs från sina mödrar.
		- Avslutning: Grisarna flyttas från smågrisparkeringen till ett slaktgrisstall i 115-120 dagar.
		- **Tillväxt: Samma som Avslutning:**
		- Galt: Galtar som föds upp för avel.
		- **Suggor: Suggor som föds upp för avel.**
		- Spädgrisar: Samma som smågrisparkering
		- **Parning: Avelsdjur**
		- **Insemination**
		- **•** Stimulering
		- Karantän

När du ändrar rumsinställningen från rum till någon annan inställning visas den nya inställningen i menyraden.

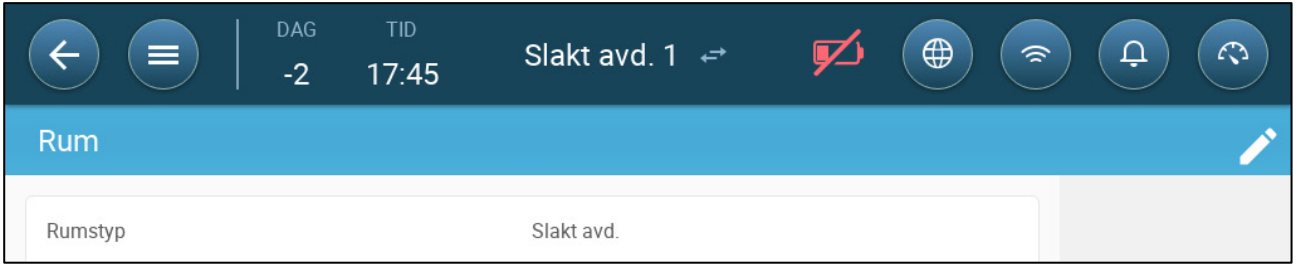

o Rumsnummer

*NOTE Menyraden för rum 1 är blå. Menyraden för rum 2 är grön Klicka på pilarna för att växla mellan rummen.* 

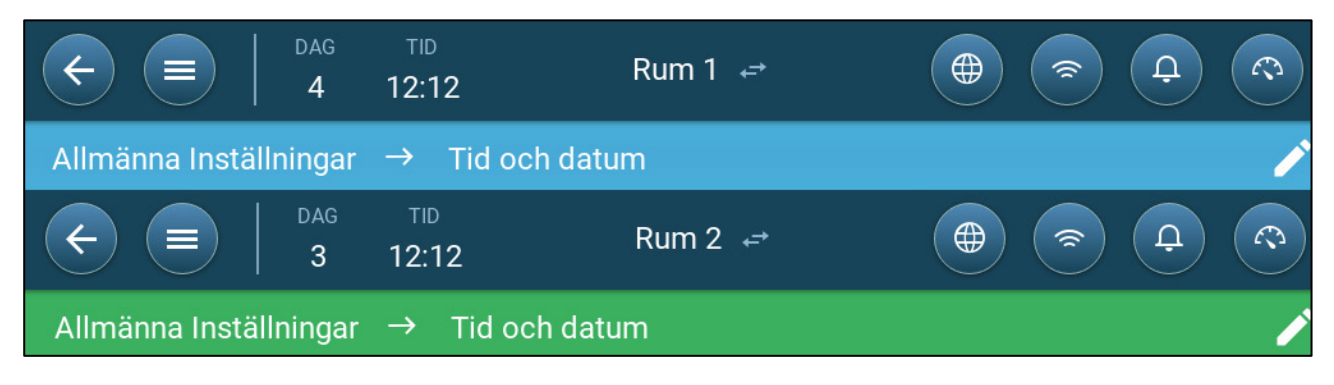

### <span id="page-12-0"></span>3.2 Batchinställningar

Batchinställningar är datapunkter som används för att definiera varje besättning. Definiera dessa inställningar i början av en tillväxtcykel. Batchinställningar inkluderar:

- Tillväxtdag (används i olika systemalgoritmer)
- Batchnummer gör det möjligt att spåra varje besättnings produktion.
- [Definiera Parametrarna för Batchinställningar](#page-12-1)
- [Definiera Batch Inställningar](#page-16-0)

#### <span id="page-12-1"></span>3.2.1 DEFINIERA PARAMETRARNA FÖR BATCHINSTÄLLNINGAR

- [Manuell Inställning](#page-12-2)
- [Ny Omgångsguide](#page-13-0)

### <span id="page-12-2"></span>3.2.1.1 Manuell Inställning

1. Gå till Batch > Batchinställningar.

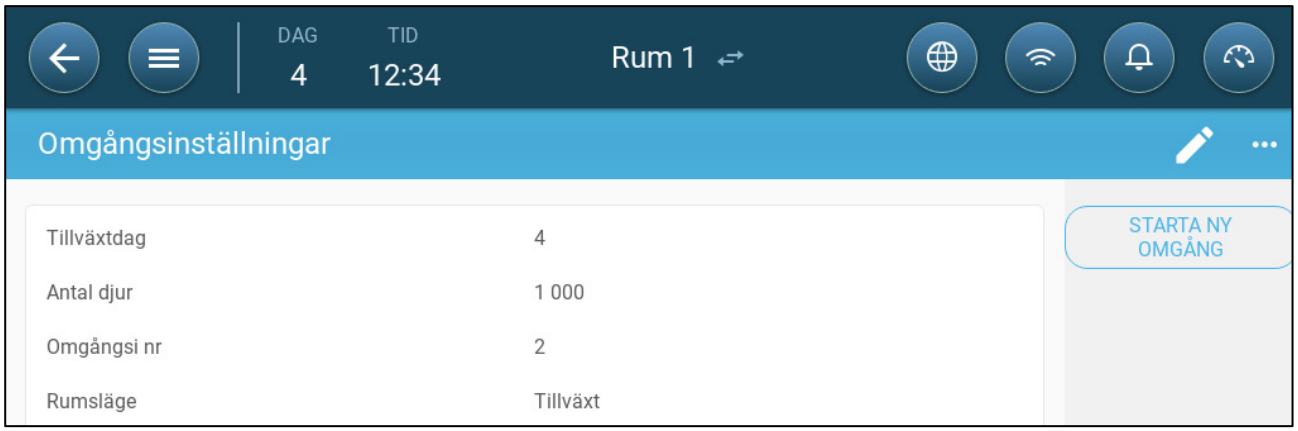

2. Definiera:

- o Tillväxtdag: Denna parameter definierar djurens ålder. Tillväxtdagen ökar automatiskt med ett (1) vid midnatt. När du redigerar tillväxtdagen kan du öka antalet, men du kan inte minska antalet. Trio ökar tillväxtdagen vid midnatt. Omfång: 0- 999
- o Djur placerade: Ställ in antalet djur i början av en batch

*NOTE Om djur dör kan du ändra antalet djur. Gå till [Justering av Djurräkningen,](#page-18-1) sida [19.](#page-18-1)*

- o Batch Nr.: Ge ett unikt nummer till varje besättning.
- Rumsläge: Rumsläge aktiverar eller inaktiverar allmän funktionalitet. När den är definierad som Normal kan alla funktioner aktiveras. Tillväxtdagen hanteras på samma sätt som ovan. Om du byter rum till ett annat läge slutar tillväxtdagen att gå framåt och endast vissa, specifika funktioner aktiveras.
	- o Växande
	- o Tom
		- Skapa ventilering i enlighet med den ut-effekt som ställs in av värme och ventilering.
		- **Stoppa utvecklingen på tillväxtdagen**
		- Stoppa vattenlarmet även om larmfunktionen är aktiverad.
	- o Föruppvärmning: Föruppvärmningsanläggning innan djuren flyttas in till föruppvärmningens önskade temperatur. Om du vill använda det här läget visas alternativet Guide. Se nästa avsnitt.
	- o Förblötning/blötning: Mellan de olika omgångarna rengörs anläggningen genom förblötning och/eller blötläggning.
		- Skapa ventilering i enlighet med den ut-effekt som ställs in av värme och ventilering.
		- Stoppa utvecklingen på tillväxtdagen.

# <span id="page-13-0"></span>3.2.1.2 Ny Omgångsguide

Trio version 5.0.15 erbjuder en lättanvändbar guide för att ställa in tillväxt- eller föruppvärmningsläge. Med hjälp av guiden kan du definiera negativa tillväxtdagar. När du startar en ny omgång kommer Trio att:

- o Radera historiska data
- o Nollställa tillväxtdagen
- o Öka omgångsnumret med ett

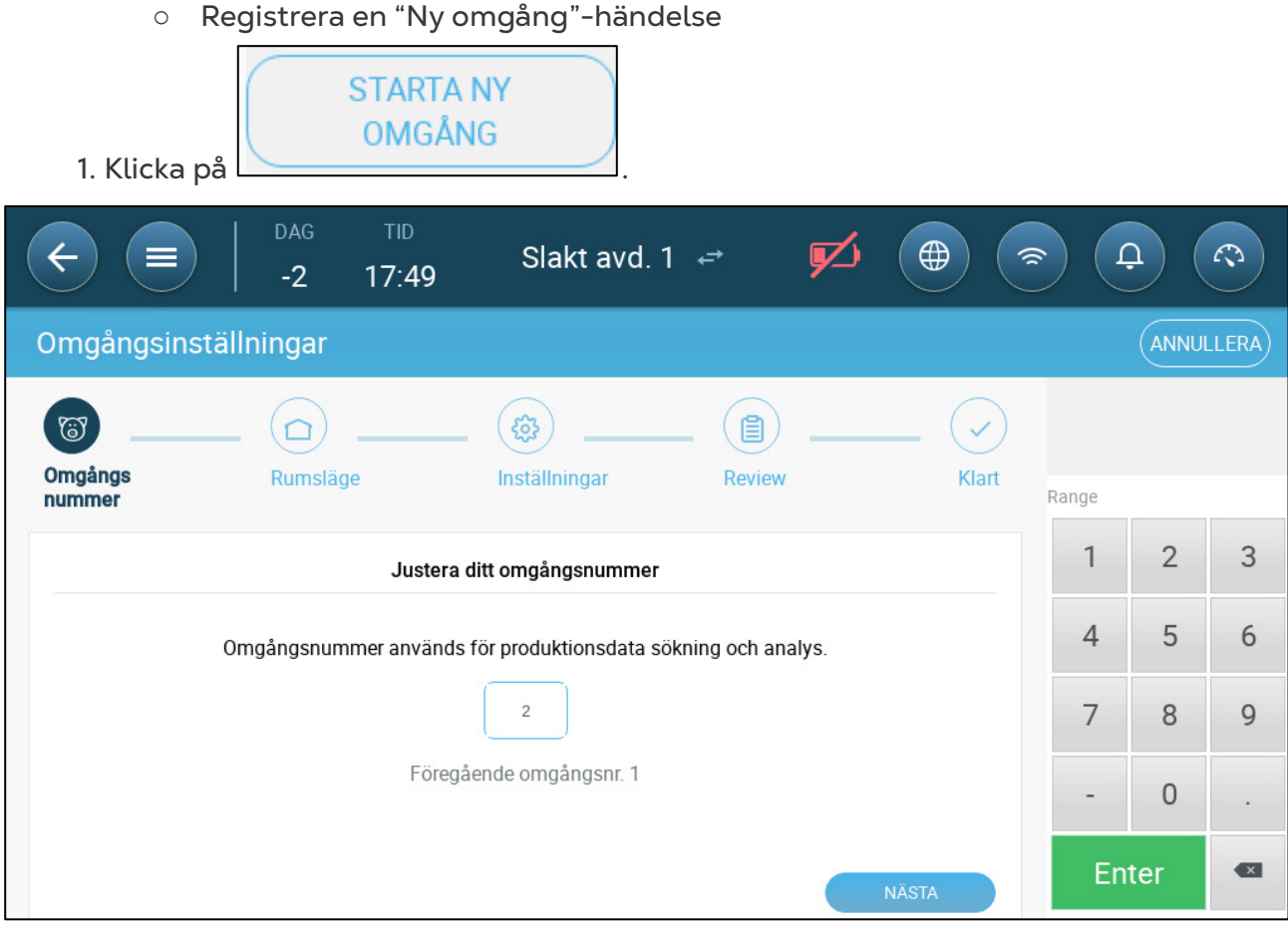

2. Definiera omgångsnummer och klicka på **Nästa**.

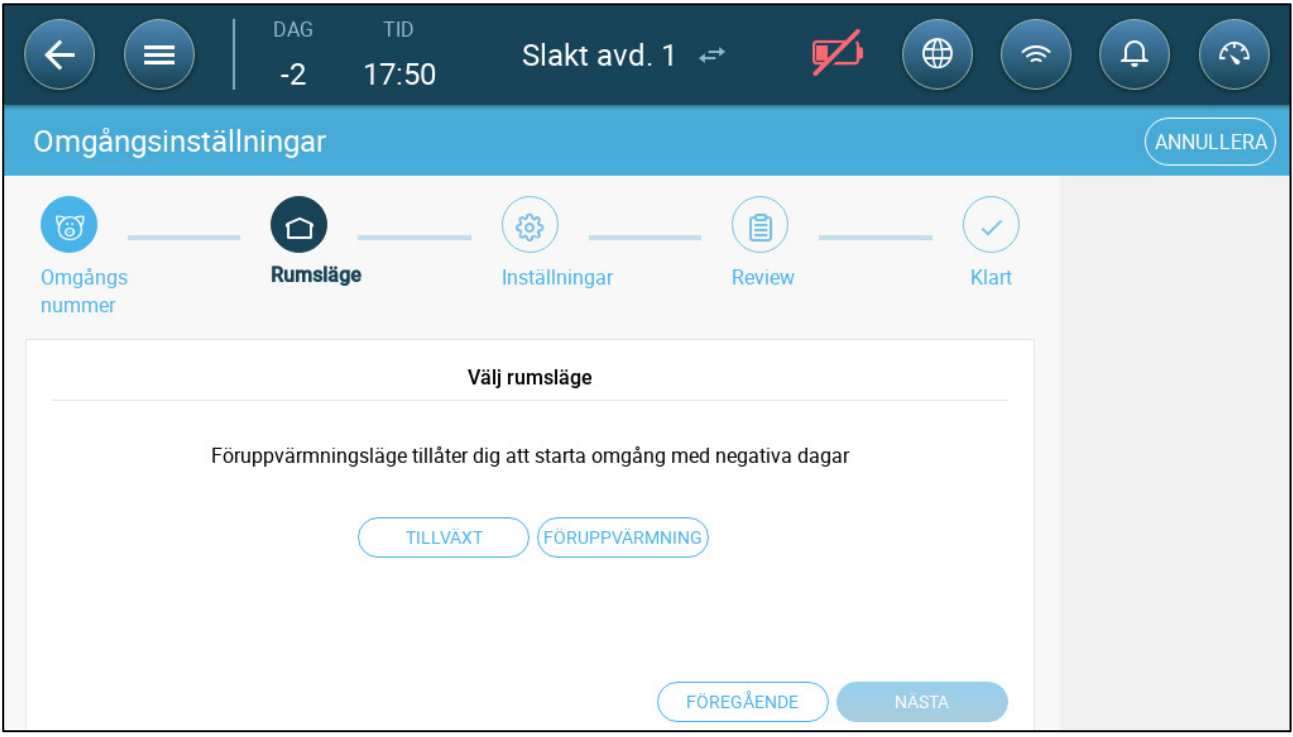

3. I Rumsläge välj antingen TILLVÄXT eller FÖRUPPVÄRMNING. Du måste välja ett av alternativen för att fortsätta.

o Tillväxtläge

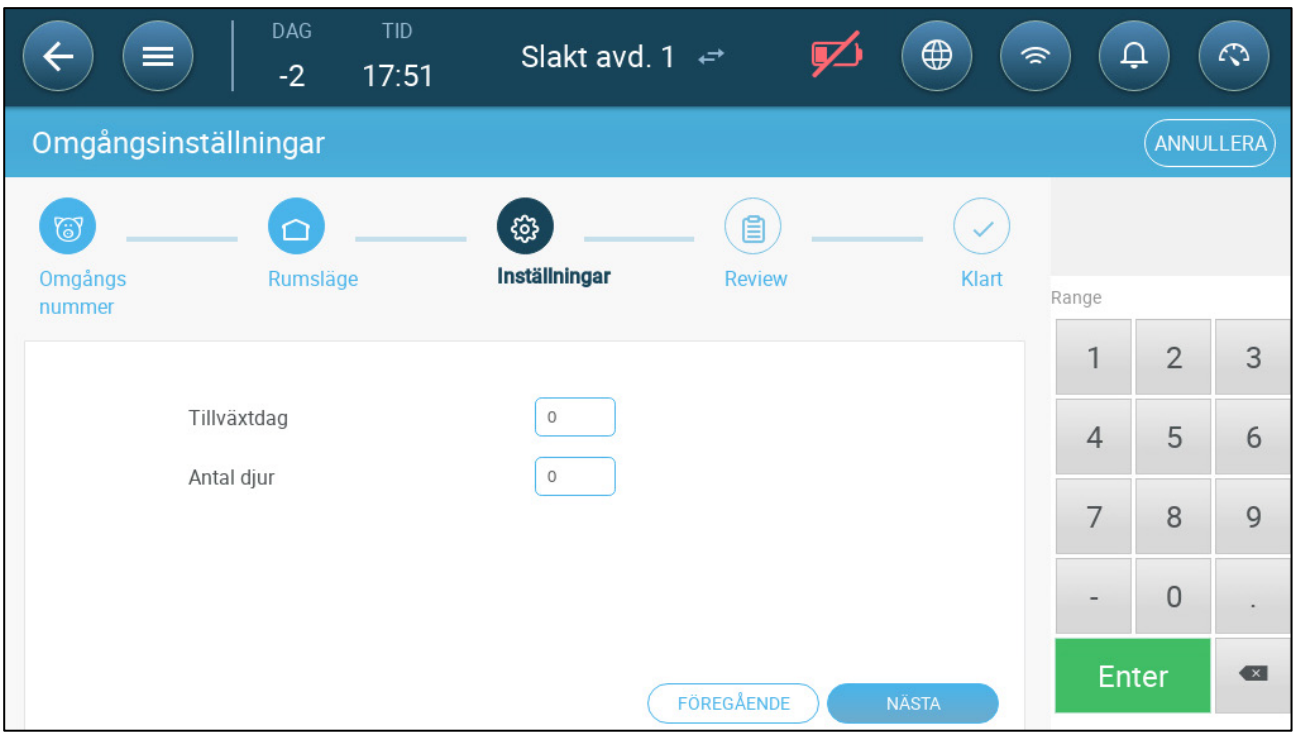

Definiera tilväxtdag (noll eller högre), antal insatta djur och startvikt.

# o Föruppvärmningsläge:

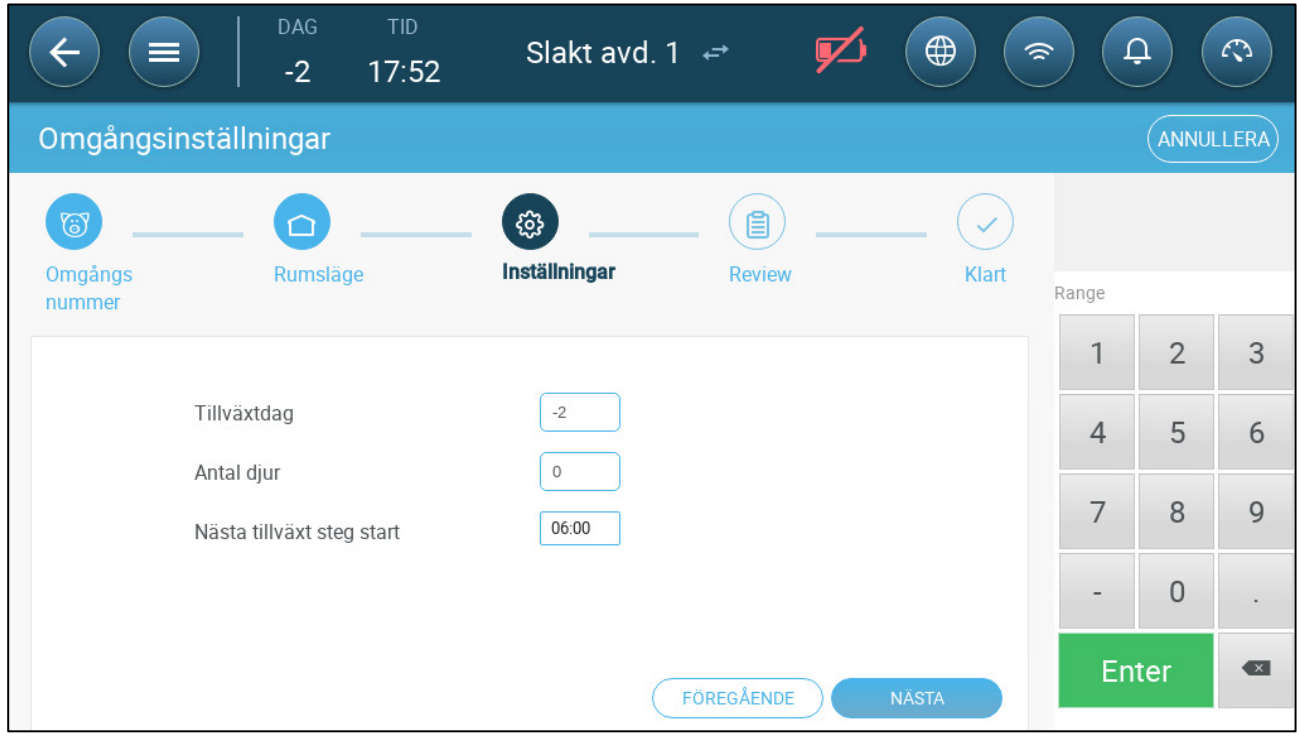

- Definiera:
	- o Tillväxtdag (-7 eller högre; standardvärdet är -2)
	- o Antal insatta djur
	- o Nästa tillväxt steg start

#### <span id="page-16-0"></span>3.2.2 DEFINIERA BATCH Inställningar

På sidan Batchinställningar definieras grundläggande parametrar för rum när dessa rum INTE är i normalläge. Alla andra lägen har samma parametrar.

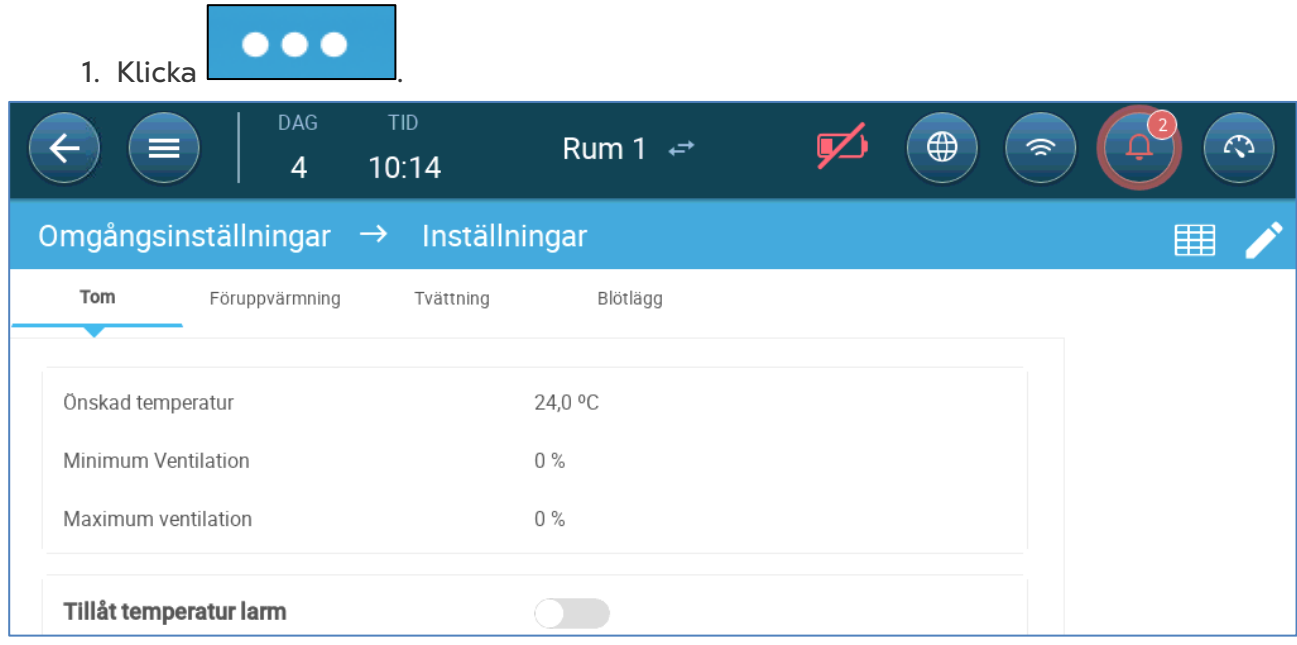

2. Klicka på den önskade fliken och välj:

- o Ställ in måltemperaturen över vilken ventilationseffekten ökas. Intervall: -40 till 90 °C: Standard: +24°
- o Lägsta/högsta ventilation: Ställ in lägsta och högsta ventilation för luftutbyte enligt djurens ålder.
- o Aktivera temperaturlarm: Ställ in den temperatur under/över vilken Trio aktiverar ett larm. Intervall: -40 till +90 °C; Standard: Lågt larm 0, Högt larm  $+40^\circ$

#### <span id="page-16-1"></span>3.3 Definiera Förväntad Djurvikt

Djurens vikt används för att beräkna den luftmängd som krävs när du använder ventilering efter vikt (sidan [35\)](#page-34-0). I den här skärmen definierar du de förväntade vikterna under tillväxtcykeln. Trio tillhandahåller ett standarddiagram som kan redigeras.

- Griskultingar: 1,5kg 2,0kg
- Stannar hos suggan 21 42 dagar (20 kg)
- Slutbehandling: upp till 75 100 kg
- [Huvudskärm för Djurvikt](#page-17-0)
- [Djurviktskurva](#page-18-0)

# <span id="page-17-0"></span>3.3.1 HUVUDSKÄRM FÖR DJURVIKT

#### 1. Gå till Batch > Djurvikt.

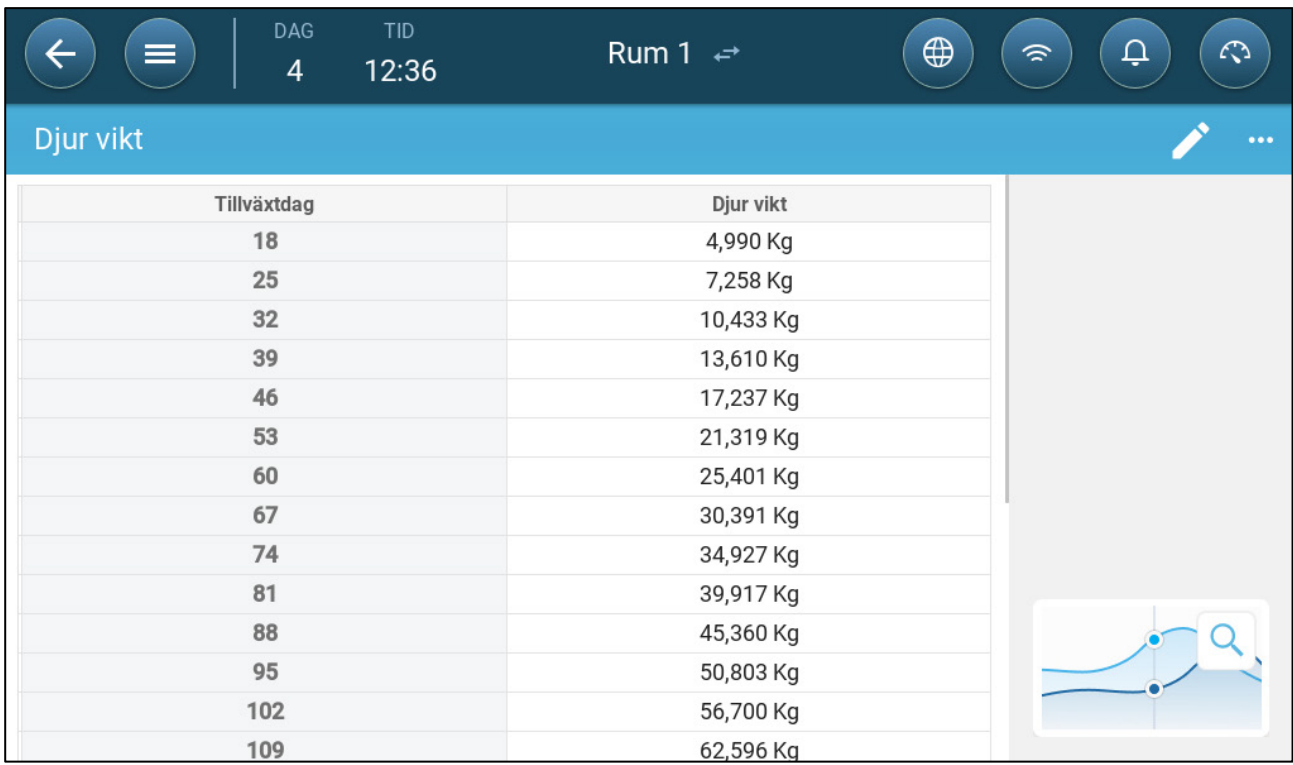

#### 2. Definiera:

*NOTE Trio erbjuder en standardiserad tillväxtkurva. Vid behov kan du redigera dagar för tillväxt och djurvikter.*

- o Tillväxtdag: Definiera tillväxtdagen för att fastställa den önskade vikten. Omfång 0 - 000
- o Djurvikt: Ange förväntad djurvikt. Omfång 0 250,0

#### <span id="page-18-0"></span>3.3.2 DJURVIKTSKURVA

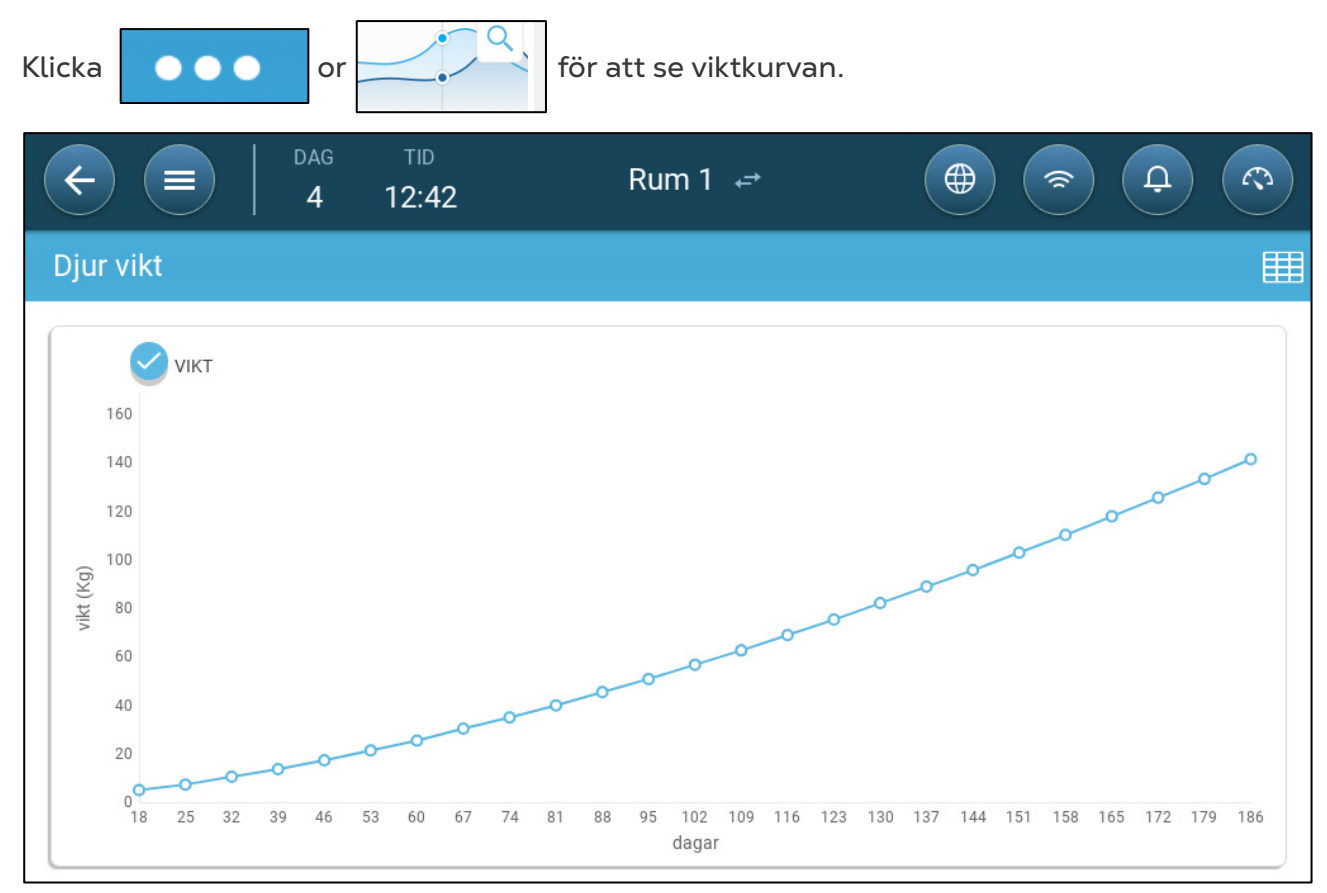

# <span id="page-18-1"></span>3.4 Justering av Djurräkningen

Redigera antalet djur när djur tas bort från eller läggs till i besättningen.

1. Gå till Batch > Djurhantering. På denna skärm visas uppgifter om djurens dödlighet.

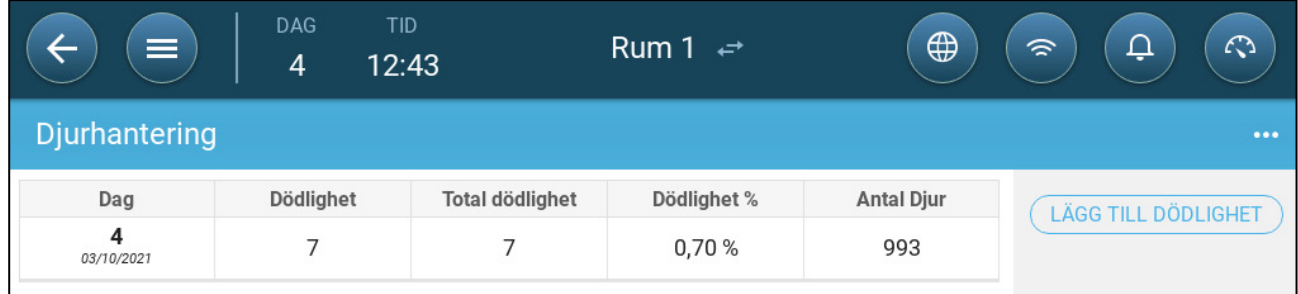

2. Klicka på Lägg till dödlighet och redigera (lägg till eller dra ifrån) antalet djur som tagits bort eller lagts till.

# <span id="page-19-0"></span>3.5 Information om Teknisk Support

För att se information om enheten går du till System > Allmänna inställningar > Nätverk . Du behöver den här informationen när du talar med den tekniska supporten.

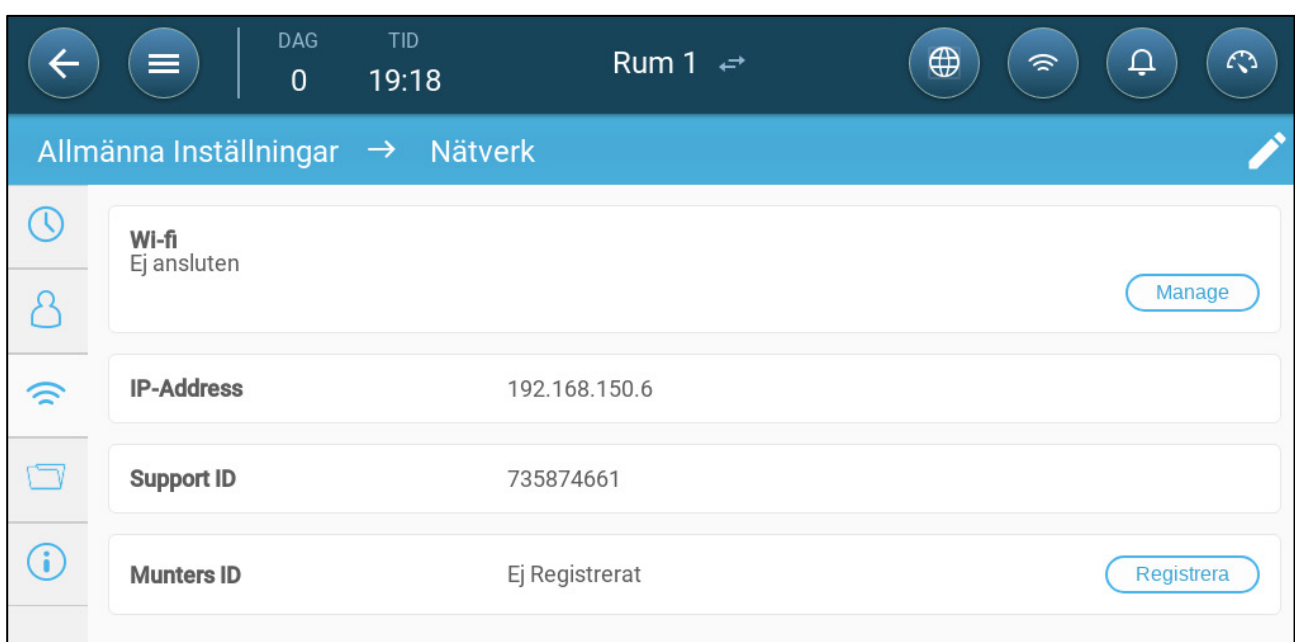

# <span id="page-20-0"></span>4 Hantering av Utfodring

- [Sammanställning för Utfodring](#page-20-1)
- [Inställning av Utfodring](#page-20-2)

# <span id="page-20-1"></span>4.1 Sammanställning för Utfodring

Fodret lagras i silos utanför djurstallet. Matarkruvar transporterar fodret till bingar. Sensorer är installerade på matarskruvar och bingar för att se till att rätt mängd foder transporteras. Foderlinjer transporterar fodret från bingarna till utfodringsskålarna i enlighet med de signaler som skickas från bingarna. Trio tar emot inmatningar från matarskruvar och bingar som gör det möjligt att styra foderfördelningen (start- och stoppsignaler). Dessutom kan användaren aktivera ett larm om körtiden överskrider de definierade parametrarna.

- **Ett foderrelä måste kopplas, definieras och kartläggas.**
- **Foderlinje och foderaktiva digitala sensorer måste kopplas in, definieras och kartläggas.**

# <span id="page-20-2"></span>4.2 Inställning av Utfodring

Använd foderskärmen för att slå på/av matarskruvar och foderautomater enligt ett schema som användaren utformar. Alla matarskruvar arbetar enligt schemat för matarskruven och alla foderautomater arbetar enligt schemat för foder.

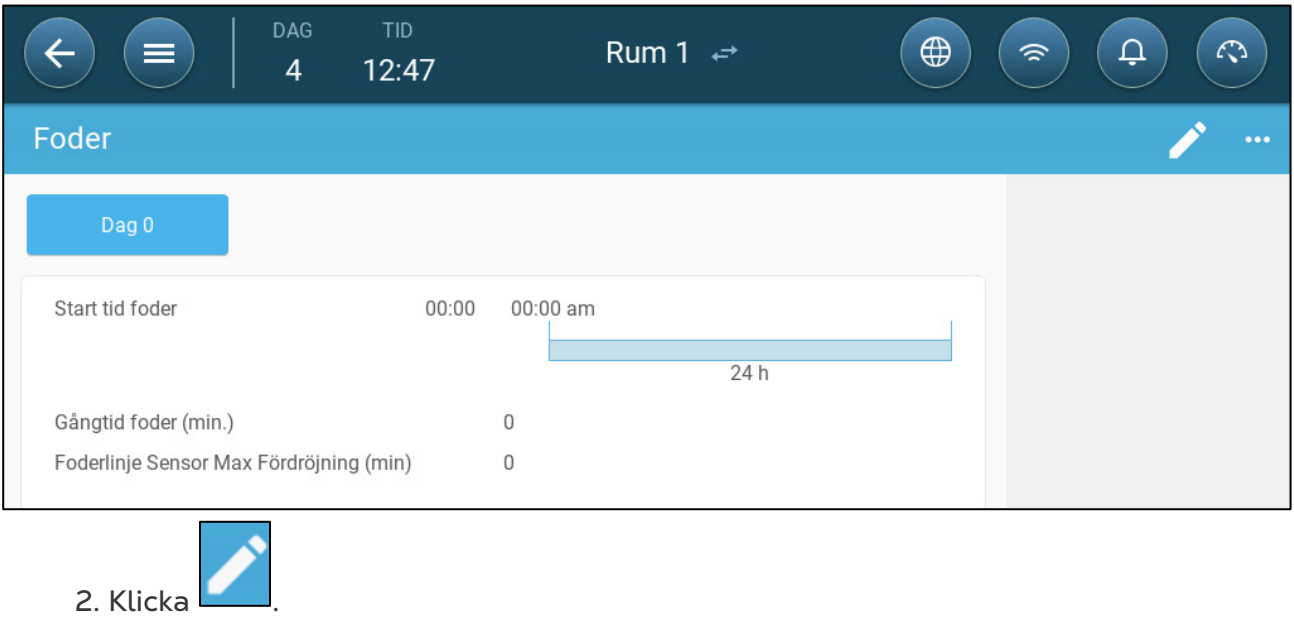

#### 1. Gå till Kontroll > Utfodring

3. Definiera:

- o Dagens flik: Detta definierar den tillväxtdag från vilken programmet körs fram till nästa definierade dag. Definiera upp till åtta dagar.
- o Tiden för utfodringsstart: Definiera den tid när varje utfodring ska börja. Lägg till fler tider som behövs.
- o Körtiden för utfodringen (min.): Definiera hur länge foderkörningarna ska pågå.
- o Sensor för foderlinje max. fördröjning (min): Definiera den längsta tid som kan passera från en starttid för utfodring innan Trio genererar ett larm.

4. Vid behov går du till Kontroll > Utfodring > Inställningar för att ställa in larmen. Aktivera larmen.

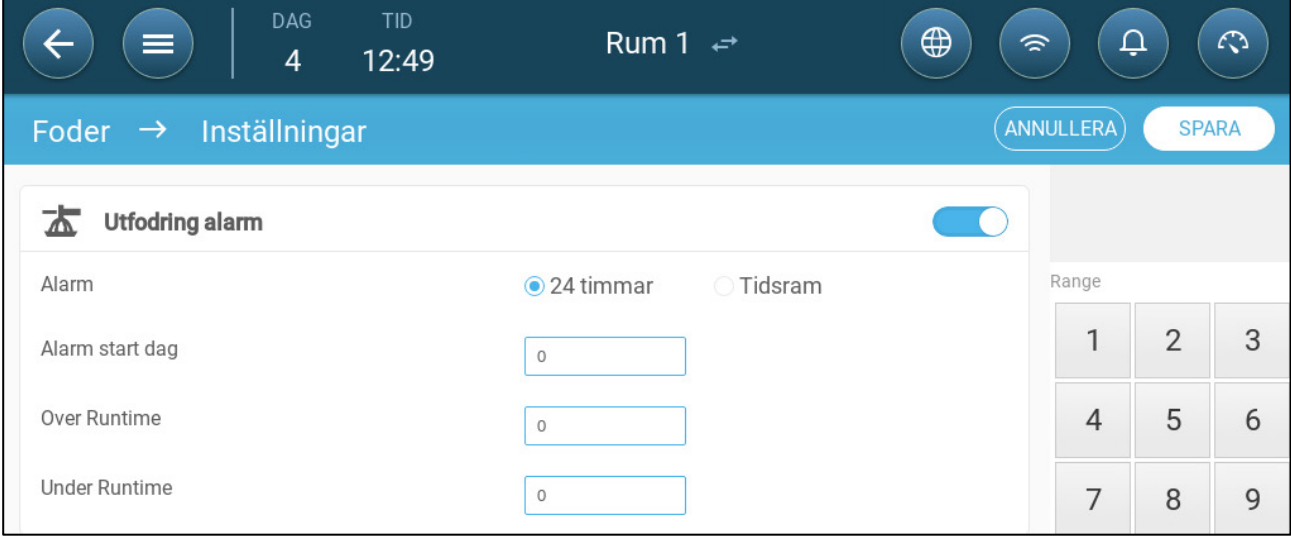

5. Klicka på **och definiera foderautomaten:** 

- o Larm tidsram: Definiera under vilken period foderautomaterna och matarskruv är aktiva, 24 timmar om dygnet eller specifika tidsramar.
- o Startdag för larm: Den tillväxtdag då controllern börjar skicka larm.
- o Över/under körtid: Om foderautomaterna och matarskruv körs mer eller mindre än dessa tider skickar controllern ett larm.
	- Larm om övertid för foderautomat: Foderautomater börjar ta emot foder när den sista bingen skickar en signal. Utdelningen av foder fortsätter tills bingarna är fulla. Om foderdistributionen är längre än den användardefinierade tiden ska den foderaktiva sensorn generera ett larm.
	- Tidsatt foderautomat: Tidsatt foderautomat definierar den tid som krävs för att generera ett larm när foderautomaten inte är aktiv.

# <span id="page-22-0"></span>5 Temperaturinställningar

- [Vad är Temperaturkurva för Något?](#page-22-1)
- [Konfigurera Temperaturkurvan](#page-23-0)
- Kontroll [av Nödtemperaturen](#page-25-0)

# <span id="page-22-1"></span>5.1 Vad är Temperaturkurva för Något?

När djuren växer förändras den nödvändiga lufttemperaturen. Trio gör det möjligt att skapa ett temperaturschema där du ställer in måltemperaturer för (upp till) 10 dagar i tillväxtcykeln. **Måltemperatur** är den idealiska temperaturen för grisar under den tillväxtdagen. Efter att ha definierat måltemperaturer och tillväxtdagar skapar Trio en kurva där måltemperaturen automatiskt och gradvis justeras. När tillväxtdagarna ökar sjunker måltemperaturen gradvis till nästa inställning.

Om till exempel måltemperaturen dag 1 är 95° F och måltemperaturen dag 5 är 86° F, justerar Trio måltemperaturen dag 2 till 4 så att den närmar sig inställningen dag 5.

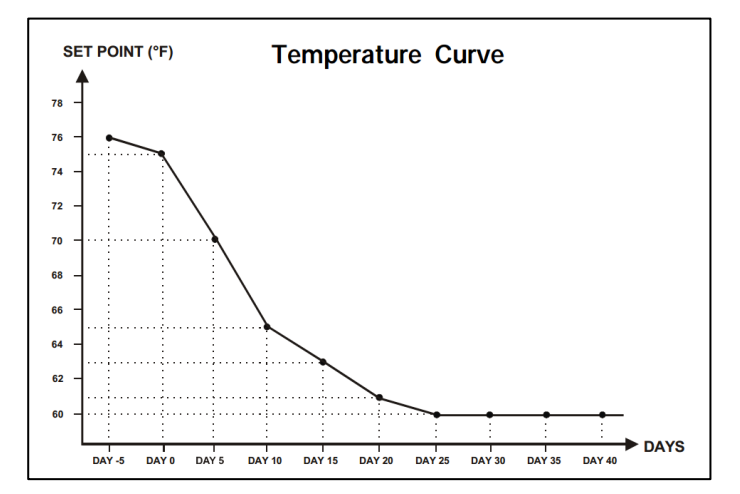

*Bild 1: Exempel på temperaturkurva*

Dessutom har temperaturkurvan sekundära funktioner:

- Definierar när uppvärmningen börjar när den faktiska temperaturen sjunker under måltemperaturen. (**Värme**).
- Definierar när värmen stängs av.
- Definierar när ett larm skickas när temperaturen är för låg (Lågt larm). (**Lågt larm**)
- Definierar när ett larm skickas när temperaturen är för hög (Högt larm). (**Högt larm**)

# <span id="page-23-0"></span>5.2 Konfigurera Temperaturkurvan

- [Definiera Parametrar för Temperaturkurvan](#page-23-1)
- [Definiera Inställningar för Temperaturkurvor](#page-24-0)

#### <span id="page-23-1"></span>5.2.1 DEFINIERA PARAMETRAR FÖR TEMPERATURKURVAN

#### 1. Gå till Klimat > Temperaturkurva

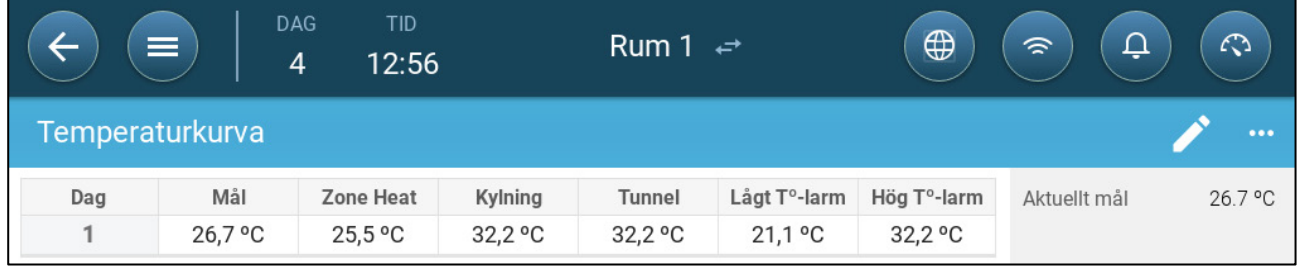

- 2. Konfigurera upp till 10 punkter i kurvan.
- 3. Definiera:
	- o Dag: Definiera den tillväxtdag vid vilken varje specifikation för temperatur gäller. Varje dag måste ha en specifik siffra. Omfång: 0 - 999
	- o Mål: Måltemperaturen är den temperatur som krävs i grisstallet. Alla ventileringsberäkningar baseras på denna specifikation. Omfång -40<sup>°</sup> till  $+90^\circ$  C.
	- o Zonvärme: Den här parametern är det startvärde vid vilken zonvärmarna aktiveras.
	- o Sval: Den här parametern är den inställda punkten vid vilken kylanordningar aktiveras. När måltemperaturen ändras ändras detta nummer i enlighet med detta. Omfång: Måltemperatur till +90°C.
- *NOTE Zonvärme och zonkylning visas om en zonvärmare och en zonkylare har definierats i Kartläggningsenheter, sida Error! Bookmark not defined..*
	- o Tunnel: Denna parameter är den inställda punkten vid vilken tunnelventileringen börjar. När måltemperaturen ändras ändras detta nummer i enlighet med detta. Omfång: Måltemperatur till +90°C.
- *NOTE Zonvärme och kylning visas endast om reläerna har definierats som zonvärmare eller kylare (se sidan Error! Bookmark not defined.). Tunnel visas om tunnelventileringen är aktiverad i Ventileringsinställningar (sidan [55\)](#page-54-0).*
	- o Lågt/högt temperaturlarm: Dessa parametrar är **differentialer** från den måltemperatur vid vilken Trio skickar ett larm. Omfång:
		- Lågt temperaturlarm: -40°- Mål
		- Högt temperaturlarm: Mål 90°

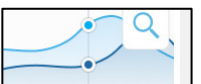

4. Klicka **för att visa kurvhistoriken** 

#### <span id="page-24-0"></span>5.2.2 DEFINIERA INSTÄLLNINGAR FÖR TEMPERATURKURVOR

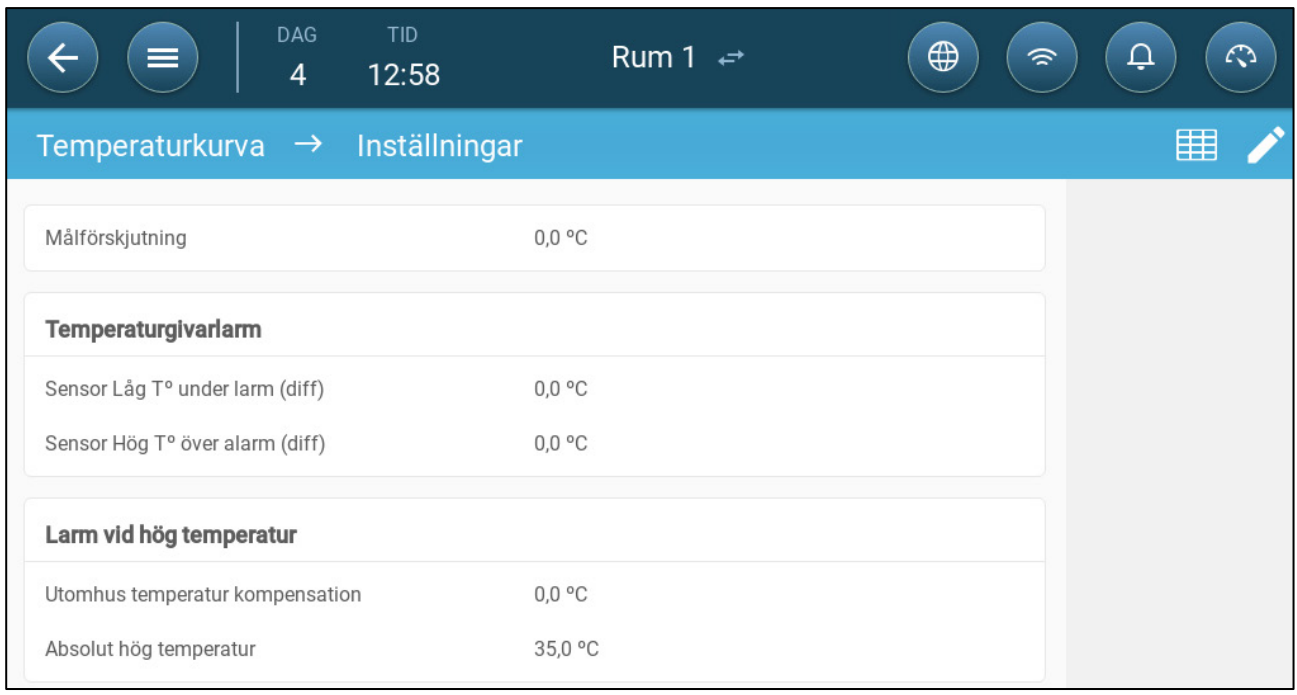

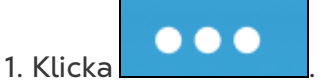

- 2. Definiera:
	- o Målutjämning: Justerar alla temperaturkurvor med detta belopp. Du kan använda den här funktionen för att tillfälligt justera alla temperaturer uppåt eller nedåt vid särskilda omständigheter. Förskjutningen gäller för alla tabellparametrar.
	- o Sensor låg T° under larm. Inställt värde under vilket larmet "Låg temperaturgivare" aktiveras. Detta är en differential. Omfång 0.0° - 10.0°
	- o Sensor hög T° över larm Diff: Inställt värde över vilket larmet "Hög temperatursensor" aktiveras. Detta är en differential. Omfång 0.0° - 10.0°
	- o Kompensation för utomhustemperatur: Värde för högtemperatur = uppmätt utomhustemperatur + "kompensation för utomhustemperatur". Omfång  $[0.0^\circ - 10.0^\circ]$
	- o Absolut hög temperatur: Ställ in den kritiska temperaturen (högsta tillåtna).

# <span id="page-25-0"></span>5.3 Kontroll av Nödtemperaturen

Om Trio inte tar emot en signal från temperatursensorn under en längre tid utlöses ett larm. Mellan den tidpunkt då Trio slutar ta emot en signal och den tidpunkt då ett larm utlöses förblir ventileringen på den aktuella nivån. När ett larm utlöses:

- Om det finns en sensor för utomhustemperatur,
	- o är ventileringen anpassad
	- o Ventileringsnivåerna får inte understiga den lägsta ventileringsnivån.
- Om det inte finns någon sensor för utomhustemperatur
	- o bibehålls den senast kända positiva utgången (före felet)
	- o och stänger av negativ utgång
	- o kylning och behandling av luftkvalitet

# <span id="page-26-0"></span>6 Introduktion till Ventilering

Munters Trio-ventilering består av tre delar:

- Definiera [lägsta och högsta ventilering:](#page-30-0) Genom att definiera den lägsta och högsta ventileringen fastställs hur mycket luft som behövs under en viss tillväxtdag. Trio bestämmer utifrån dessa krav vilka fläktar som ska köras.
- Definiera [system för fläktar/ventilering:](#page-38-0) Definitionen av fläktarna/ventilering avgör hur mycket luft fläktarna ger och vilka fläktar som ger luften.
- Dessutom kontrollerar Trio inloppen och tunnelportarna. Det finns två sätt att styra inloppen och tunnelportarna:
	- o Statiskt tryck: Baserat på skillnaden mellan det inre och yttre lufttrycket beräknar Trio kontinuerligt öppningslägena för inloppen/"portarna". När inlopp/portar ändras till en annan nivå ändrar de sig innan fläktarna ökar/minskar till den nivån. Observera att Trio använder de positioner som tilldelats nivåerna på inlopps-/tunnelportarna som minimiposition.
	- o Positionsstyrning: Användaren kan definiera öppningslägena för inlopp, utlopp och tunnelportar per nivå. Observera att när inlopp/portar ändras till en annan nivå äger det rum innan fläktarna ökar/minskar till den nivån.
	- o Inloppskontrollen förklaras utförligt i [Inlopps- och Ridåventilering,](#page-48-0) sida [49.](#page-48-0)

# <span id="page-26-1"></span>6.1 Definiera lägsta och Högsta Ventilering

När du ställer in skärmen Klimat > Min/Max ventilering definierar användaren de nedre och övre ventileringsgränserna under tillväxtcykeln: d.v.s. den minsta och största mängden luftväxling som tillåts för varje tillväxtdag.

- När minimifunktionen är aktiverad arbetar ventileringen för att se till att det finns tillräckligt med ren luft samtidigt som lufttemperaturen hålls nära måltemperaturen.
- Maximumgränsen säkerställer att fåglarna/djuren inte får för mycket luft under ett visst tillväxtstadium.
- Om temperaturen ligger tillräckligt mycket över måltemperaturen ökar ventileringsnivån. Om den ökade ventileringen inte sänker temperaturen, ökar ventileringen tills den når den maximala mängd som definierats för den tillväxtdagen.
- Om temperaturen sjunker till en användardefinierad punkt kan värmarna slås på. Vid denna temperatur är ventileringen på minsta nivån.

Alternativ:

- Endast dagkurva.
- Dynamisk ventilering: Detta alternativ gör det möjligt att öka eller minska den lägsta/högsta ventileringen baserat på utomhustemperaturen.
- o Dynamiskt minimum: Regulatorn justerar miniminivån mellan de kalla och varma startvärdena i enlighet med de varma och kalla startvärdena för utomhustemperaturen.
- o Dynamiskt maximum: Regulatorn justerar det högsta värdet mellan startvärdena för maximal kyla och maximal värme i enlighet med startvärdena för varm och kall utomhustemperatur.

För mer information, se [Definiera Dynamisk Ventilering,](#page-32-0) sida [33.](#page-32-0)

- Ventilering per vikt: Användaren definierar hur mycket luft som ska tillföras fåglarna, baserat på deras sammanlagda vikt. För mer information, se [Ventilering](#page-34-0)  [per Vikt,](#page-34-0) sida [35.](#page-34-0)
- Kurva: Trio beräknar en kurva mellan tillväxtdagar; ökningen mellan dagarna är jämn. Om en kurva inte är aktiverad ökar ventileringen vid nästa definierade tillväxtdag. För mer information, se [Lägg till en Kurva,](#page-35-0) sida [36.](#page-35-0)

# <span id="page-27-0"></span>6.2 Definiera System för Fläktar/Ventilering

Trio gör det möjligt att definiera den tillförda luftvolymen med hjälp av tre olika metoder:

- Grundläggande (obligatorisk)
- Extra (alternativ)
- Tunnel (alternativ)

### <span id="page-27-1"></span>6.2.1 GRUNDLÄGGANDE VENTILERING

Grundläggande ventilering ger extremt exakta ventileringsnivåer. Det finns upp till 10 ventileringsnivåer (användaren kan definiera färre än 10 om så önskas). Varje nivå motsvarar en 10-procentig ökning av ventileringen, och Trio justerar exakt fläkthastigheterna och kombinationer för att säkerställa att exakt rätt mängd luft tillförs. På varje nivå definierar användaren vilken kombination av fläktar som ger den önskade ventileringsnivån. Innan de går till nästa nivå ger fläktarna maximal luftmängd som är möjlig på den nivån.

- Beroende på vilken typ av fläktar som installerats stöder grundläggande ventilering på/av-fläktar, variabla fläktar och effektivitetsfläktar. Dessutom kan fläktarna köras i en cykel (tillval).
- Om den grundläggande ventileringen körs på 100 % (den högsta definierade luftmängden) och temperaturen fortsätter att stiga, växlar Trio till extra- eller tunnelventilering (om den är aktiverad).

I illustrationen nedan körs den grundläggande ventileringen på 30 % (den definierade minsta nivån). Den maximala ventileringen är inställd på 95 %. Dessutom är ventileringen den minsta och temperaturen låg, uppvärmningen ligger på 10 %.

Se [Grundläggande Ventilering,](#page-39-0) sida [40](#page-39-0) för fler detaljer

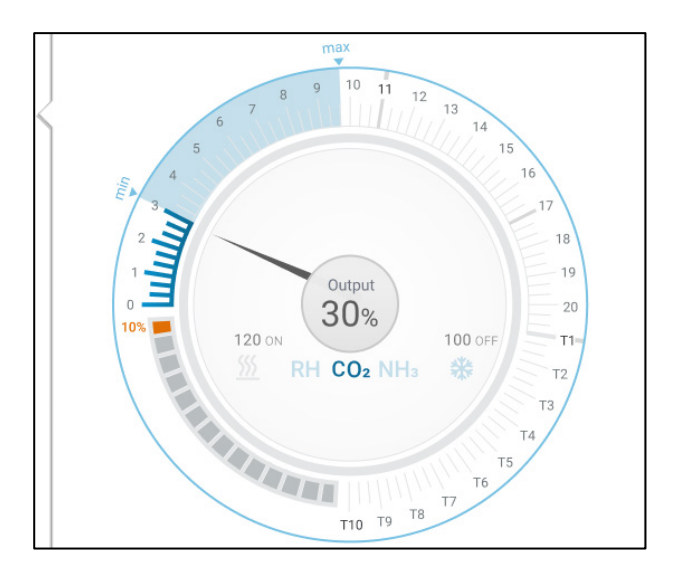

# <span id="page-28-0"></span>6.2.2 EXTRA VENTILERING

Om den är aktiverad fungerar extra ventilering som en övergångsfas. Extra ventilering fungerar i situationer där:

- Grundläggande ventilering ger inte tillräckligt med luft för att sänka temperaturen till måltemperaturen.
- Temperaturen är fortfarande lägre än inställningspunkten för tunnel.
- Trio aktiverar extra ventilering endast om temperaturen ligger 0,5° över måltemperaturen (detta är ett minimum; du kan ställa in differensen högre).
- Du kan ställa in en differential för varje nivå för att se till att ventileringen bara ökar när det behövs.
- Extra ventilering stöder upp till 10 nivåer. Precis som i grundläggande ventilering definierar du vilka fläktar som ska användas på varje nivå. Det finns dock ingen kurva mellan nivåerna.

I exemplet nedan körs extra ventilering på nivå 15. Den lägsta nivån för denna tillväxtdag är nivå 3 (30 %) och den högsta nivån är nivå T1 (första tunnelnivån).

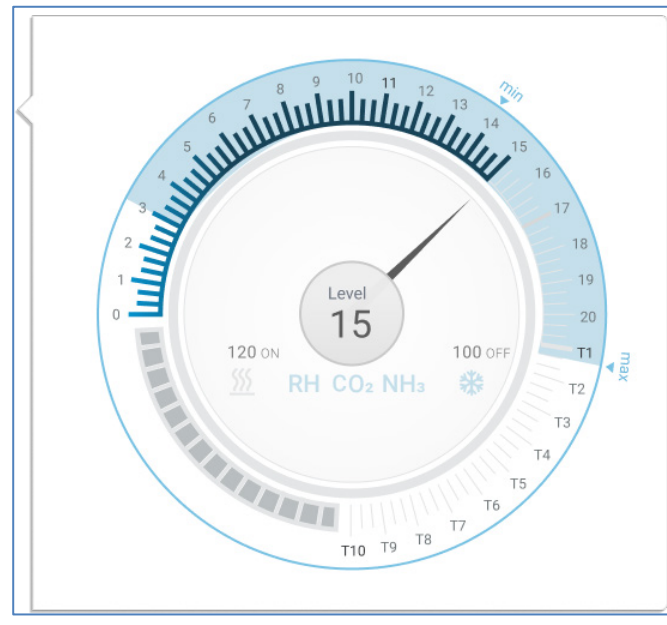

Se [Extra Ventilering,](#page-52-0) sida [53](#page-52-0) för fler detaljer

# <span id="page-29-0"></span>6.2.3 TUNNELVENTILERING

Om den är aktiverad slår Trio på tunnelfläktarna och öppnar tunnelportarna när temperaturen når punkten för tunnelinställning. Precis som i grundläggande ventilering definierar du vilka fläktar som ska användas på varje nivå. Det finns dock ingen kurva mellan nivåerna.

- Även om extra ventilering är aktiverat går Trio direkt till tunnelläge om temperaturen är högre än punkten för tunnelinställningen (och hoppar över extra ventilering).
- Du kan ställa in en differential för varje nivå för att se till att ventileringen bara ökar när det behövs.

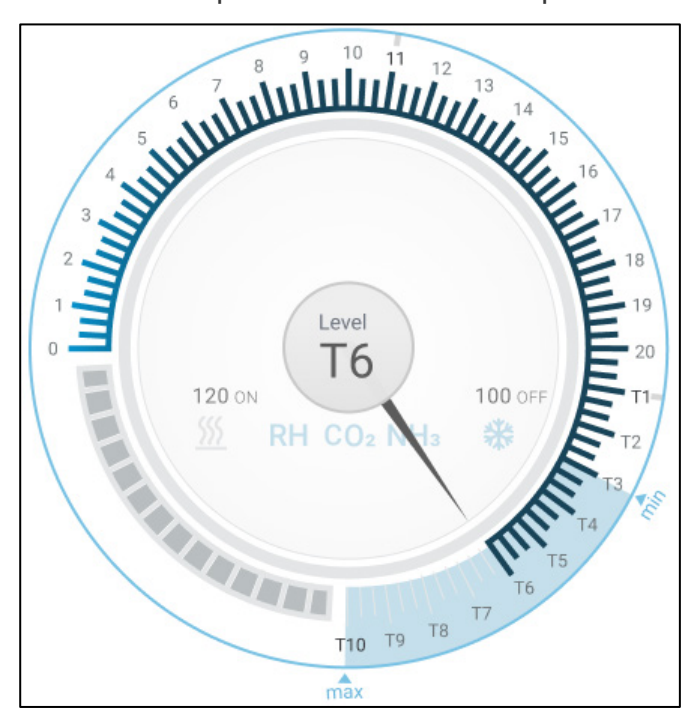

I det här exemplet är tunnelfläktarna på nivå T6.

Se [Tunnelventilering,](#page-54-0) sida [55](#page-54-0) för fler uppgifter

# <span id="page-30-0"></span>7 Lägsta och Högsta Ventilering

I följande avsnitt beskrivs hur du konfigurerar de lägsta och högsta nivåerna för ventilering per tillväxtdag. När temperaturen stiger över måltemperaturen ökar Trio gradvis ventileringsnivån med hjälp av en kombination av ökade fläkthastigheter, cykeltider, öppnande av inloppen med mera.

- [Sammanfattning av Byggnadsstruktur](#page-30-1)
- [Definiera Grundläggande Ventilering](#page-31-0)
- [Mätfläkt](#page-36-0)

#### <span id="page-30-1"></span>7.1 Sammanfattning av Byggnadsstruktur

I en typisk anläggning är besättningarna inhysta i en byggnad där alla rum är anslutna till ett centralt ventileringssystem. Varje rum har ett inlopp som styr hur mycket luft som kommer in. Centrala fläktar trycker in luft via inloppet.

Utomhusluften trycks in på vinden och styrenheten upprätthåller det nödvändiga trycket i luftkanalen. Genom att justera luftinloppet kan varje rum självständigt styra mängden luft som kommer in. När temperaturen stiger ökar öppningen i inloppen.

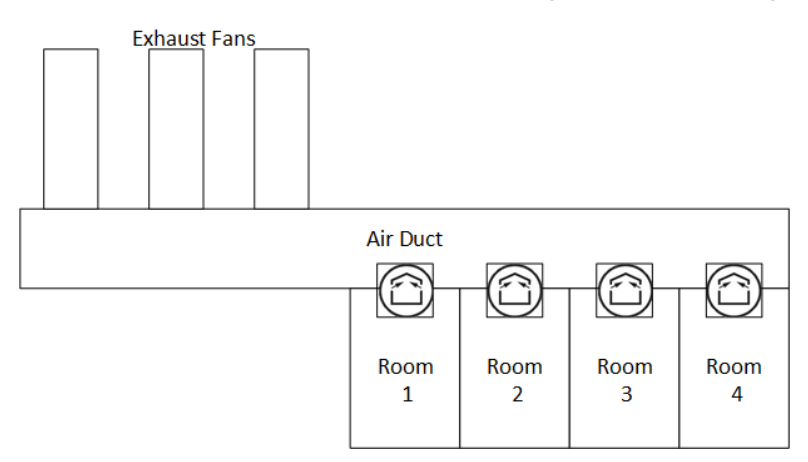

# <span id="page-31-0"></span>7.2 Definiera Grundläggande Ventilering

1. Gå till System > Kontrollstrategi > Ventilering

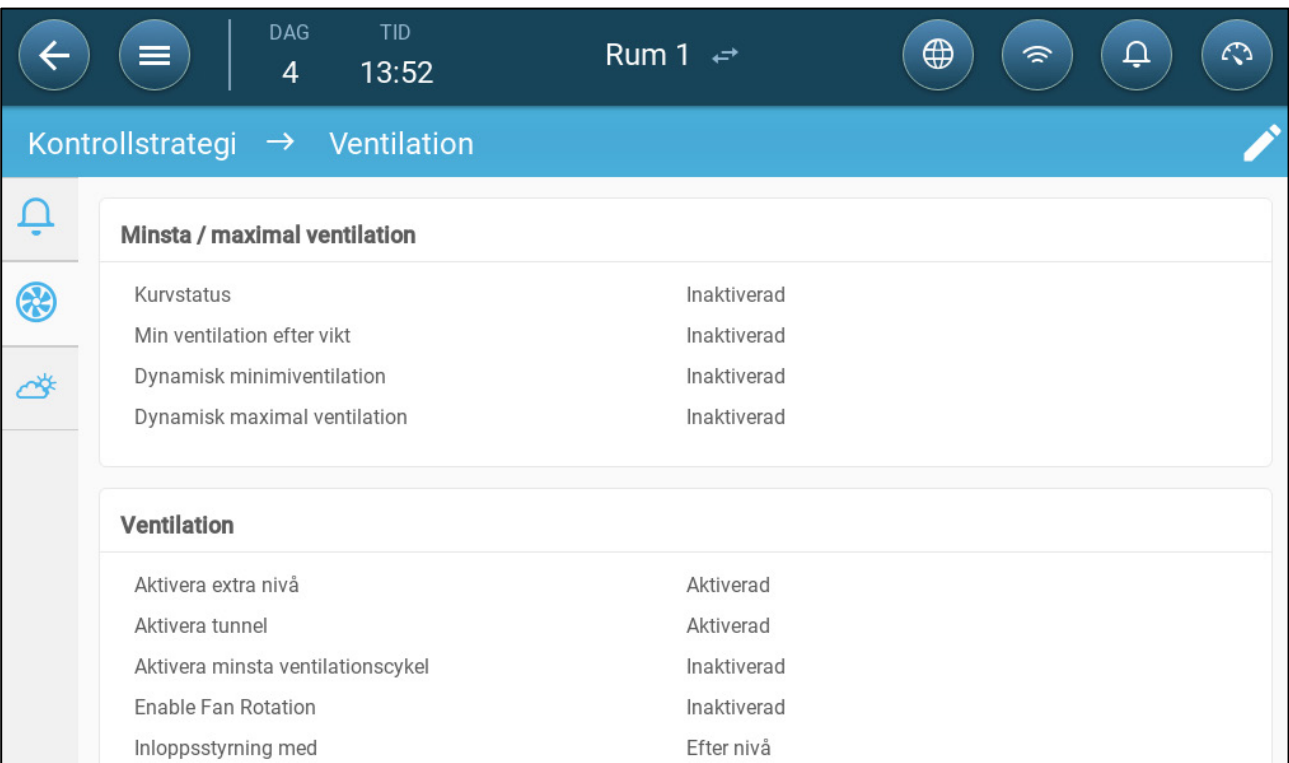

2. Kontrollera att dynamisk lägsta/högsta och Min ventilering per vikt är inaktiverad.

### 3. Gå till Klimat > Min/Max ventilering

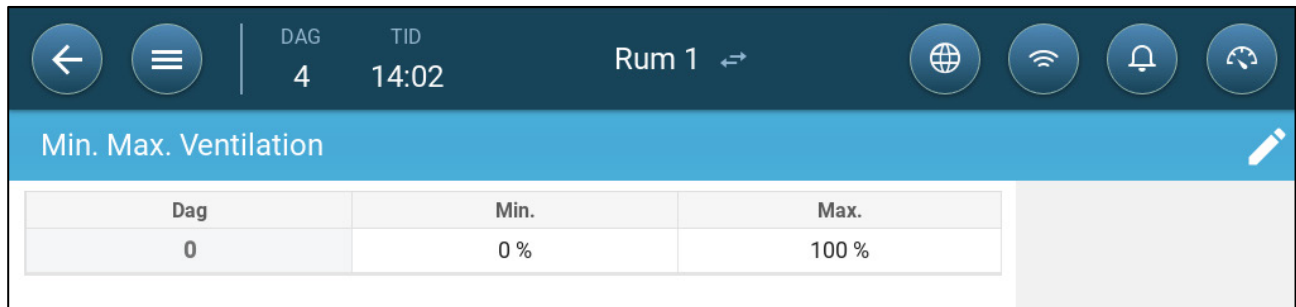

### 4. Klicka .

- 5. Definiera:
	- o Dag: Ställ in tillväxtdagen för de önskade min/max-startvärdena Varje dag måste ha en specifik siffra. Lägg upp till tio linjer.
	- o Min/Max procent: Definiera den lägsta och högsta ventileringsprocenten. Trio justerar automatiskt ventilering när temperaturen förändras.

**Extra/Tunnel lägsta ventilering**: Extra- och tunnelventilering är ett alternativ när ytterligare låg ventilering krävs i varma klimat och kan ge lägsta ventilering.

6. I System > Kontrollstrategi > Ventilering , aktivera extra ventilering och/eller tunnel (se [Definiera Extra Ventilering,](#page-53-1) sida [54\)](#page-53-1).

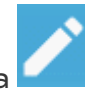

7. I Klimat > Min. Max. Ventilering, klicka . 8.Placera markören på Min Nivå eller Max Nivå. Grundläggande/Extra/Tunnel

ikonerna kommer upp

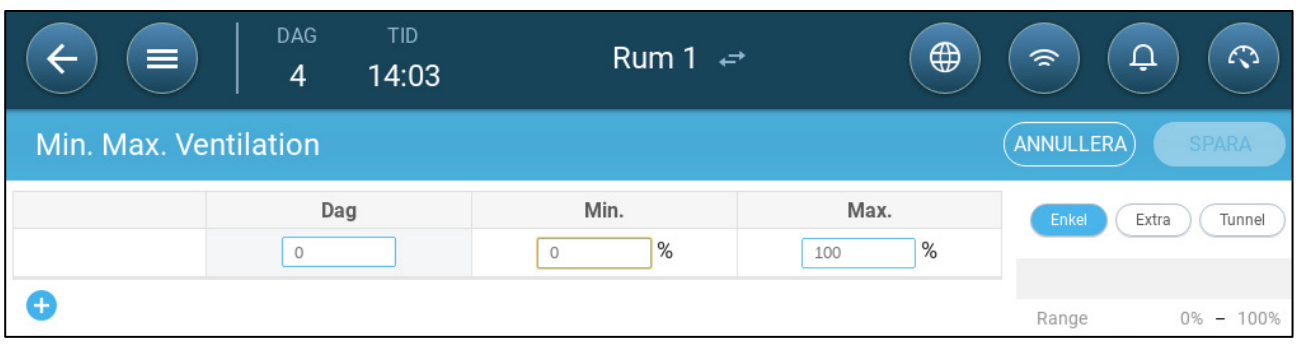

- 9. Klicka på den önskade ikonen för ventilering,
- 10. Definiera den önskade ventileringen.

# <span id="page-32-0"></span>7.2.1 DEFINIERA DYNAMISK VENTILERING

Dynamisk ventilering innebär att ventileringen kan ökas eller minskas vid extrema temperaturer (som användaren definierar).

1. Gå till System > Kontrollstrategi > Ventilering

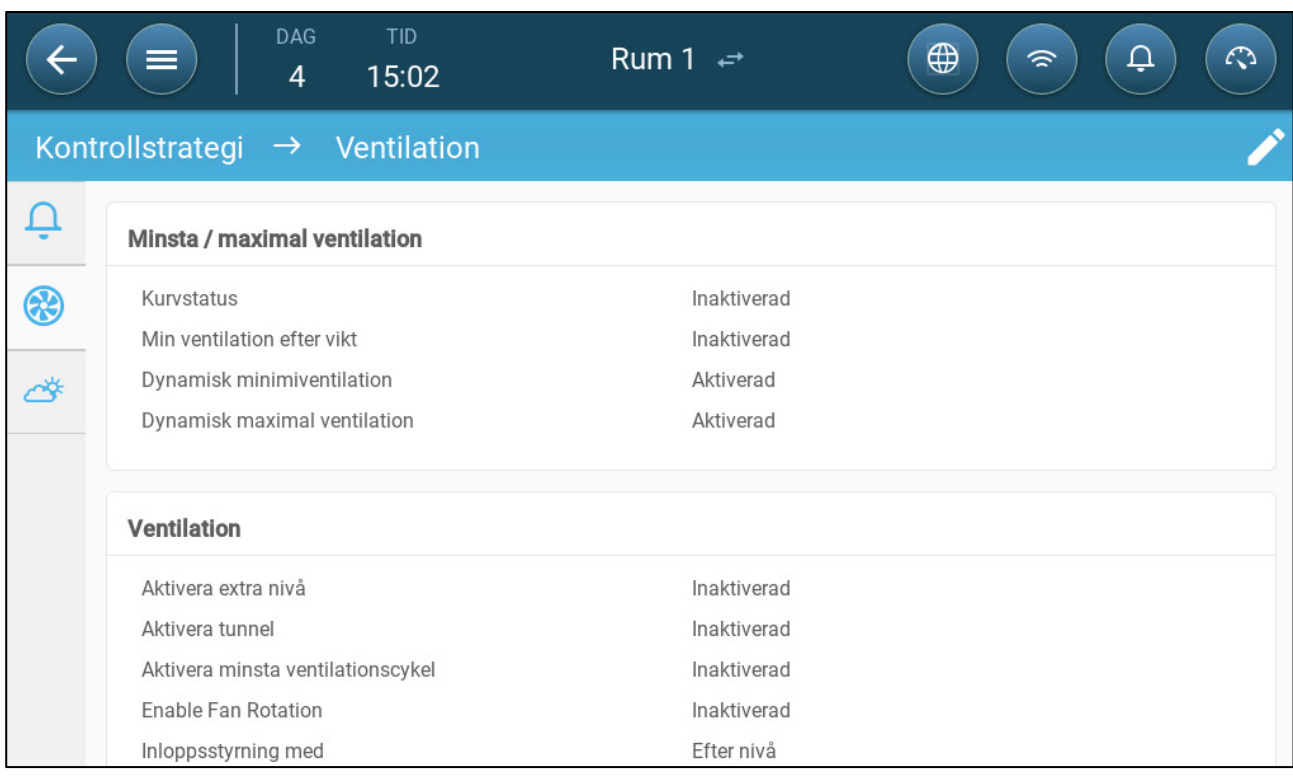

- 2. Under lägsta / högsta ventilering, aktivera:
	- o Dynamisk lägsta ventilering eller
	- o Dynamisk högsta ventilering eller
	- o Både och. I det här exemplet är båda aktiverade.
- 3. Gå till Klimat > Min/Max ventilering > Inställningar.

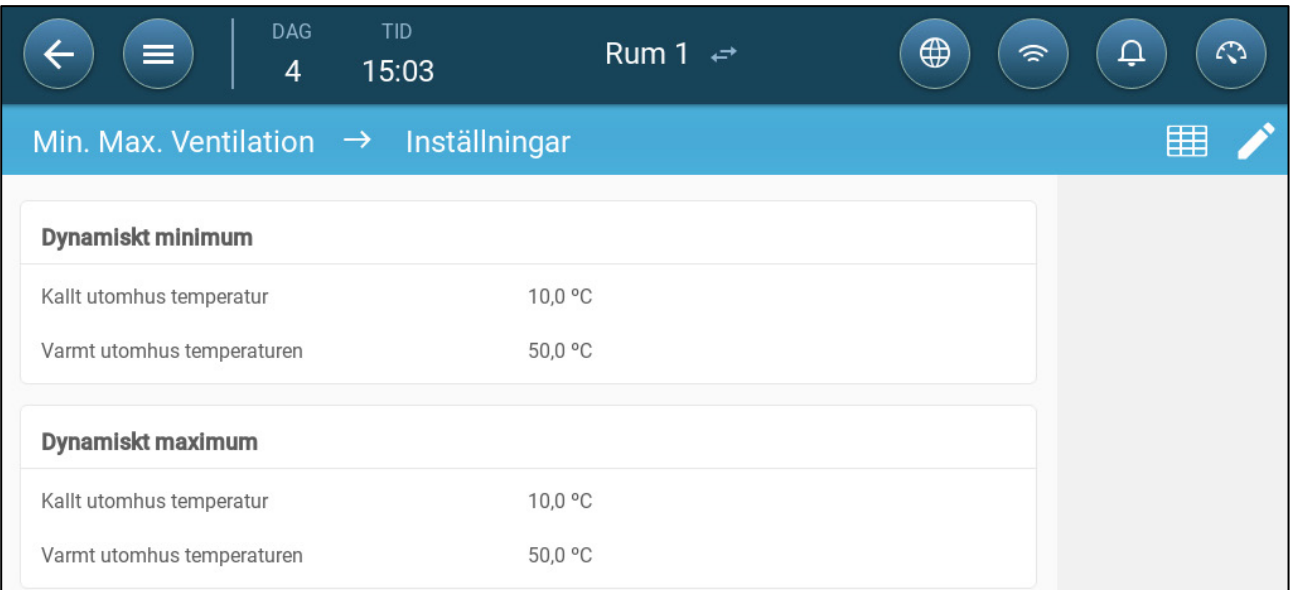

#### 4. Definiera:

- o Dynamisk lägsta kalla/varma utomhustemperatur: Definiera den kalla temperatur vid vilken den dynamiska ventileringen börjar fungera.
- o Dynamisk högsta kalla/varma utomhustemperatur: Definiera varm temperatur vid vilken den dynamiska ventileringen börjar fungera.
- 5. Gå till Klimat > Min/Max ventilering

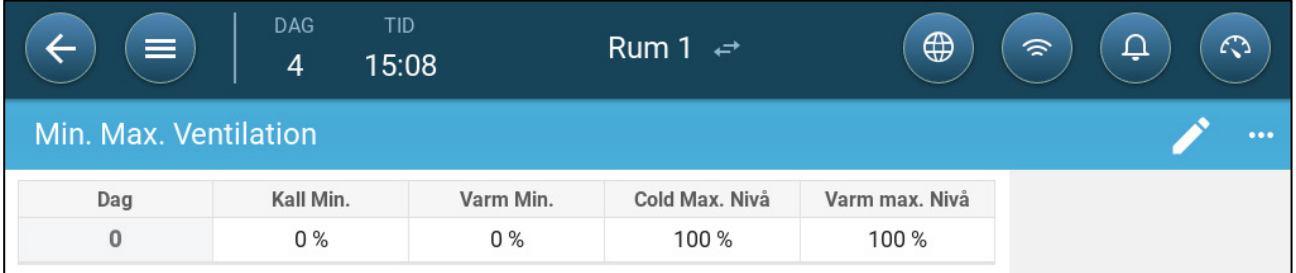

#### 6. Definiera:

- o Kall min: När utomhustemperaturen når **Dynamisk lägsta kalla utomhustemperatur**, minskas **lägsta ventilering** med detta belopp.
- o Varm min: När utomhustemperaturen når **Dynamisk lägsta varma utomhustemperatur**, ökas **lägsta ventilering** med detta belopp.
- o Kall max Nivå: När utomhustemperaturen når **Dynamisk högsta kalla utomhustemperatur**, kommer den lägsta ventilering inte att överstiga denna nivå.
- o Varm max Nivå: När utomhustemperaturen når **Dynamisk högsta varma utomhustemperatur**, kommer den lägsta ventilationen inte att överstiga denna nivå.

#### <span id="page-34-0"></span>7.2.2 VENTILERING PER VIKT

- [Hur Fungerar Ventilering Efter Vikt?](#page-34-1)
- [Definiera Ventilationen efter Vikt](#page-34-2) Parametrar

# <span id="page-34-1"></span>7.2.2.1 Hur Fungerar Ventilering Efter Vikt?

Ventilering efter vikt ger luft baserat på antalet djur i stallet, deras beräknade vikt och utomhustemperaturen. Efter att ha beräknat hur mycket luft som behövs utifrån dessa faktorer bestämmer Trio vilken ventileringsnivå som krävs för att tillföra luften. Varje gång en av faktorerna ändras räknar Trio om ventileringen (för att förhindra att ventileringen ändras för ofta måste alla ändringar vara större än ett användardefinierat belopp).

- När du använder cykliska fläktar har varje nivå kortaste och längsta tider för påslagning, vilket bestämmer den lägsta och högsta CFM-volymen. Om ventileringen inte ger tillräckligt med luft till grisarna (baserat på deras antal och vikt) skickar Trio ett larm. Du måste omdefiniera minsta nivån.
- Vid användning av fläktar med variabel hastighet bestämmer de definierade procentsatserna lägsta och högsta CFM. Om en variabel fläkt är inställd på att köras i en cykel är det dock tiden för cykeln som avgör fläktdriften, inte den användardefinierade fläkthastigheten.

# <span id="page-34-2"></span>7.2.2.2 Definiera Ventilationen efter Vikt Parametrar

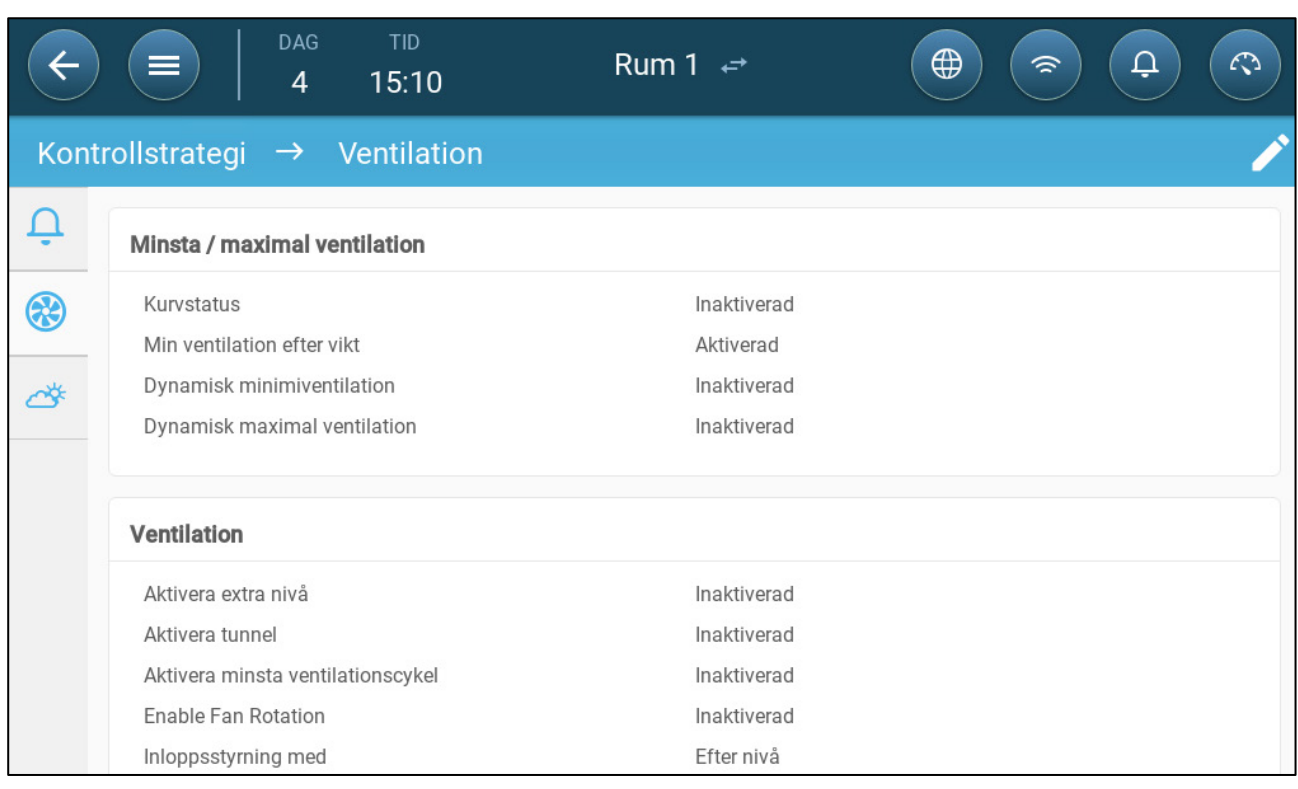

1. Gå till System > Kontrollstrategi > Ventilering

- 2. Under lägsta/högsta ventilering aktiverar du lägsta ventilering efter vikt.
- 3. Gå till Klimat > Min/Max ventilering

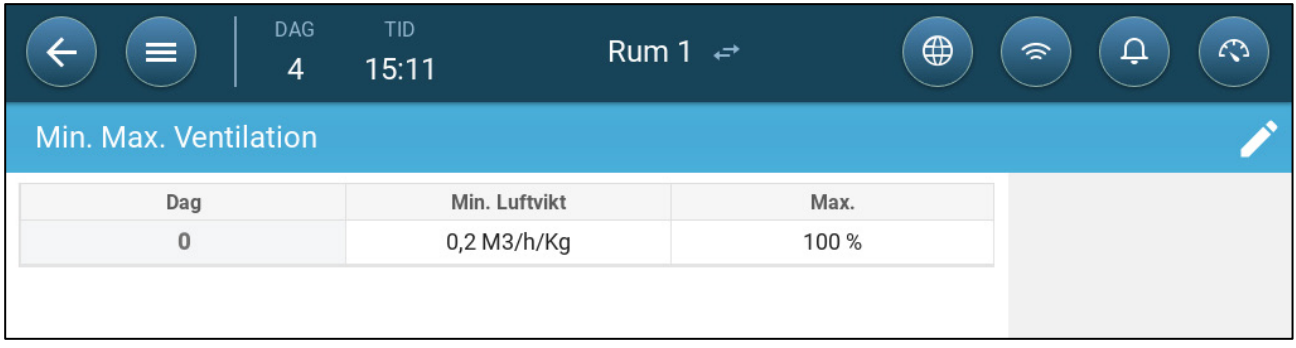

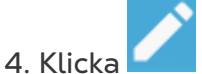

- 5. Definiera:
	- o Min Luftvikt: Mängden luft per djurets vikt som ska tillföras.
	- o Max Luftvikt: Den maximala ventileringsnivån per tillväxtdag.
- *NOTE Om du har aktiverat dynamisk ventilering klickar du på Inställningar och definierar parametrarna. Se [Definiera Dynamisk Ventilering,](#page-32-0) sida [33.](#page-32-0)*

# <span id="page-35-0"></span>7.2.3 LÄGG TILL EN KURVA

Följande avsnitt visar hur du konfigurerar fläktarna så att de ökar i en kurva mellan de dagar som definieras på skärmen Min Max ventilering.

1. Gå till System > Kontrollstrategi > Ventilering .

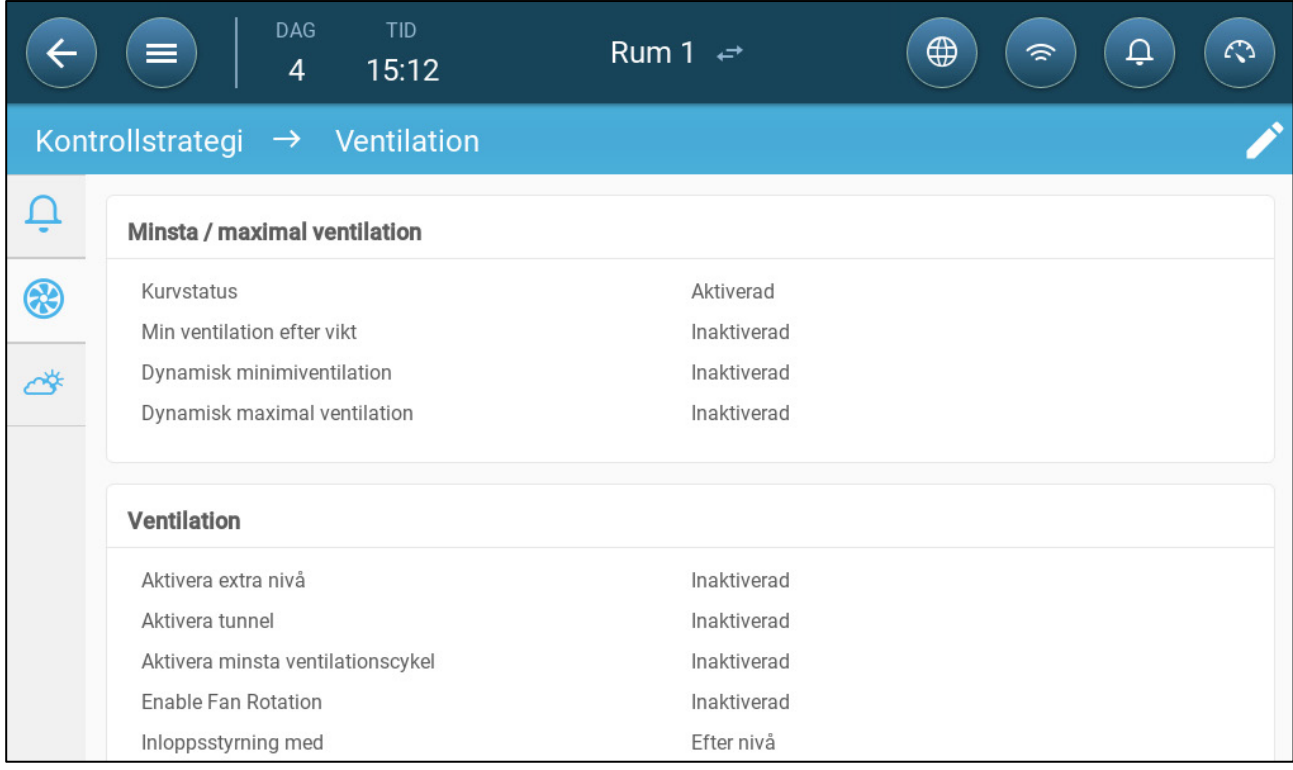

2. Aktivera status för kurva Ventileringen ökar nu i en kurva.
## 7.3 Mätfläkt

Mätfläktarna mäter lufthastigheten i rummen. Mer exakt används fläkten för att precis bestämma den faktiska volymen av den transporterade avluftsvolymen. Den här enheten kan användas för:

- Mätning av lufthastighet i realtid
- Aktivera ventileringskompensation om lufthastigheten inte uppfyller de beräknade minsta ventileringskraven.
- **Definiera en sensor som mätfläkt. Se Kartläggningsenheter, sida** Error! Bookmark not defined.**.**

## 7.3.1 MÄTNING AV LUFTHASTIGHET I REALTID

I den här installationen används mätfläkten för att visa lufthastigheten i realtid.

- 1. Gå till System > Enheter och Sensor. På mätfläktporten:
	- a. Definiera relaterad fläkt som Ingen.
	- b. Kontrollera att mätfläkten är aktiverad.

2. Gå till System > Kontrollstrategi > Ventilering .

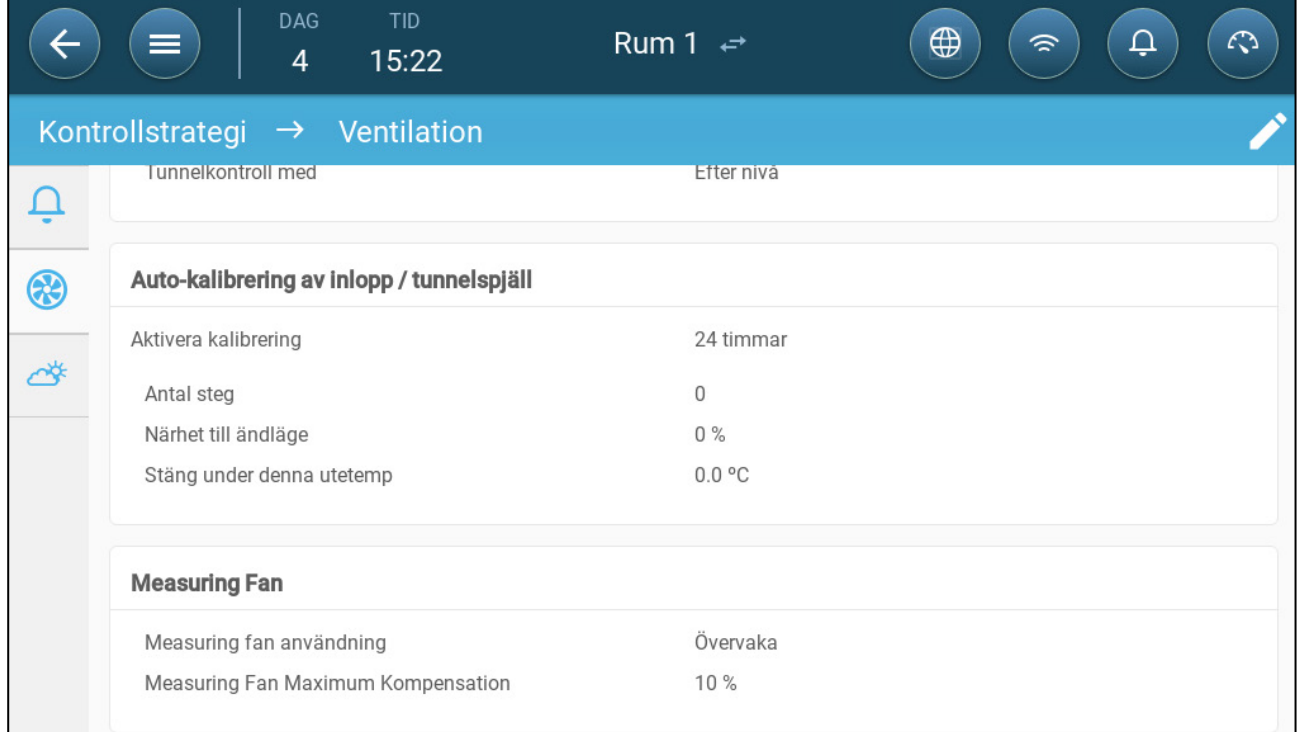

3. I parametern Mätning av fläktanvändning definierar du användningen som Övervakning.

*NOTE Parametern Mätfläkt - maximal kompensation är irrelevant i den här inställningen.* 

## 7.3.2 VENTILERINGSKOMPENSATION

I det här alternativet används mätfläkten för att se till att luftvolymen uppfyller de minimikrav som anges i [Lägsta och Högsta Ventilering,](#page-30-0) sida [31.](#page-30-0) Funktionen minsta ventilering definierar den minsta luftmängd som fläktarna måste tillföra. Mätfläkten mäter den faktiska mängden luft som tillförs. Om den faktiska mängden är mindre än den erforderliga mängden luft ökar mätfläkten hastigheten på en utsedd fläkt för att kompensera för skillnaden.

- **Definiera en sensor som mätfläkt. Se Kartläggningsenheter, sida** Error! Bookmark not defined.**.**
- **Definiera ett relä eller en analog port som en fläkt. Fläktens kapacitet måste definieras. Se Definiera Fläktarna, sida** Error! Bookmark not defined.**.**
	- 1. Gå till System > Enheter och Sensor och välj Mätfläkt.
	- 2. I parametern Relaterad fläkt definierar du den utsedda kompensationsfläkten.
	- 3. Kontrollera att sensorn är aktiverad.
	- 4. Gå till System > Kontrollstrategi > Ventilering .

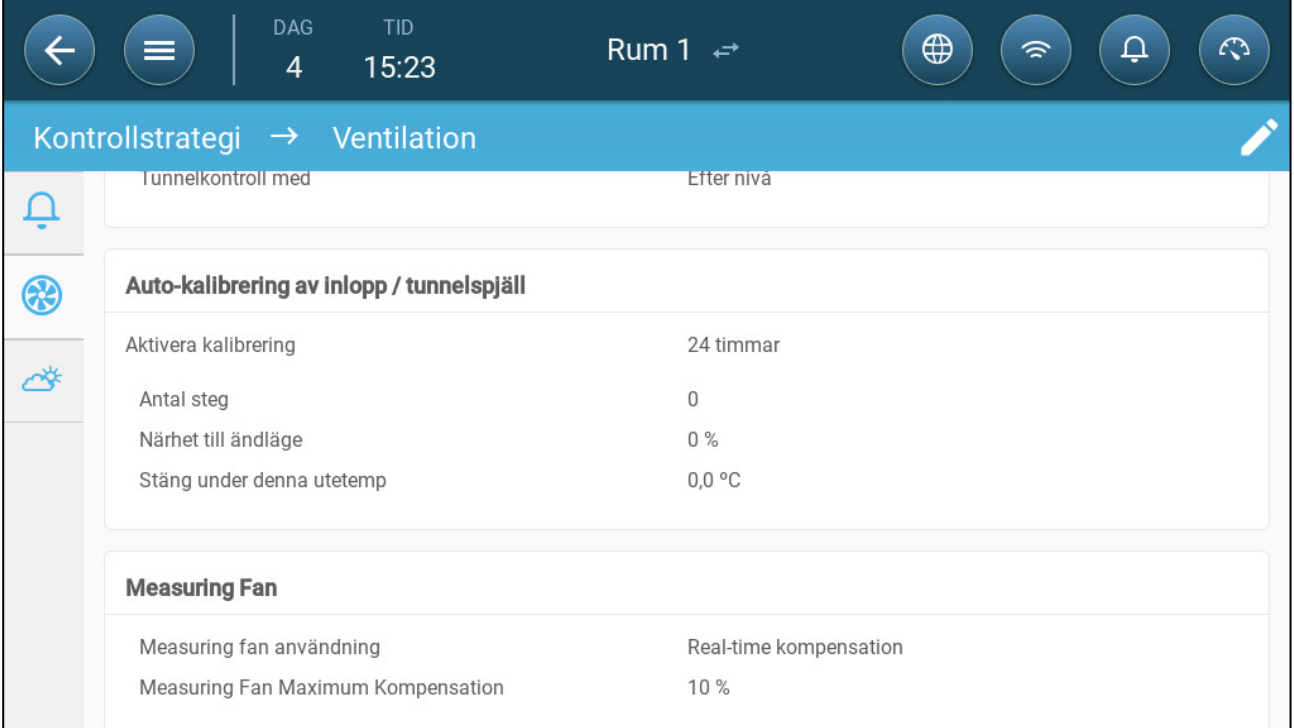

5. I parametern Mätfläktsanvändning definierar du användningen som kompensation i realtid.

6. I parametern Mätfläkt - maximal kompensation definierar du den maximala procentuella ökningen av den relaterade fläktens hastighet. Omfång 0 - 100 Standard 10%

## 8 Ventileringsnivå

- [Konfigurera Inställningarna för Grundläggande Ventilering](#page-38-0)
- [Grundläggande Ventilering](#page-39-0)
- [Extra Ventilering](#page-52-0)
- [Tunnelventilering](#page-54-0)
- [Kalibrering av Inlopps-/Tunnelporten](#page-57-0)
- [Omrörningsfläkt](#page-59-0)

## <span id="page-38-0"></span>8.1 Konfigurera Inställningarna för Grundläggande Ventilering

#### **Kartlägg minst en ventilationsanordning.**

#### 1. Gå till Klimat > Ventilering och klicka .

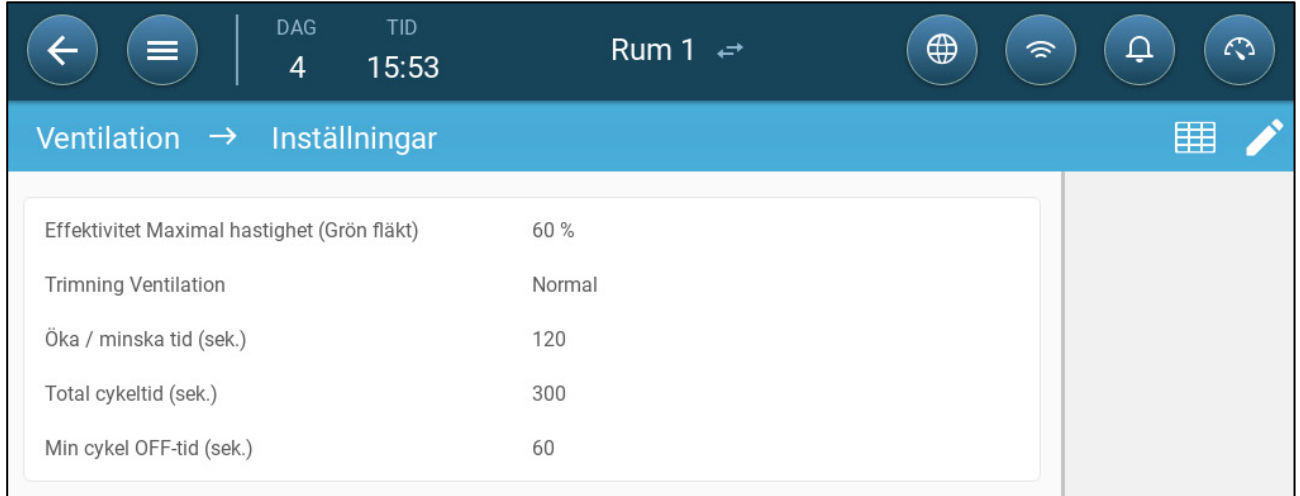

 $\bullet\bullet\bullet$ 

#### 2. Definiera:

- o **Högsta effektivitet:** Se [Fläktar \(Effektivitetsfläkt\).](#page-45-0)
- o **Ventileringstrimning:** Denna parameter bestämmer hur aggressivt Trio reagerar på skillnader mellan den uppmätta temperaturen och måltemperaturen.

#### *CAUTION Munters rekommenderar att du lämnar denna parameter på Normal.*

- o **Ökning/minskning:** Trio omvärderar kontinuerligt skillnaden mellan måltemperaturen och den uppmätta temperaturen. Denna parameter bestämmer frekvensen för omvärderingstiden. Låt den vara som standard.
- *CAUTION Munters rekommenderar att denna funktion lämnas som standard.*
	- o **Min cykelavbrottstid (sek.):** När du använder cykeltid justerar Trio automatiskt den På-tid som ställts in på huvudskärmen. Den här parametern

definierar den kortaste avstängningstiden för cykeln. Omfång: 0 - 600 sekunder.

## <span id="page-39-0"></span>8.2 Grundläggande Ventilering

På grundläggande ventilering definieras den luftmängd som ska tillföras vid varje lägsta ventilationsnivå. När temperaturen stiger ökar den minimala ventilationen den mängd luft som tillförs för att hålla temperaturen så nära måltemperaturen som möjligt.

- [Definiera Grundläggande Ventilering](#page-39-1)
- [Fläktalternativ](#page-41-0)
- [Inlopps- och Ridåventilering](#page-48-0)

#### <span id="page-39-1"></span>8.2.1 DEFINIERA GRUNDLÄGGANDE VENTILERING

I denna konfiguration höjer Trio den lägsta ventilationen från 10 % på nivå 1 till 100 % på nivå 10.

 **Genom att Kartlägg och Definiera Enheternas in-Effekt/ut-Effekt, sida** Error! Bookmark not defined. **kartlägg reläer och analoga utgångsportar till fläktar, inlopp och rörelsefläktar vid behov. Endast kartlagda enheter visas på följande skärmar.** 

1. Gå till Klimat > Ventilering

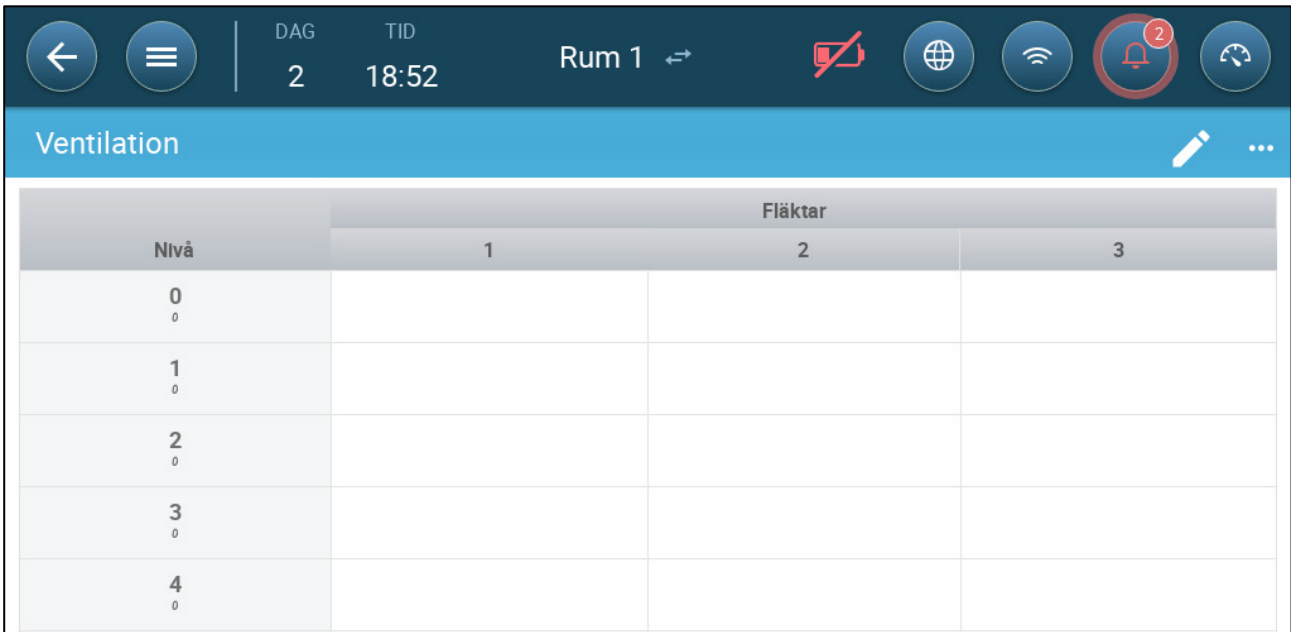

#### *NOTE Nu visas inte fläktarna*

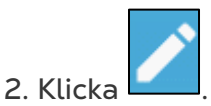

3. Klicka på en relästyrd fläkt som du vill aktivera. 1) En ruta visas runt fläkten. 2) En fläkt visas i övre högra hörnet.

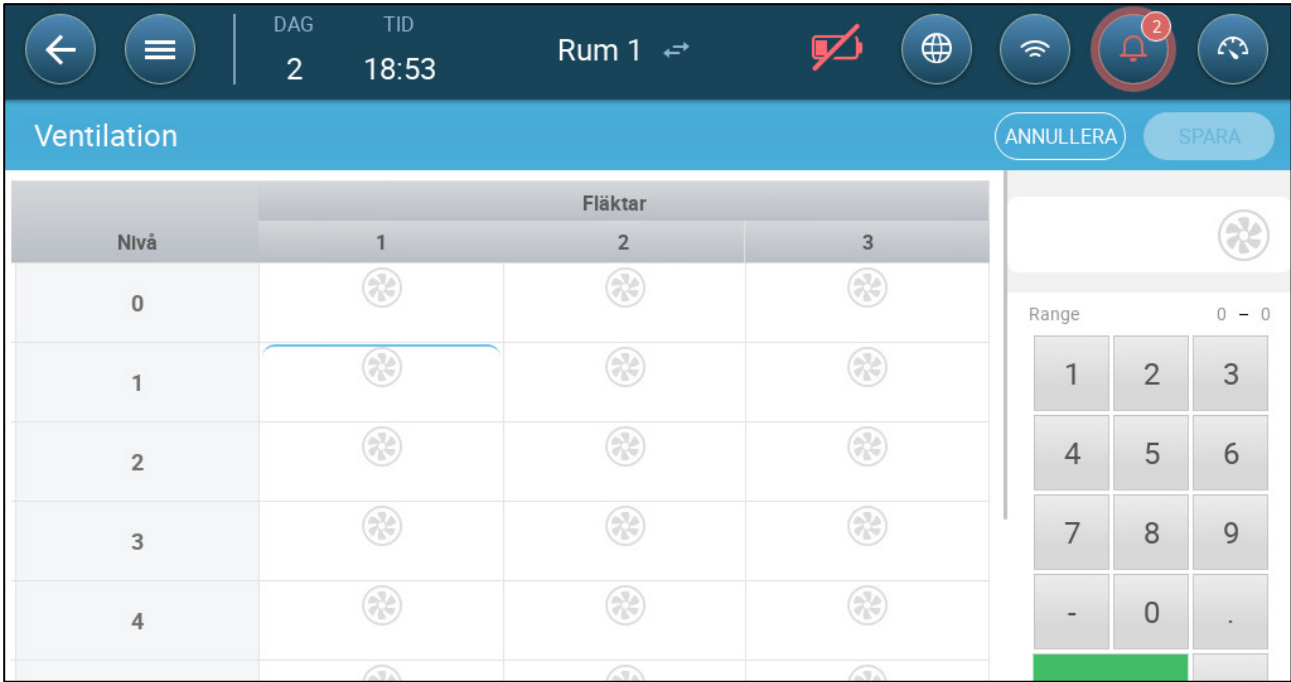

4. Klicka på fläkten uppe till höger. Båda fläktarna blir blå.

| $\equiv$       | <b>TID</b><br>DAG<br>18:54<br>$\overline{2}$ | Rum 1 $\leftrightarrow$                                                 | $\bigoplus$<br>Ψ                                                      | 今              | Ļ              | $\mathcal{L}$ |
|----------------|----------------------------------------------|-------------------------------------------------------------------------|-----------------------------------------------------------------------|----------------|----------------|---------------|
| Ventilation    |                                              |                                                                         |                                                                       | ANNULLERA      |                | <b>SPARA</b>  |
|                |                                              | Fläktar                                                                 |                                                                       |                |                |               |
| Nivå           | 1                                            | $\overline{2}$                                                          | 3                                                                     |                |                |               |
| $\mathbb O$    | $\circledast$                                | $\bigcirc$                                                              | Œ                                                                     | Range          |                | $0 - 0$       |
| $\mathbf{1}$   | 3                                            | $\bigcirc$                                                              | €                                                                     | $\overline{1}$ | $\overline{2}$ | 3             |
| $\overline{2}$ | $\circledast$                                | $\left( \begin{matrix} \mathcal{L} \\ \mathcal{L} \end{matrix} \right)$ | $\left( \begin{smallmatrix} 1 & 1 \\ 1 & 1 \end{smallmatrix} \right)$ | $\overline{4}$ | 5              | 6             |
| 3              | $\circledast$                                | $\circledast$                                                           | €                                                                     | 7              | 8              | 9             |
| 4              | $\circledast$                                | $(\cdot)$                                                               | ⊗                                                                     |                | $\mathbf{0}$   |               |

5. Definiera fläktarna vid behov.

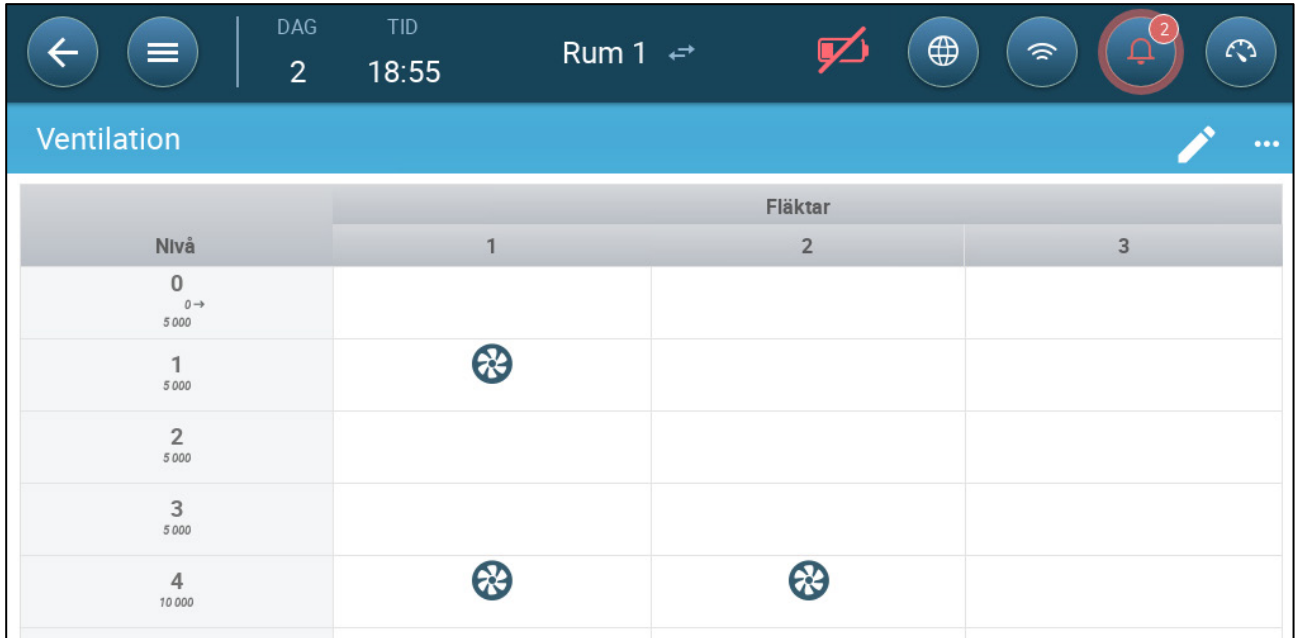

I detta exempel fungerar fläkt 1 enligt de nivåer som bestäms av temperaturen och dagen, med början på nivå 1. Fläkten ger upp till 10 % av den möjliga ventilationen. På nivå 4 börjar fläkt 2 också fungera och ger upp till 40 % av den möjliga ventilationen.

Varje nivå visar maximal möjlig ventilationskapacitet. I det här exemplet har varje fläkt en kapacitet på 5 000 m<sup>3</sup>/timme. På nivå 1 innebär det att maximivärdet är 5 000 m<sup>3</sup>/t och på nivå 4 10 000 m<sup>3</sup>/t.

## <span id="page-41-0"></span>8.2.2 FLÄKTALTERNATIV

Följande avsnitt visar exempel på olika ventileringsalternativ.

- [Kortaste Ventilationscykeln](#page-41-1) : Kortaste ventileringscykel: Fläktar körs i en på/avcykel med användardefinierade tider.
- [Analoga Fläktar](#page-44-0) : Fläkthastigheten ändras när ventilationskraven ändras.
- [Fläktar \(Effektivitetsfläkt\):](#page-45-0) Fläkten körs med en maximal hastighetsprocent som definieras av användaren.
- [Fläktrotation:](#page-46-0) Olika fläktar som körs i lägsta ventilationscykel kan betecknas att köras i rotation

## <span id="page-41-1"></span>8.2.2.1 Kortaste Ventilationscykeln

1. Gå till Klimat > Ventilering > Inställningar

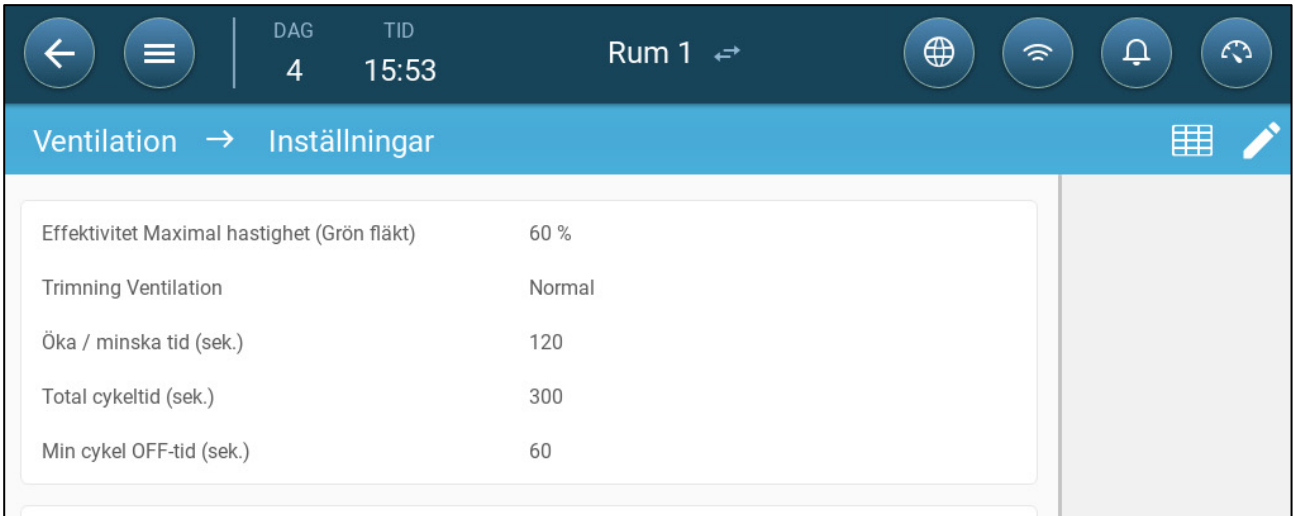

- <span id="page-42-0"></span>2. Definiera:
	- o Total tidscykel (sek): Definiera den kortaste ventilationscykeln. Omfång: 60 999 sekunder.
	- o Min cykelavbrottstid (sek.): När du använder cykeltid justerar Trio automatiskt den På-tid som ställts in på huvudskärmen. Den här parametern definierar den kortaste avstängningstiden för cykeln. Omfång: 0 - 600 sekunder.
- 3. Gå till System > Kontrollstrategi > Ventilering

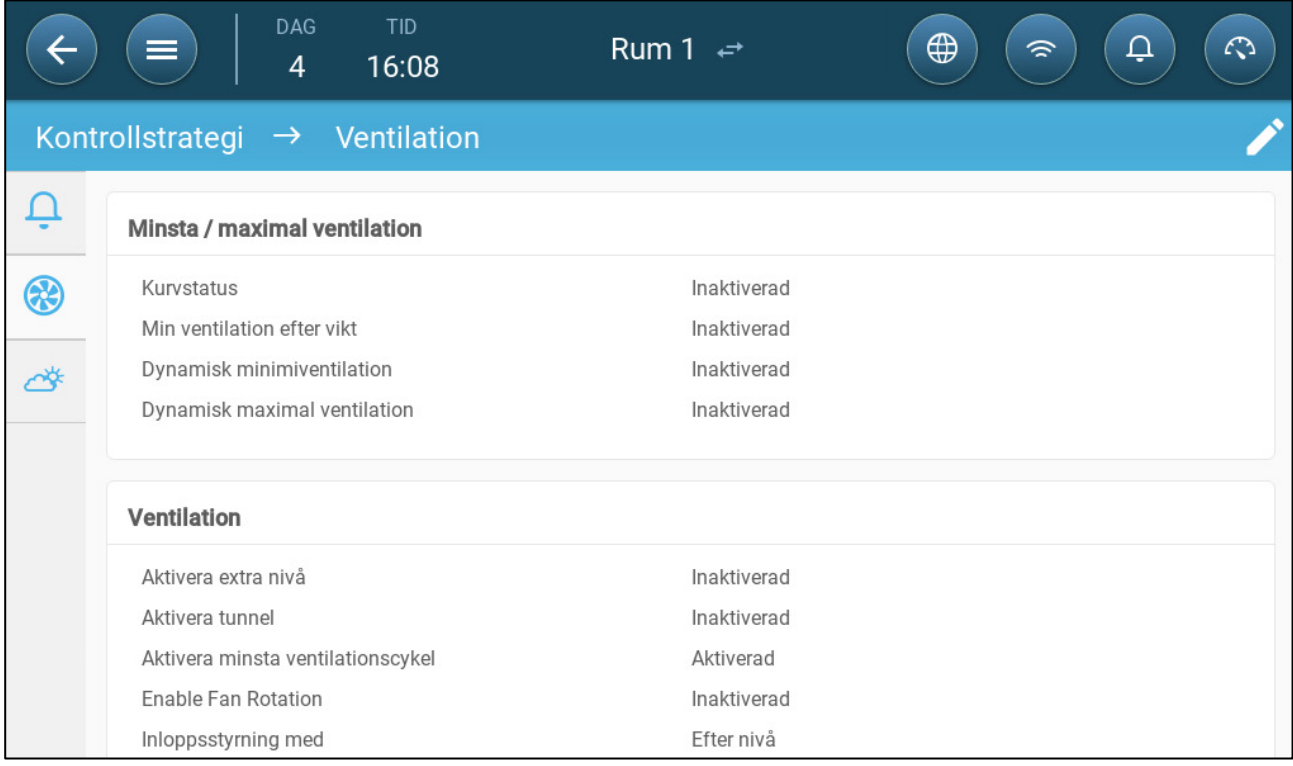

- 4. Aktivera kortaste ventileringscykel.
- 5. Gå till Klimat > Ventilering Fläkten "i tid" visas på skärmen.

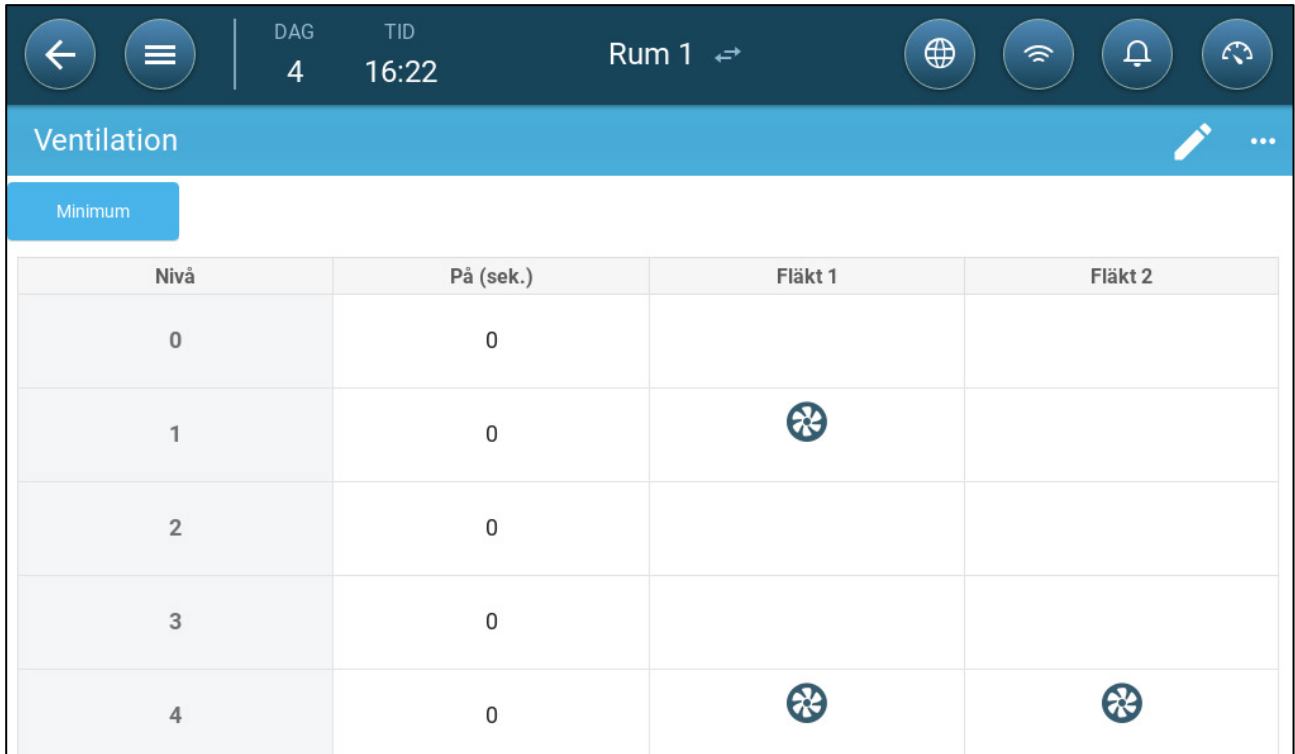

6. Att köra fläkten i cykler:

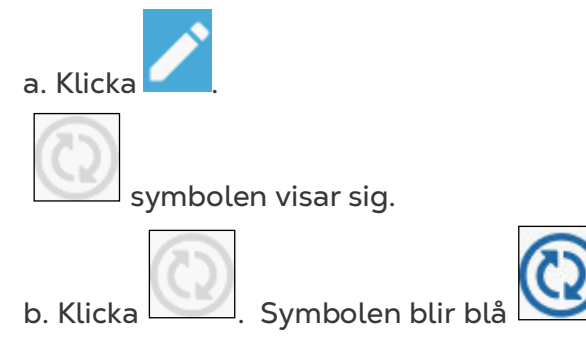

c. Under På (sek), sätt cykeln på På-tid (gå till Inställningar för att definiera [Av](#page-42-0)  tiden).

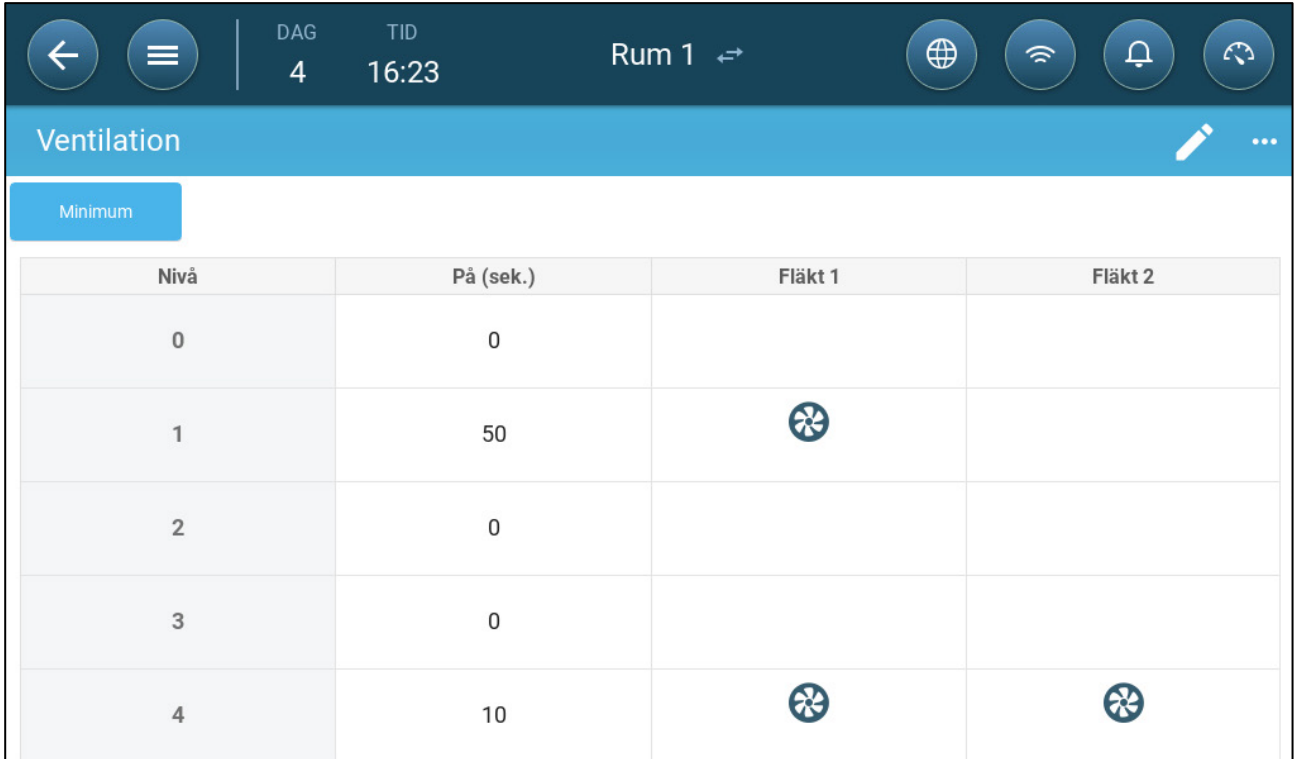

I det här exemplet, på nivå 4, körs fläkt 1 och 2 i cykler (100 sekunder på).

## <span id="page-44-0"></span>8.2.2.2Analoga Fläktar

1. Klicka på en fläkt som styrs av en analog utgång. 1) En ruta visas runt fläkten. 2) En fläkt visas i övre högra hörnet.

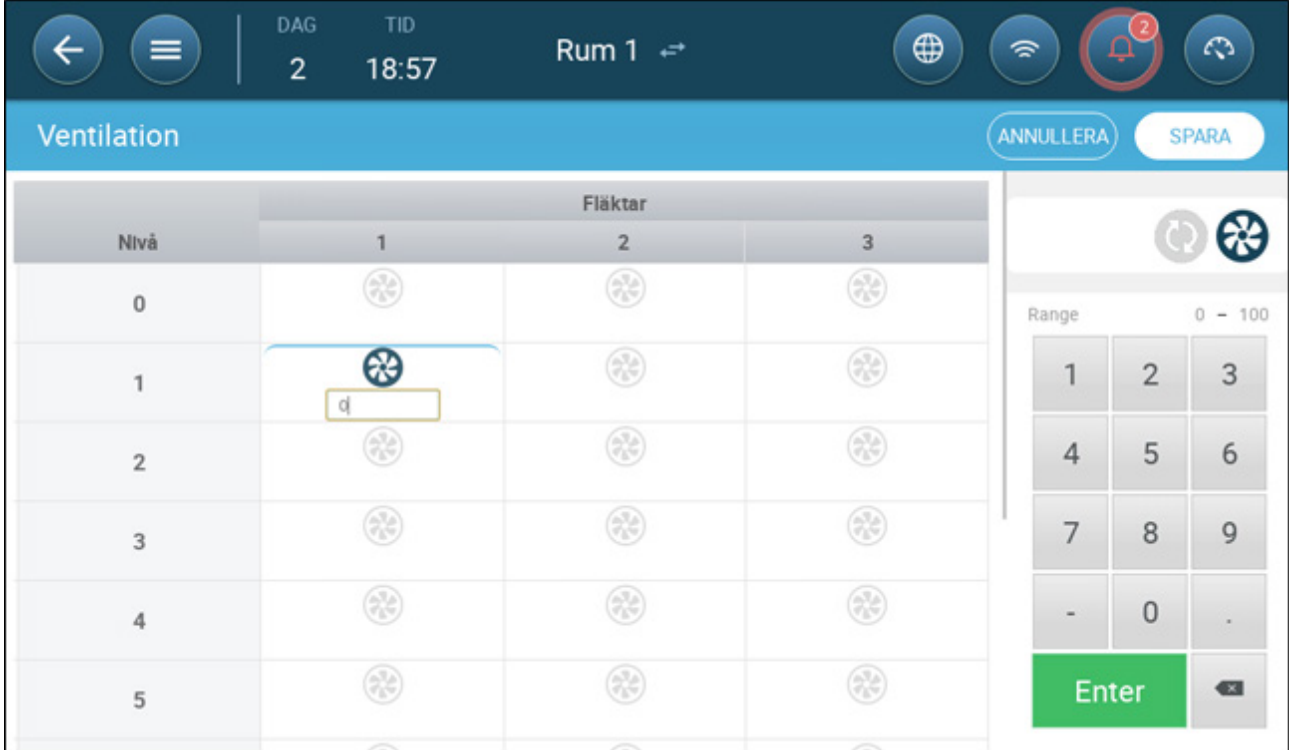

- 2. Klicka på fläkten och ikonerna för analog cykel.
- 3. Ange effekten på fläkten.

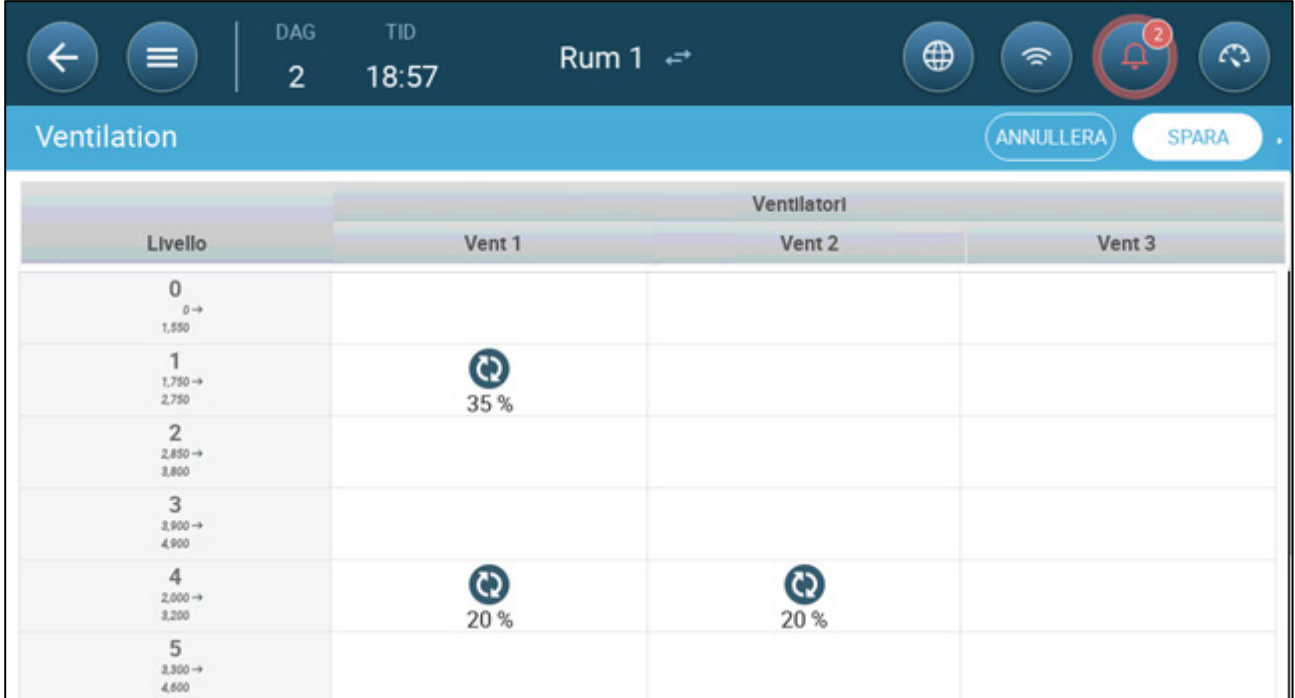

På nivå 1 (10 procent effekt av den totala fläktkapaciteten) körs fläkt 1 med 35 procent hastighet. På nivå 4 (40 procent av den totala effekten) sjunker hastigheten till 20% men 2 slås också på.

## <span id="page-45-0"></span>8.2.2.3Fläktar (Effektivitetsfläkt)

1. Klicka på en fläkt som styrs av en analog utgång. 1) En ruta visas runt fläkten. 2) En fläkt visas i övre högra hörnet.

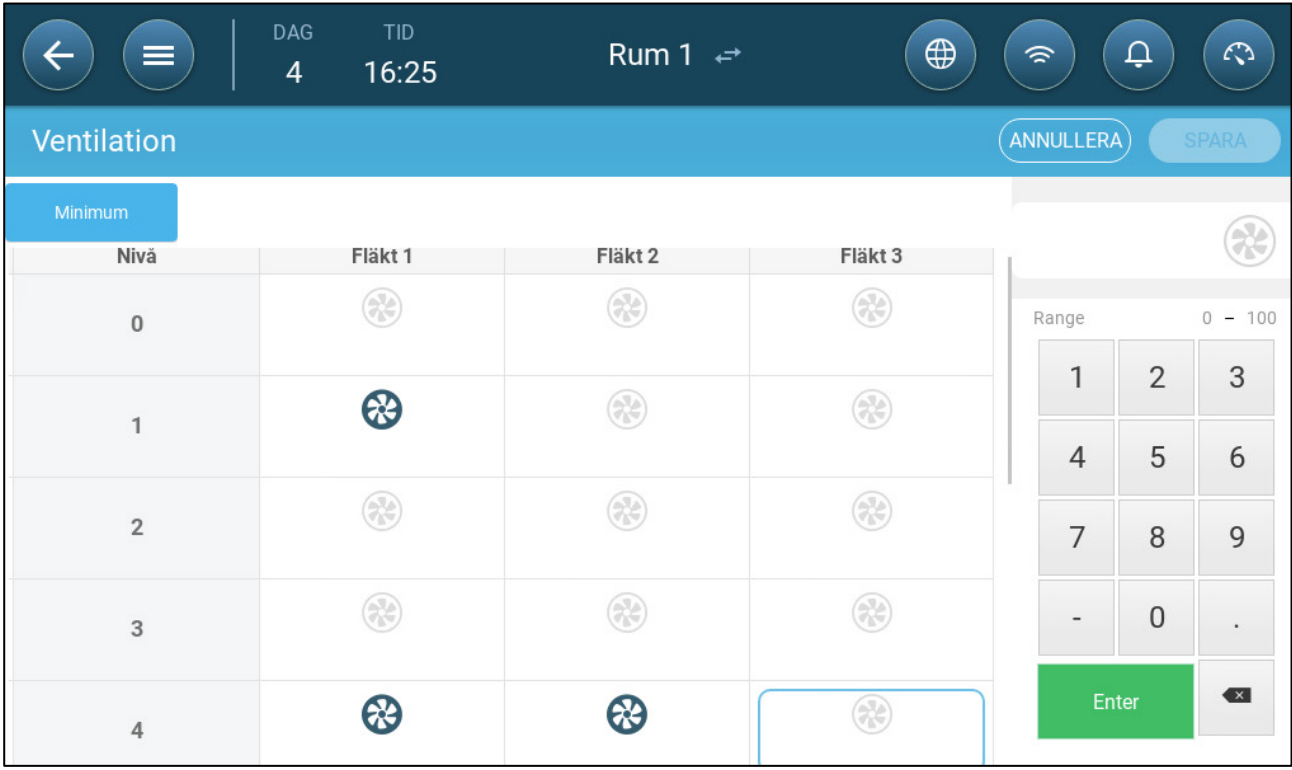

2. Klicka på fläkten uppe till höger. Båda fläktarna blir blå. En procentsats visas under fläkten.

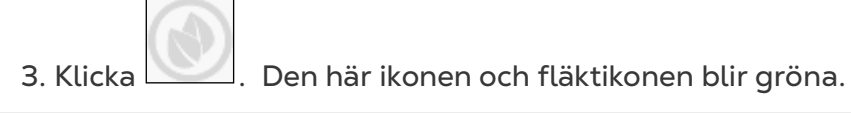

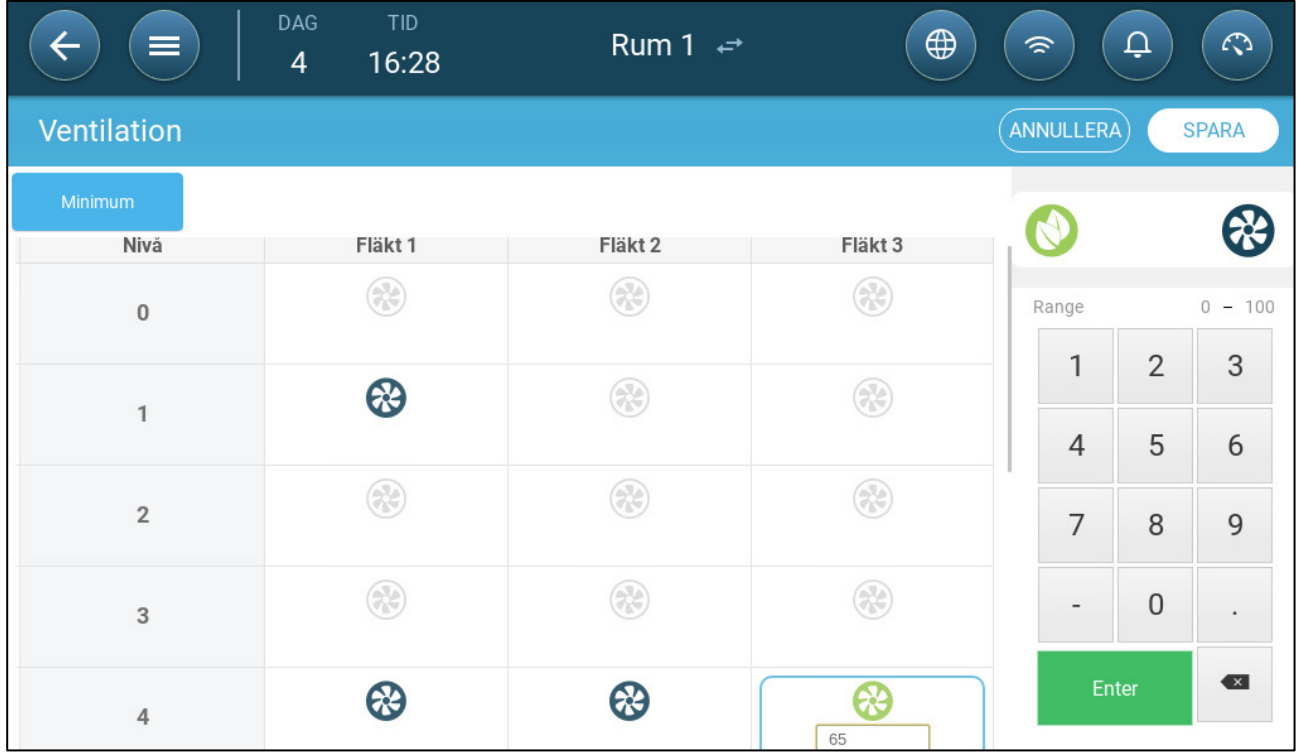

4. Ange fläktens högsta hastighet (i procent) i procent.

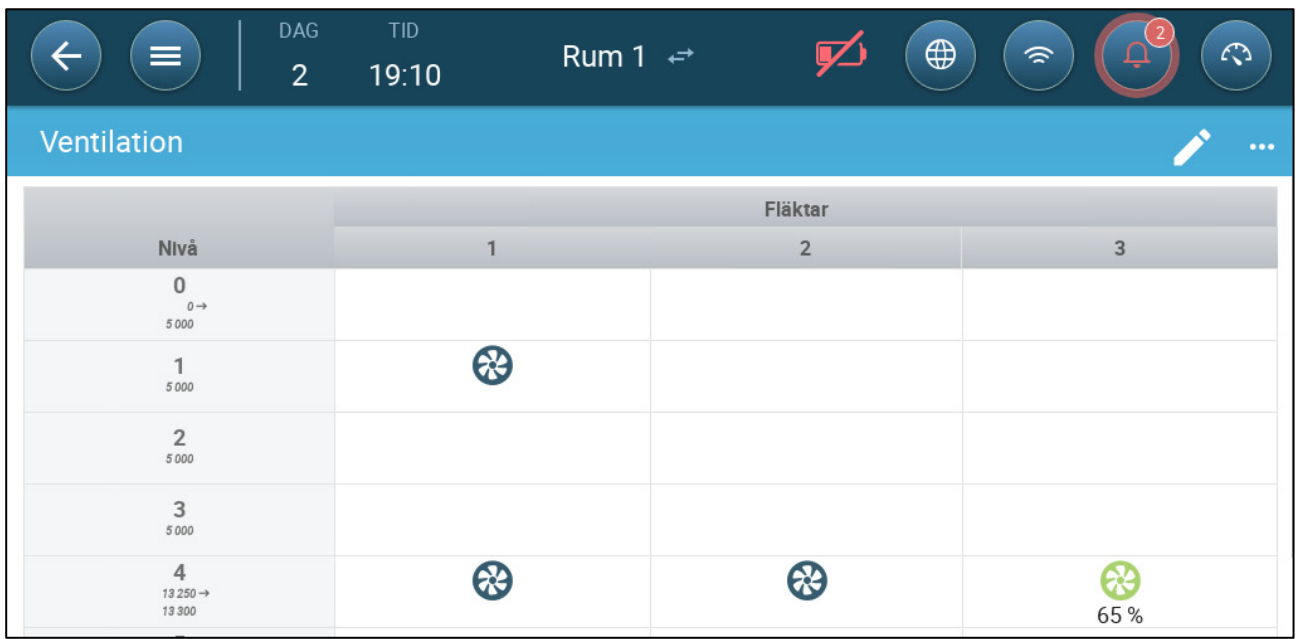

5. I det här exemplet arbetar fläkt 1 och fläkt 2 kontinuerligt och fläkt 3 är en effektivitetsfläkt vars maximala varvtal är 65 % av fläktens möjliga varvtal. Ventilationskapaciteten återspeglar effektiviteten på fläktarnas kapacitet.

## <span id="page-46-0"></span>8.2.2.4Fläktrotation

Om samma fläkt eller ett begränsat antal fläktar används exklusivt kan det leda till mekaniskt slitage, till exempel på drivremmen. För att minimera denna skada möjliggör Trio "rotation" mellan fläktarna. Rotationsfunktionen växlar mellan cykliska fläktar i samma steg.

#### Att aktivera fläktrotation:

1. Gå till System > Kontrollstrategi > Ventilering

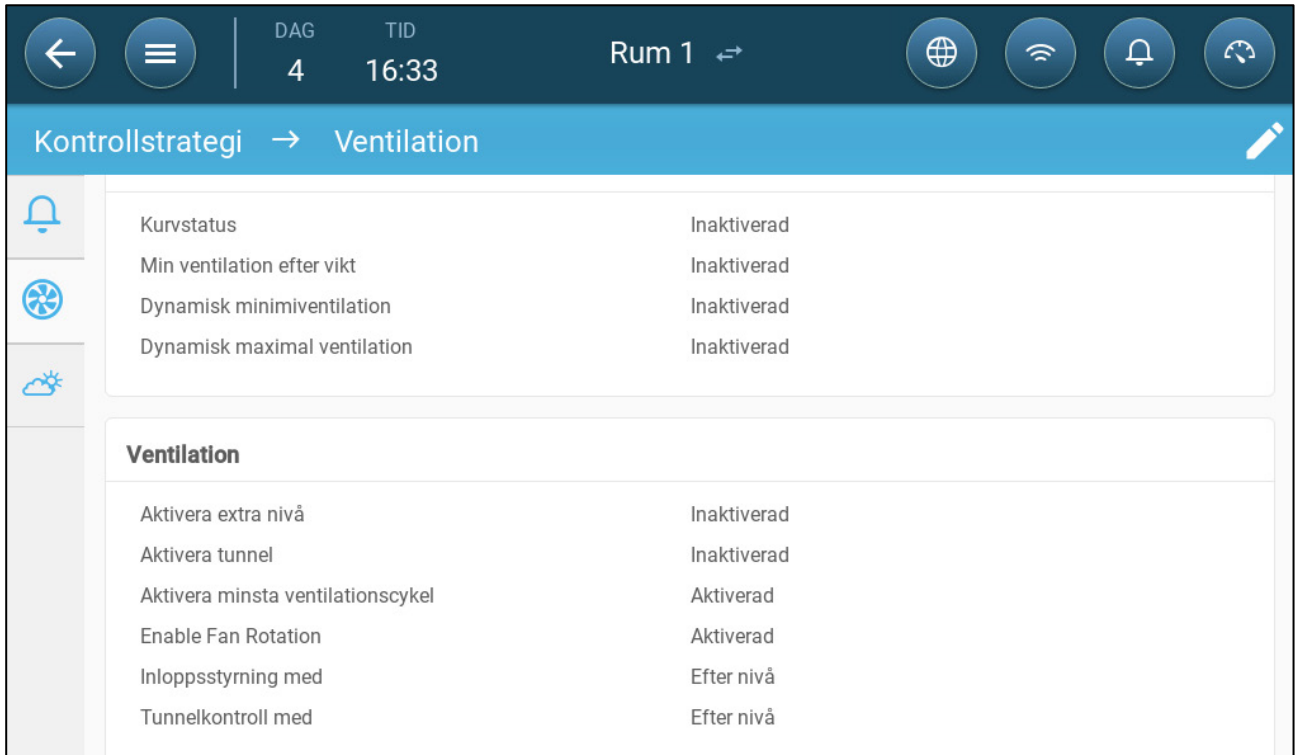

#### 2. Aktivera fläktrotation och kortaste ventilationscykel.

3. Gå till Klimat > Ventilering.

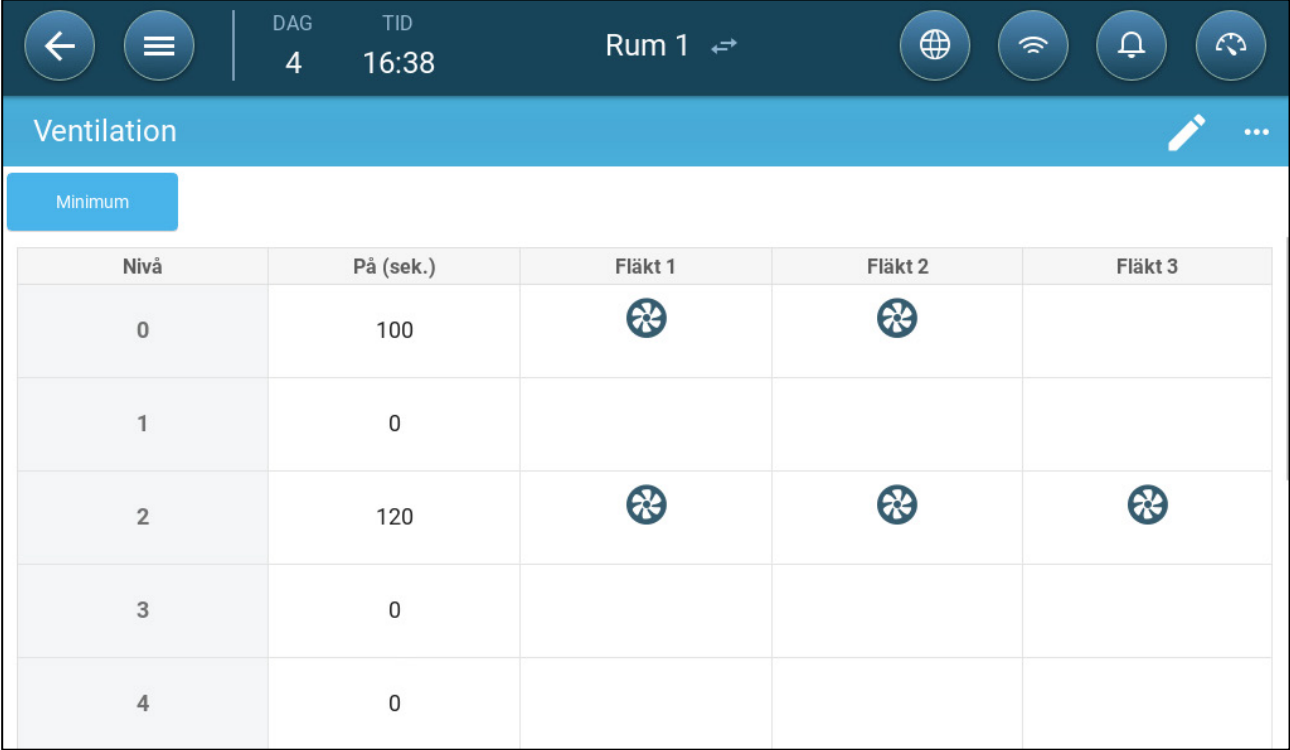

4. När du har aktiverat fläktarna klickar du på en fläkt som du vill rotera. När dyker upp.

5. Klicka på ikonen. Upprepa samma sak för de andra fläktarna.

**DAG TID**  $\bigoplus$ Rum 1  $\leftrightarrow$  $\Omega$ ⋿ 16:40  $\overline{A}$ Ventilation Fläkt 1 Fläkt 2 Nivå På (sek.) Fläkt 3  $\bigcirc$  $\bigcirc$  $100 \Omega$  $\mathbf{0}$  $\mathbf{1}$  $\bigcirc$  $\bigcirc$ ❸ 120  $\overline{2}$  $\overline{0}$  $\overline{3}$ 

I exemplet ovan roterar fläkt 1 på nivå 0 tillsammans med fläkt 2. På nivå 2 roterar fläkt 1 tillsammans med fläkt 2 medan fläkt 3 alltid körs under på-cykeln.

## <span id="page-48-0"></span>8.2.3 INLOPPS- OCH RIDÅVENTILERING

I grundläggande ventilering möjliggör Trio kontroll av inloppen med en av två metoder:

- [Nivå](#page-49-0)
- [Statiskt Tryck](#page-50-0)

*NOTE Kontrollen av utloppet sker endast genom nivå.* 

**För att välja kontrollmetod för inloppet:**

1. Gå till System > Kontrollstrategi > Ventilering .

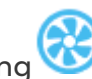

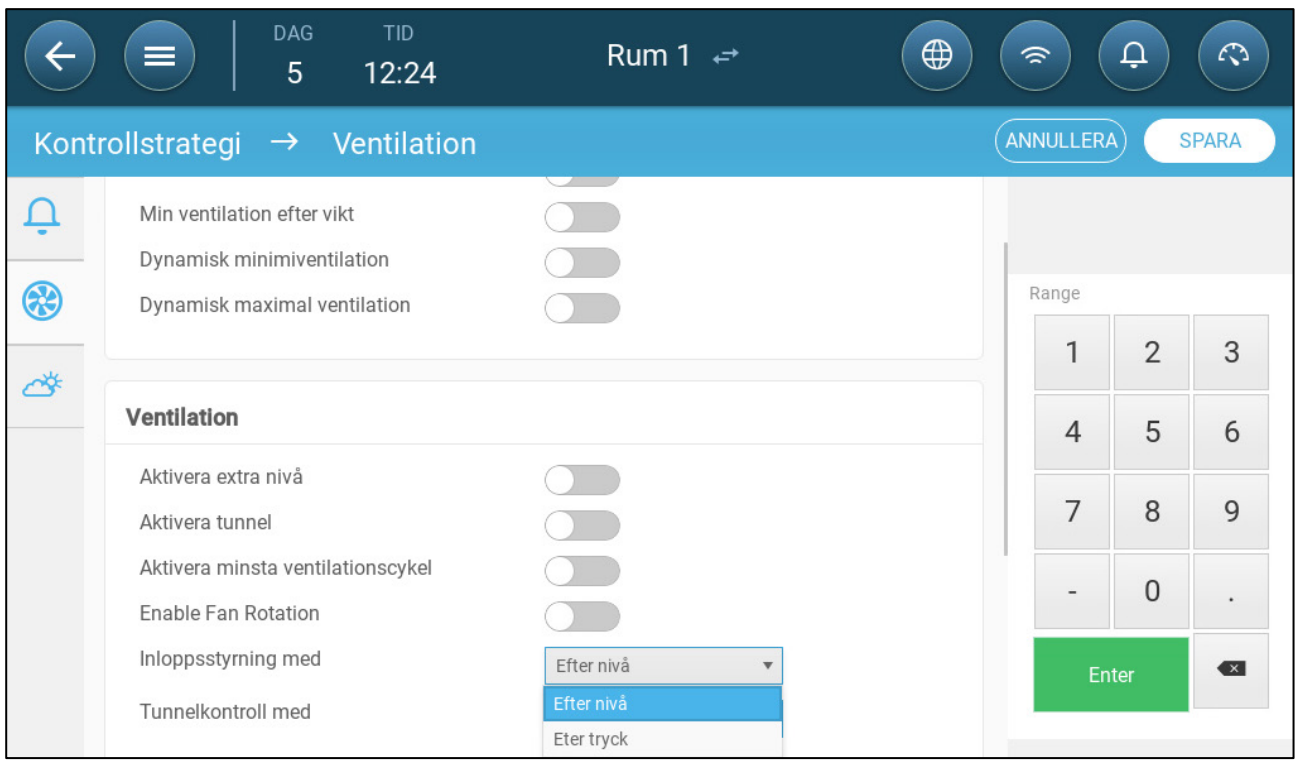

2. Under Inlopp - Driftsläge väljer du **Nivå** eller **Tryck**.

## <span id="page-49-0"></span>8.2.3.1 Nivå Kontroll

1. Gå till Klimat > Ventilering.

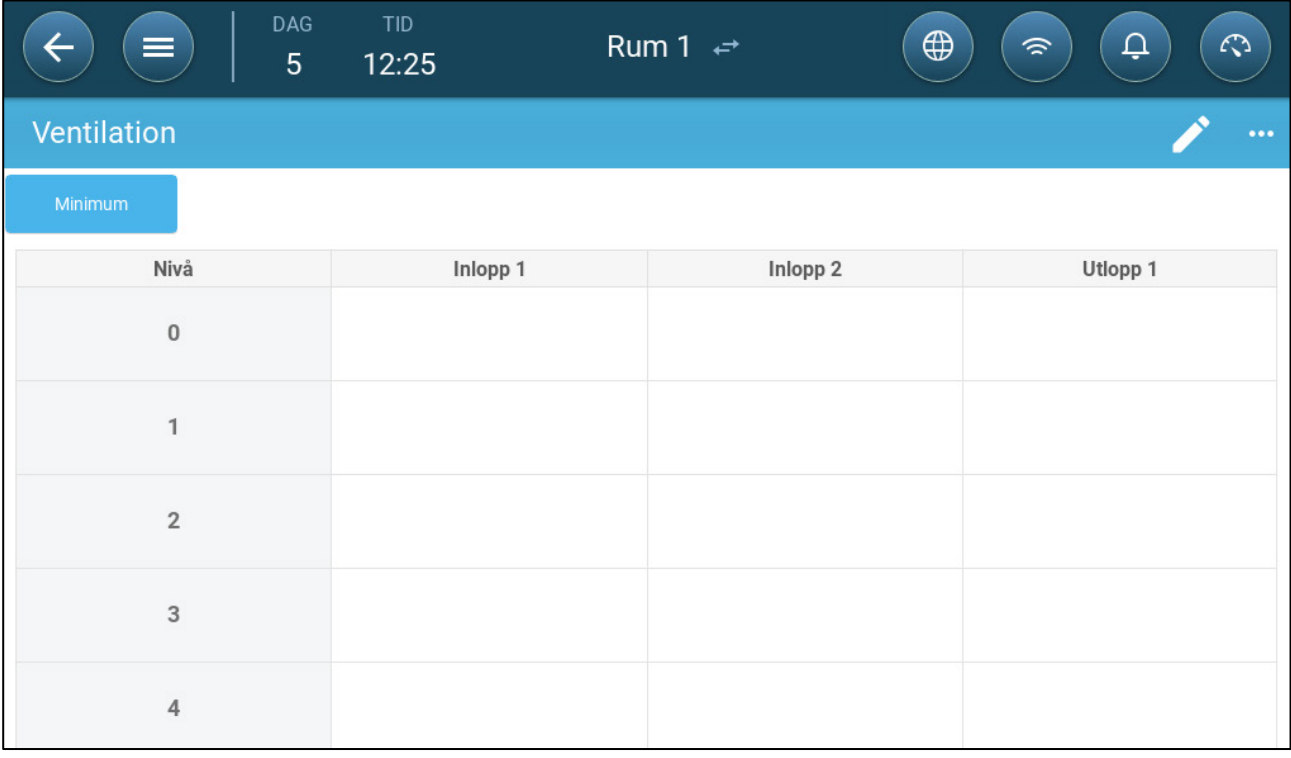

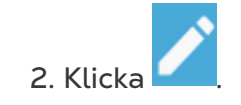

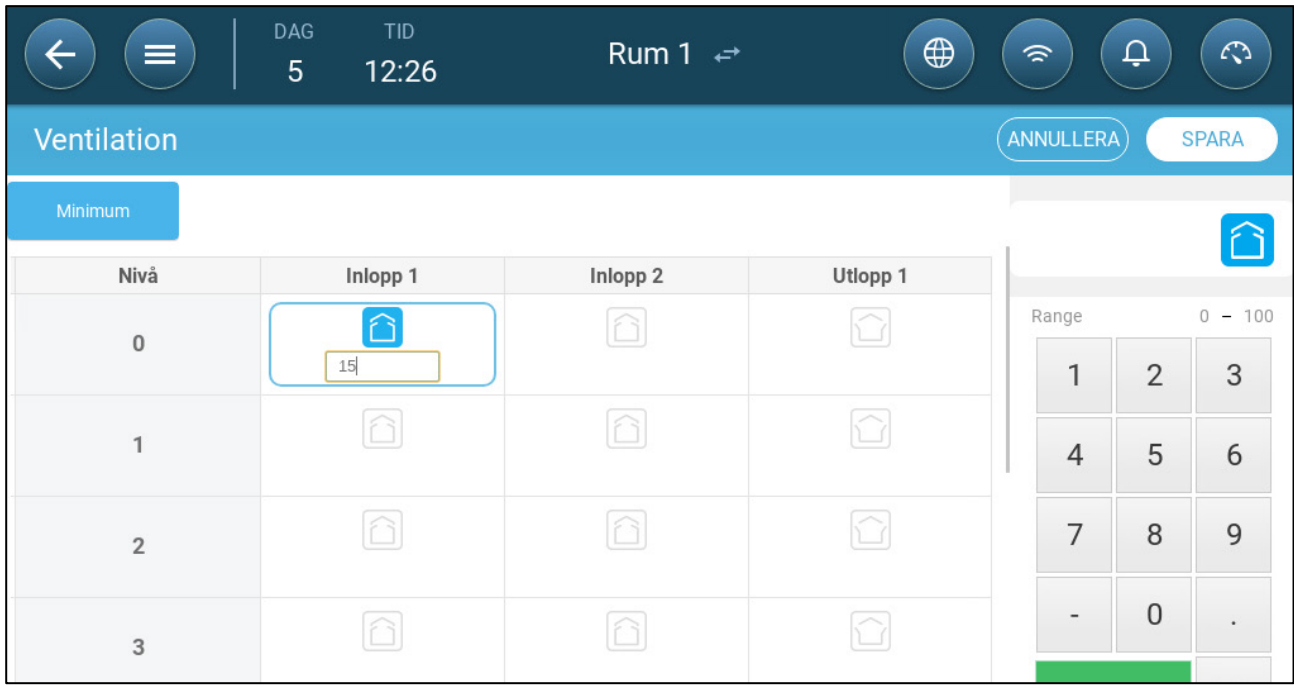

3. Klicka på nödvändigt inlopp/utlopp och aktivera den genom att klicka på fläktsymbolen som visas.

- 4. Definiera öppningsnivån.
- 5. Upprepa för alla nödvändiga inlopp/utlopp på varje nivå.

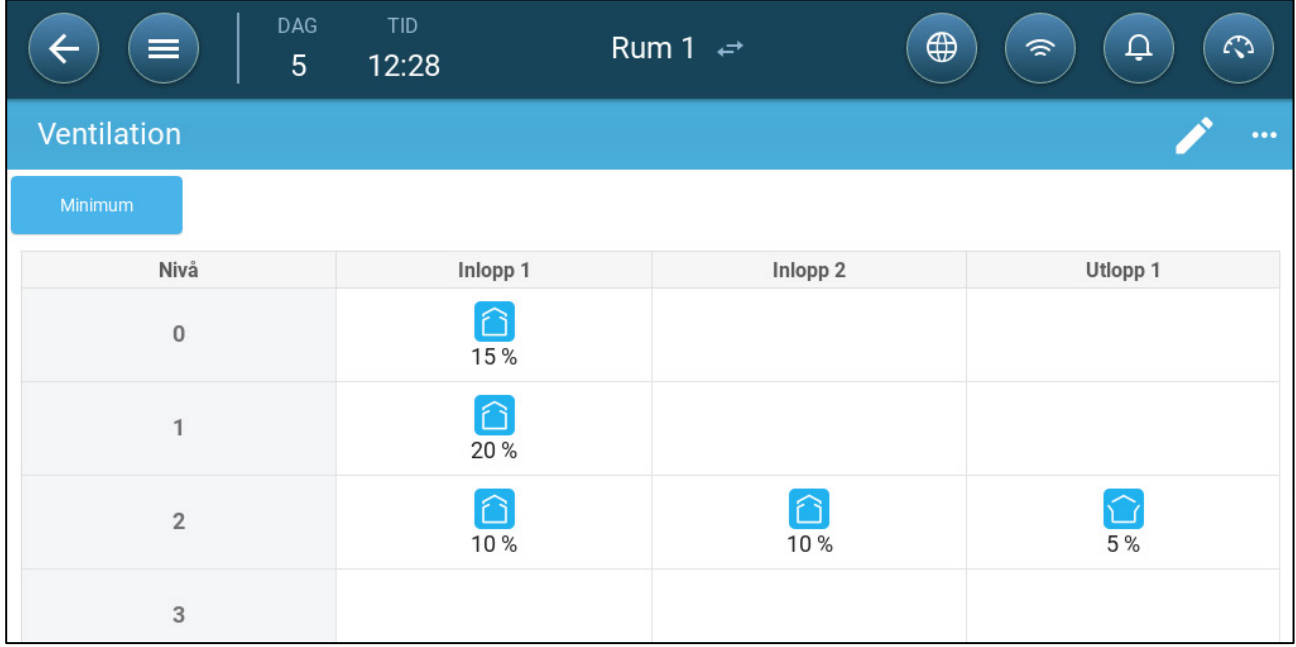

## <span id="page-50-0"></span>8.2.3.2Statiskt Tryckkontroll

När den är inställd på tryckkontroll styr det statiska trycket (skillnaden mellan det inre och yttre lufttrycket) öppningen och stängningen av inloppen (öppningsläget bestäms på skärmen Nivåer för inlopp och ridå. Genom att bibehålla rätt tryck kan luften komma in i rummen med rätt hastighet och i rätt riktning och säkerställa effektiv luftväxling. Observera att Trio justerar öppningen av inloppen endast om en eller flera fläktar är i drift. Ställ in det tryck som krävs enligt specifikationen för luftflödet. Ju större skillnaden mellan det yttre och inre trycket är, desto större är luftflödet.

- [Statiskt Tryck vid Minsta Ventilering Eller Extra Ventilering](#page-51-0)
- [Statiskt Tryck på Huvudskärmen](#page-51-1)
- [Inställningar på skärmen för statiskt tryck](#page-52-1)
- [Högt Statiskt Trycklarmsläge](#page-52-2)

#### <span id="page-51-0"></span>8.2.3.2.1 Statiskt Tryck vid Minsta Ventilering Eller Extra Ventilering

Vid minsta/extra ventilering justeras måltrycket som en funktion av utomhustemperaturen. Trio beräknar tryckmålet i enlighet med en kurva mellan de inställda tryckmålen för låg och hög temperatur.

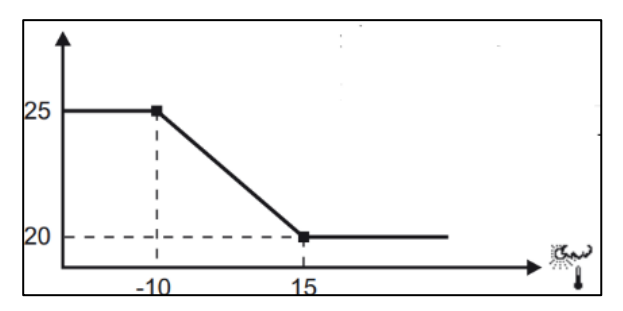

Kurvan anpassas till utomhustemperaturen för att upprätthålla trycket. Om utomhustemperaturen är varm kan stora mängder långsamt rörlig luft tränga in i huset (lågt statiskt tryck). När utomhusluften är kall justerar Vent Master inloppen för att tillåta en låg volym snabbgående kall luft (högt statiskt tryck).

#### <span id="page-51-1"></span>8.2.3.2.2 Statiskt Tryck på Huvudskärmen

1. Gå till Klimat > Statiskt tryck.

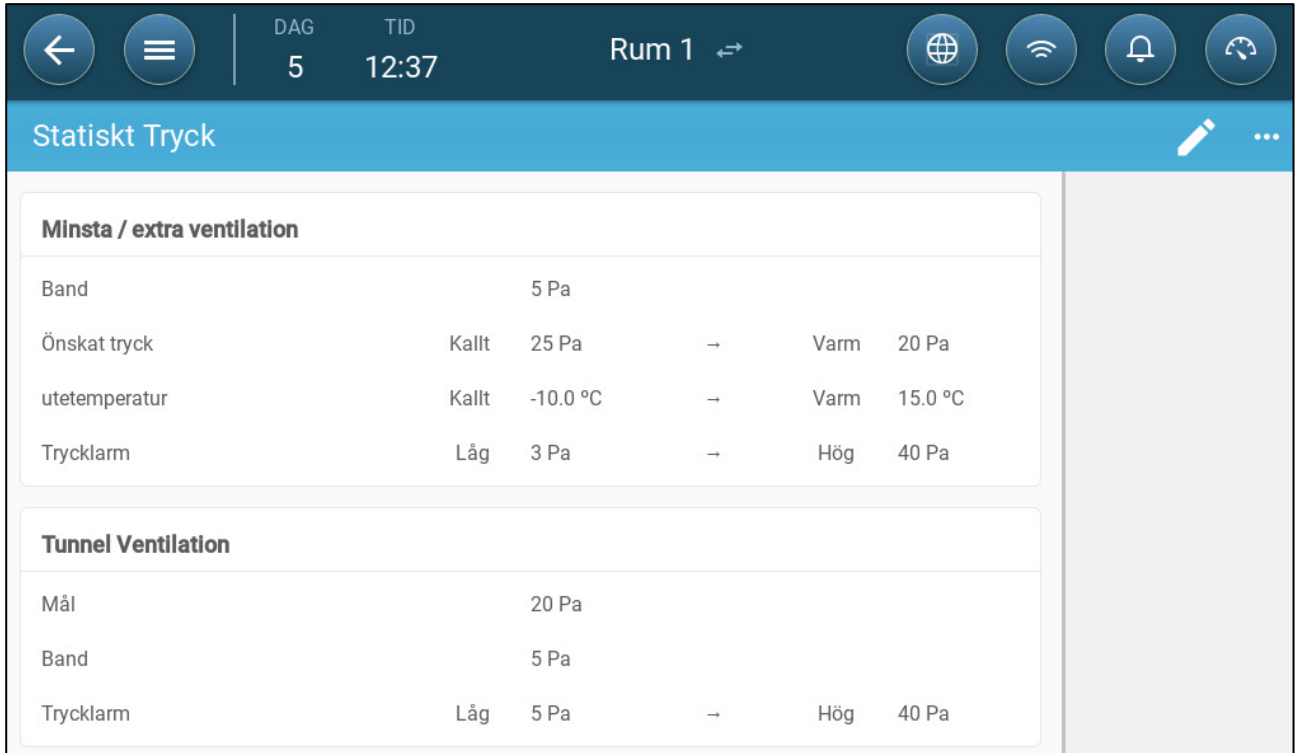

- 2. Definiera:
	- o Band: Den statiska trycknivån på under eller över, vid vilken regulatorn måste stänga eller öppna inloppen för att minimera eller maximera ventilationen. Omfång: 0 - 20 Pascal
	- o Tryckmål: Ställ in den trycknivå som krävs för kalla och varma utomhustemperaturer.
	- o Utomhustemperaturer: Ställ in de temperaturer vid vilka inloppen öppnas eller stängs. (Denna parameter kräver en sensor för utomhustemperatur).
	- o Trycklarm: Ställ in det låga och höga trycket vid vilket ett larm sänds.

#### <span id="page-52-1"></span>8.2.3.2.3 Inställningar på skärmen för statiskt tryck

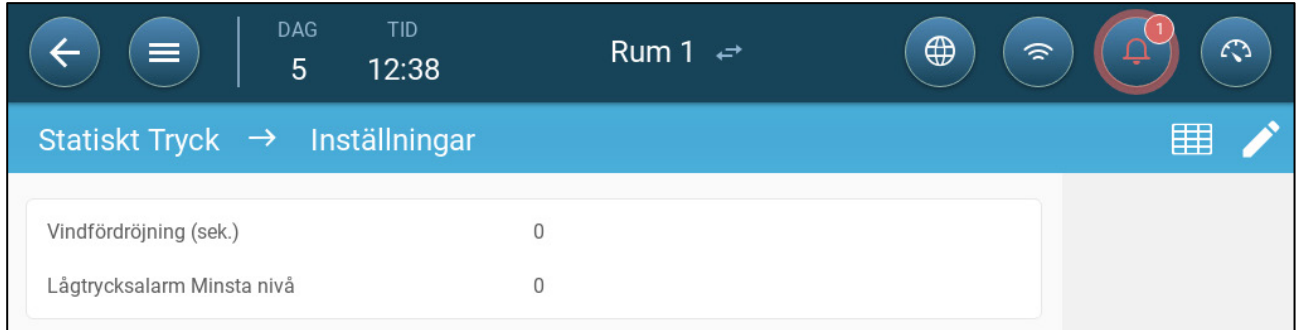

- Definiera:
	- o Fördröjning av blåst. När trycket stiger över eller sjunker under den erforderliga nivån, väntar Trio en viss tid innan inloppsöppningarna justeras. Omfång: 0– 999 sekunder
	- o Lågt tryck minsta nivå för larm. Larm för lågt statiskt tryck inaktiveras när minsta ventilation sjunker under denna nivå. Omfång 1 - 10 pa.

#### <span id="page-52-2"></span>8.2.3.2.4 Högt Statiskt Trycklarmsläge

Om det statiska trycket ligger över målnivån fortsätter inloppen att öppnas tills de når det högsta läget. Om det statiska trycket är högre än målet och alla inlopp är öppna, går Trio in i ett högt statiskt trycklarmsläge. I denna situation:

- Trio utlöser en händelse som kompensation för högt trycks och som registreras.
- Övriga inlopp öppnas med 10 %. Detta steg upprepas om trycket inte sjunker.
- Larmet för högt statiskt tryck fortsätter tills användaren återställer larmet, även om det statiska trycket sjunker under larmets startvärde. Användaren måste återställa larmet; bekräfta larmet eller starta om enheten stoppar inte larmet.

## <span id="page-52-0"></span>8.3 Extra Ventilering

Aktivera det här alternativet för att ge utökad layout för att ställa in nivåerna för strömförsörjning/övergångsventilation.

**Extra ventilering måste vara aktiverad för att funktionerna ska visas på skärmen.** 

- **För att konfigurera Extra ventilering måste du kartlägga minst en fläkt, ett inlopp eller en tunnelport.**
	- [Presentation av Extra Ventilering](#page-53-0)
	- [Definiera Extra Ventilering](#page-53-1)

### <span id="page-53-0"></span>8.3.1 PRESENTATION AV EXTRA VENTILERING

Extra ventilering är ett **alternativ** som används för att öka ventilationen när:

- Minsta ventilationshastighet är 100 %.
- Temperaturen har inte nått tunnelns måltemperatur.
- Rumstemperaturen är minst 0,5° C högre än måltemperaturen. Du kan emellertid definiera en högre differential.

#### <span id="page-53-1"></span>8.3.2 DEFINIERA EXTRA VENTILERING

- 1. Gå till System > Kontrollstrategi > Ventilering
- 2. Under Ventilering aktivera extra nivå

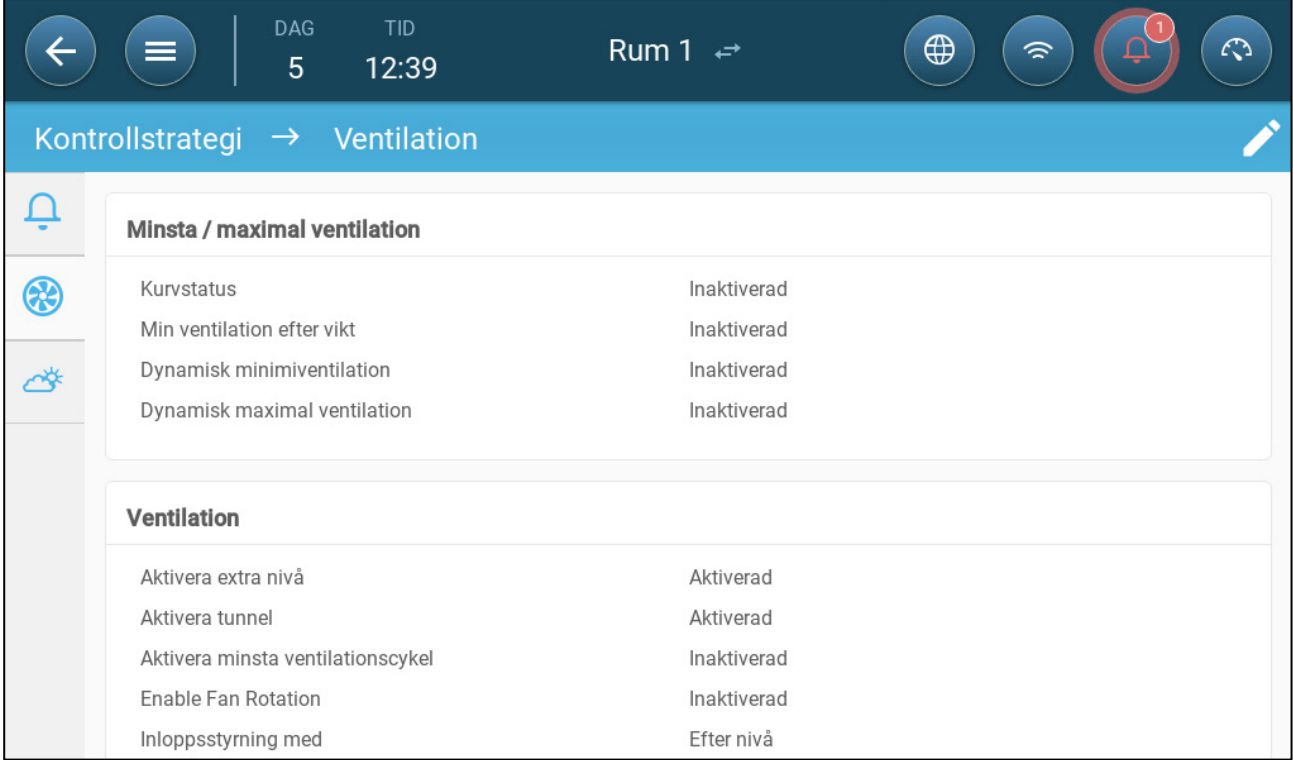

3. Gå till Klimat > Ventilering och klicka på extra ventileringstabben

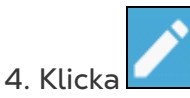

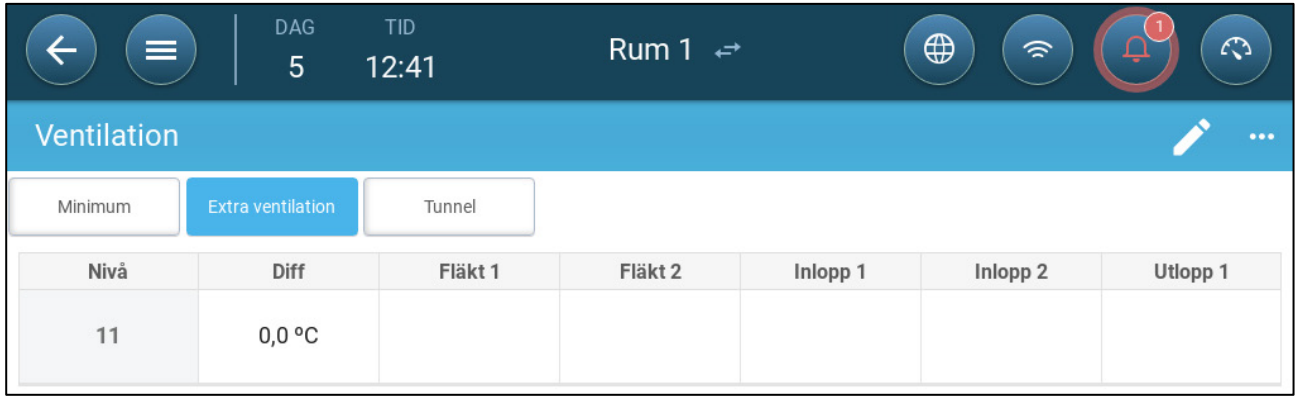

5. På varje nivå definiera:

- o Nivå: Skrivskyddad.
- o Diff. Definiera temperaturskillnaden. När temperaturen stiger över måltemperaturen med den här storleksordningen på varje nivå börjar extra ventilering. Omfång: 0,0°C >10,0°C. Som standard finns det en minsta differential på 0,5 °C/F, även om 0,0 °C visas. En eventuell differens måste vara större än 0,5 °C för att få effekt.

*NOTE Varje differential ska vara lika med eller högre än föregående nivås differential.* 

o Fläktstatus. Se [Definiera Grundläggande Ventilering,](#page-39-1) sida [40](#page-39-1) hur man konfigurerar fläktar.

#### <span id="page-54-0"></span>8.4 Tunnelventilering

När den är aktiverad dan du:

- Ställa in tunnelnivåer i ventilationsprogrammet.
- Definiera tunnelns startvärden i ventilationsprogrammet.
- Definiera tryckinställningar för tunneln.
- Definiera inställd temperatur för tunnel i temperaturkurvan (se [Konfigurera](#page-23-0)  [Temperaturkurvan,](#page-23-0) se [24\)](#page-23-0).
- **En tunnelport måste vara kartlagd, annars fungerar inte tunnelventilationen.**
- **För att konfigurera tunnelventilation måste du kartlägga minst en fläkt eller en tunnelport.**

**Tunnelventilation måste vara aktiverad för att funktionerna ska visas på skärmen.** 

- [Definiera Parametrar för](#page-54-1)
- [Definiera Inställningarna för Tunnelventilering](#page-56-0)
- [Tunnelportar](#page-56-1)

#### <span id="page-54-1"></span>8.4.1 DEFINIERA PARAMETRAR FÖR TUNNELVENTILERING

- 1. Gå till System > Kontrollstrategi > Ventilering
- 2. Under Ventilering, aktivera tunnel

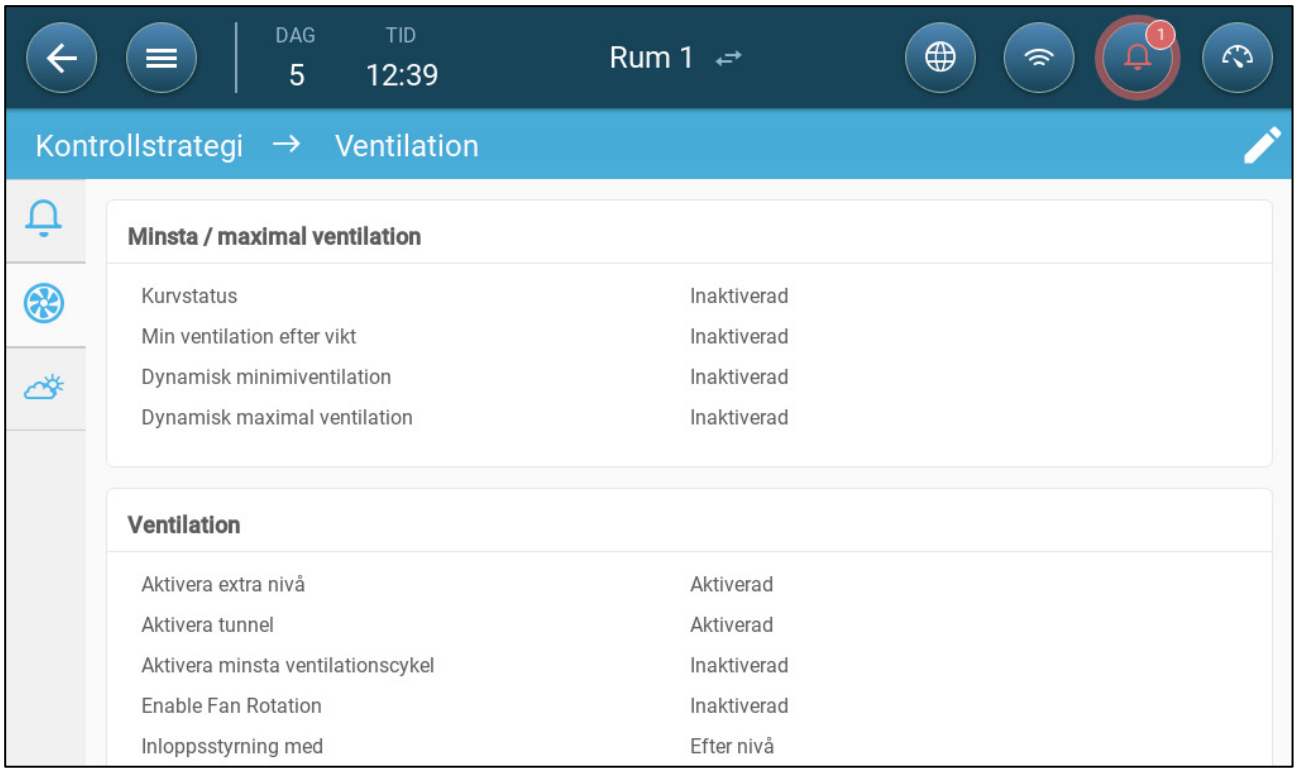

#### 3. Gå till Klimat > Ventilering och klicka på tunnelfliken

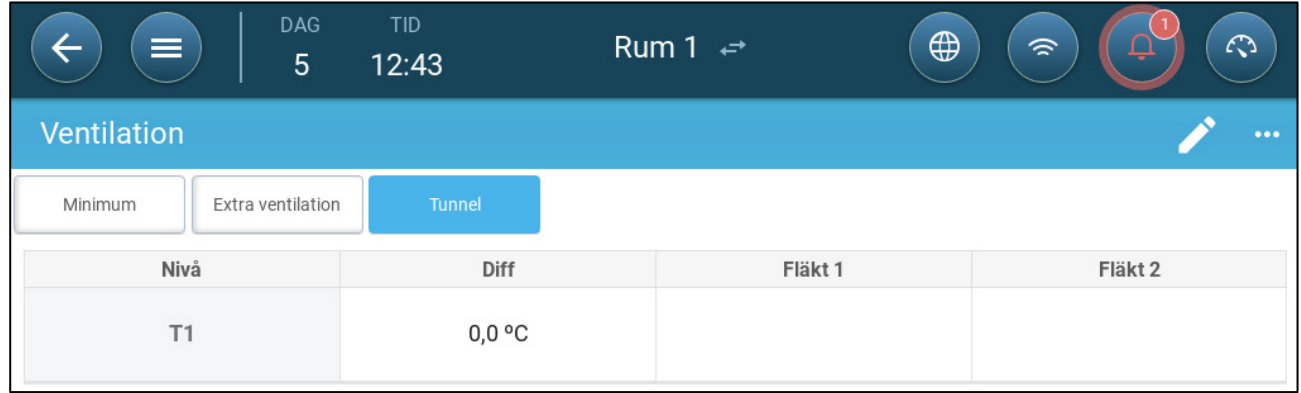

#### 4. På varje nivå definiera:

- o Nivå: Skrivskyddad.
- o Diff T: Definiera temperaturskillnaden. När temperaturen stiger över måltemperaturen i den här storleksordningen på varje nivå börjar extra ventilering. Omfång: 0,0°C >10,0°C.
	- Varje differential ska vara lika med eller högre än föregående nivås differential.
	- Vid T1 är differentialen fördefinierad som 0,0.
- o Fläktstatus. Se [Definiera Grundläggande Ventilering,](#page-39-1) sida [40](#page-39-1) hur man konfigurerar fläktar.

## <span id="page-56-0"></span>8.4.2 DEFINIERA INSTÄLLNINGARNA FÖR TUNNELVENTILERING

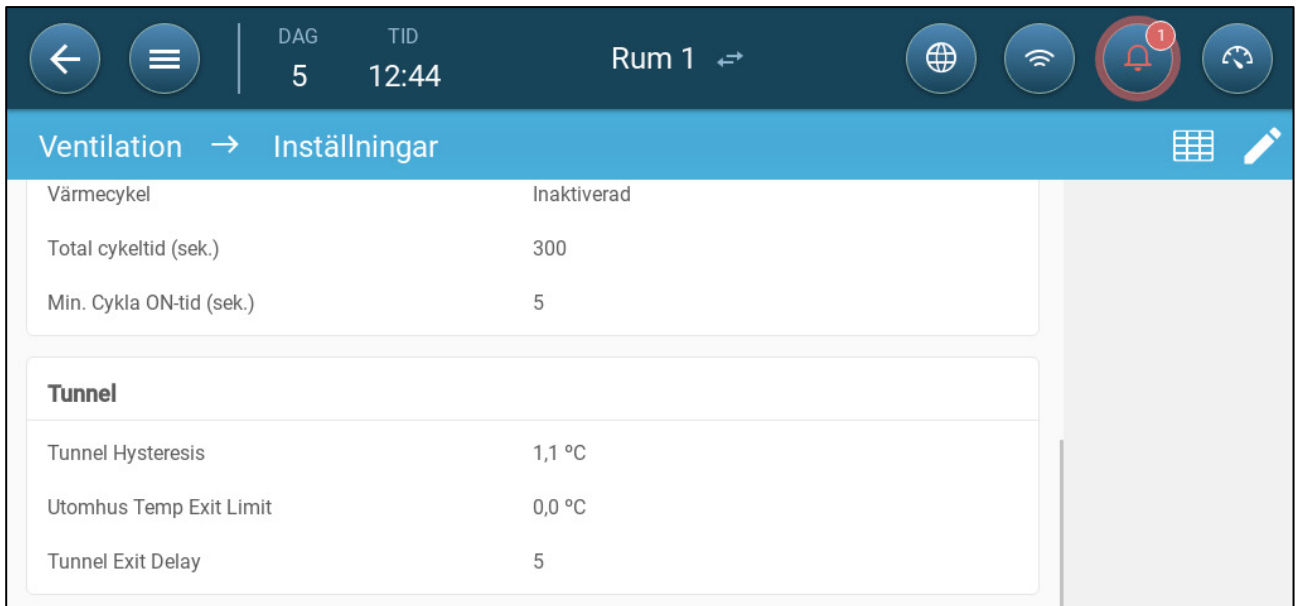

- Definiera:
	- o Tunnelfördröjning: Detta är en differential. När temperaturen når tunneltemperaturen minus denna differential sänks ventileringen till extra ventilering (om den är aktiverad) eller minimal ventilering.
	- o Exitgräns för utomhustemperatur: Detta är en differential. När utomhustemperaturen når tunneltemperaturen plus denna differential kommer ventilationen att förbli i tunnelläge.
	- o Fördröjning av tunnelutgång (min.): När Trio beräknar att ventilationen bör lämna tunnelläget, sker en fördröjning (med denna tidsperiod) innan ventilationen faktiskt lämnar tunnelläget. Denna parameter förhindrar att Trio går in och ut ur tunnelläget för snabbt.

#### <span id="page-56-1"></span>8.4.3 TUNNELPORTAR

I Tunnelventilation gör Trio det möjligt att styra tunnelportarna med hjälp av nivåstyrning eller styrning av statiskt tryck. Kontrollen av dessa portar är densamma som kontrollen av inloppen. Se dessa avsnitt för uppgifter.

- [Nivå Kontroll](#page-49-0)
- [Statiskt Tryckkontroll](#page-50-0)

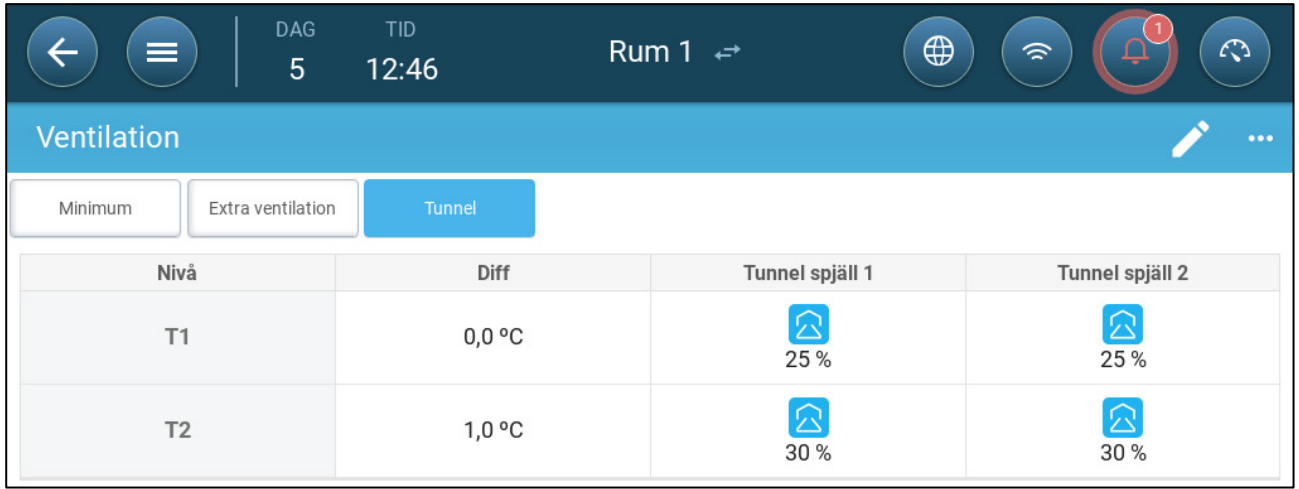

## <span id="page-57-0"></span>8.5 Kalibrering av Inlopps-/Tunnelporten

För att säkerställa att luftcirkulationen sker på det mest effektiva sättet och i enlighet med specifikationerna måste inloppen placeras (öppnas) på rätt sätt. Om du använder en potentiometer kan du styra öppning och stängning med hög precision.

När det inte finns någon potentiometer tenderar dock noggrannheten för potentiometern att försämras eftersom att inloppen har genomgått flera öppnings- och stängningscykler. I följande avsnitt beskrivs hur man omkalibrerar inloppen med hjälp av en potentiometer eller utan potentiometer.

Under installationen aktiverar användaren automatisk kalibrering i digitala utgångsutlopp Kalibrering sker automatiskt när antalet inloppsrörelser är lika med det antal rörelser som krävs för att starta kalibreringen.

Endast en inlopps- eller tunnelridå kan kalibreras åt gången.

- Reläet öppnas när målpositionen är 100 %.
- Reläet stängs när målpositionen är 0 %.

# 1. Gå till System > Kontrollstrategi > Ventilering

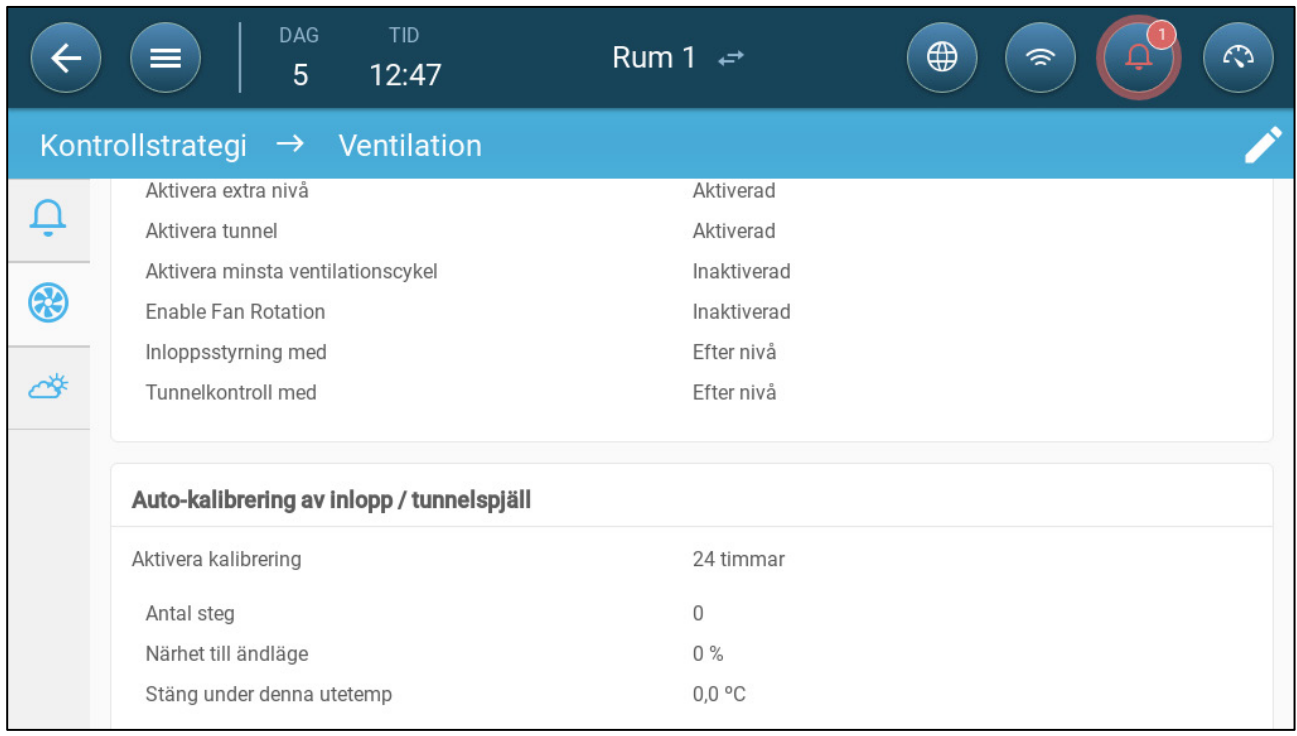

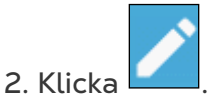

- 3. Definiera:
	- o Aktivera kalibrering: Välj 24 timmar om dygnet eller ange en specifik tidsram.
	- o Antal steg: Ställ in antalet steg (antal rörelser).
	- o Avstånd till kant: Inloppen öppnas eller stängs på grund av närheten till kanten. Om den till exempel är inställd på 10 % stängs ridån när öppningen är mindre än 10 % och öppnas helt när öppningen är större än 90 %.
	- o Stäng nedanför denna temperatur. (ut): Inloppen stängs när utomhustemperaturen når denna punkt.

## <span id="page-59-0"></span>8.6 Omrörningsfläkt

Omrörningsfläktar blandar luften i rummen. För att definiera funktionaliteten för omrörningsfläkten:

1. Definiera ett relä eller en analog port som en omrörningsfläkt (se Kartläggningsenheter, sida **Error! Bookmark not defined.**).

2. Definiera parametrarna för omrörningsfläkten (se Definiera Rörelsefläkten, sida **Error! Bookmark not defined.**).

3. Alternativ Definiera cykeltiden för omrörningsfläkten (se [Grundläggande](#page-39-0)  [Ventilering,](#page-39-0) sida [40\)](#page-39-0)

4. Om ventilationsfläktarna körs i en cykel går du till Klimat > Ventilation > Inställningar.

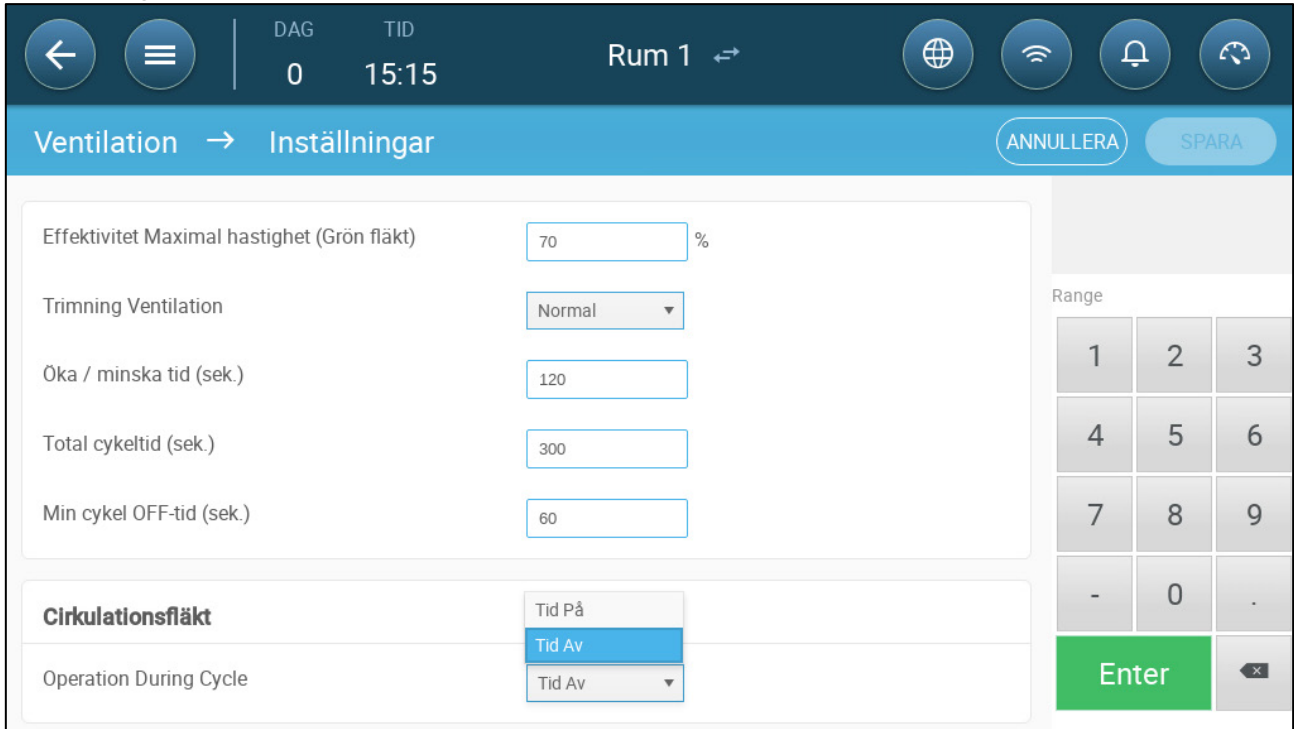

5. Definiera när omrörningsfläkten fungerar, under cykeln På- eller Av-tid.

## 9 Kylfunktioner

- [Kylningsprinciper](#page-60-0)
- [Välj Kylnings Läget](#page-60-1)

## <span id="page-60-0"></span>9.1 Kylningsprinciper

Trio stöder styrning av upp till två kylanordningar (dimmapparater eller kylplattor). Enheterna kan köras separat eller tillsammans.

Den relativa luftfuktigheten påverkar direkt grisarnas förmåga att svalna, även om temperaturen är densamma (värmeförlusten minskar vid högre luftfuktighet, vilket leder till värmestress). Det är viktigt att komma ihåg att kylprocessen tillför fukt till luften och därför måste den stoppas när den relativa luftfuktigheten är för hög.

- För att kunna begränsa kylningen beroende på luftfuktigheten kan du installera en luftfuktighetsgivare.
- Ogiltiga avläsningar av fuktighetssensorn beaktas inte.

För att undvika att djuren utsätts för onödig värmestress under perioder med hög relativ luftfuktighet tillämpar Trio följande regler:

- När temperaturen når måltemperaturen plus temperaturdifferensen börjar kylningen och fortsätter tills temperaturen sjunker under denna punkt (minus bandet).
- Om luftfuktigheten stiger över parametern Till Fukt (plus fuktband) upphör kylningen.
- Kylning sker endast mellan tiderna för start och mål.
- När den minsta avstängningstiden = 0 sek. och temperaturen har nått På temp + Rampomfånget fungerar kylanordningen kontinuerligt.
- Under cykeln kommer den minsta avstängningstiden aldrig att vara mindre än 5 sekunder.

## <span id="page-60-1"></span>9.2 Välj Kylnings Läget

Trio gör det möjligt att köra kylanordningen i tre olika lägen:

- Kontinuerligt: När de är aktiverade fungerar kylanordningarna kontinuerligt.
- Cykel: När den är aktiverad fungerar kylanordningen enligt en användardefinierad på/av-cykel.
- Rampning: Cykelmodulering, frekvensen beror på felet i °C i förhållande till kylinställningen (mål).
- **Gå till System > Enheter och sensorer och ställ in reläerna som kylning (se Kartläggningsenheter, sidan** Error! Bookmark not defined.**).**
	- 1. Gå till Klimat > Kylning > Inställningar.

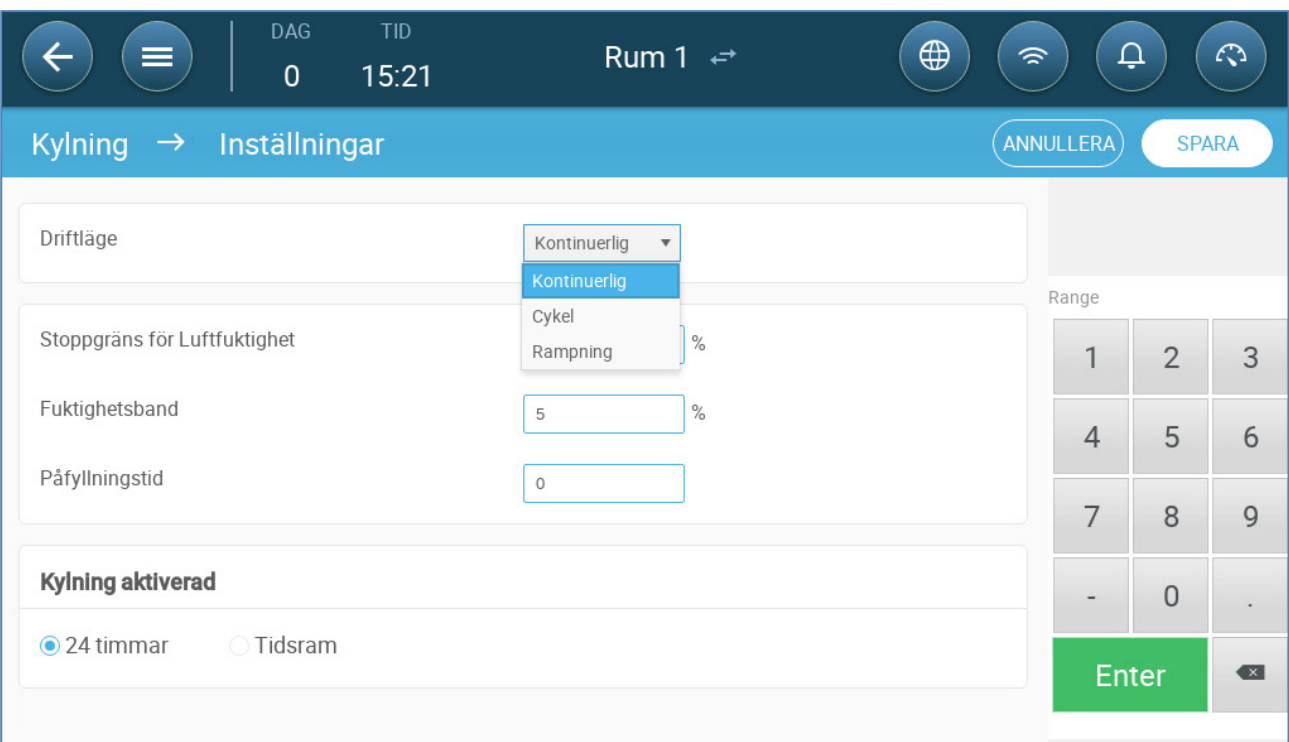

#### 2. Definiera

- o Driftsätt.
- o Att stoppa luftfuktighet: Definiera den luftfuktighetsnivå vid vilken kylningen upphör.
- o Fuktighetsband: Ställ in fuktighetsbandet för att återaktivera kylutgångarna efter att processen har avbrutits på grund av hög luftfuktighet.
- o Fyllningstid: Ange den tid som krävs för att fördela vattnet över plattan.
- o Kylning aktiverad: Definiera när kylningen är aktiverad, 24 timmar om dygnet eller tidsramar.
- 3. Gå till Klimat > Kylning. Skärmen som visas beror på vilket driftsläge som valts.
	- o [Kontinuerlig](#page-62-0)
	- o [Cykel](#page-63-0)
	- o [Rampning](#page-64-0)

## <span id="page-62-0"></span>9.2.1 KONTINUERLIG

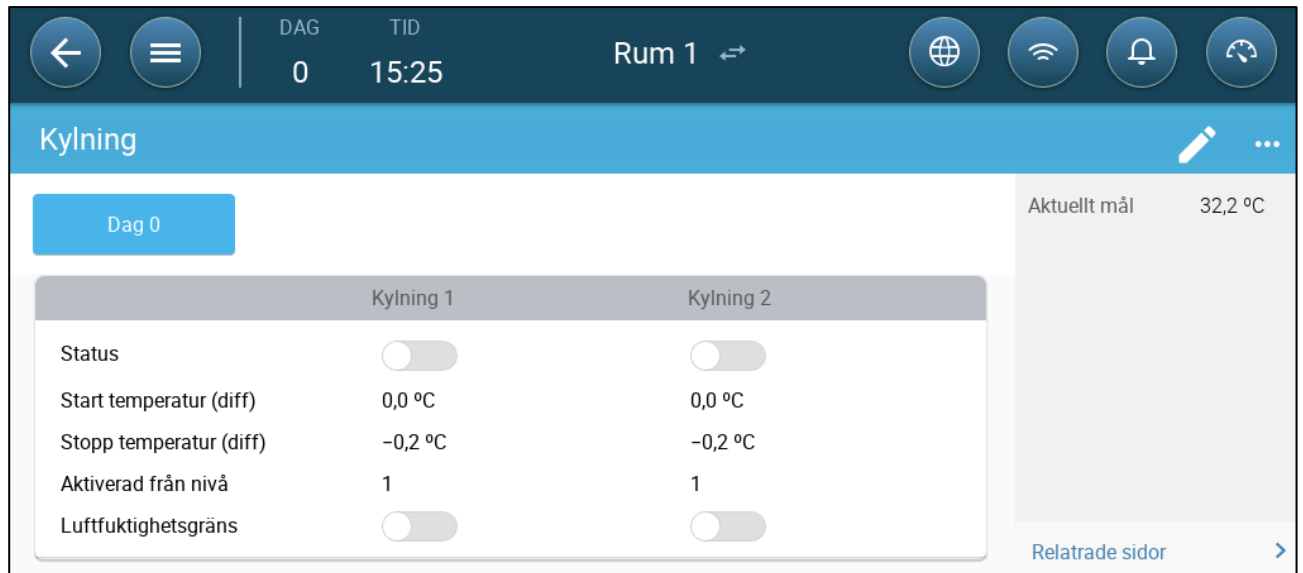

- Definiera:
	- o Dagar då inställningarna ändras.
	- o Status: Aktivera eller inaktivera en kylenhet.
	- o Starta temperatur (diff): Ställer in temperaturdifferensen från kyltemperaturen (temperaturkurvan) för att aktivera kylning. Den beräknade temperaturen för att starta kylningen justeras enligt tillväxtdagarna.

*NOTE Varje kylanordning fungerar enligt sin egen temperatur (temperaturdefinition).*

- o Stoppa temperatur (diff): Ställer in temperaturdifferensen från kyltemperaturen (temperaturkurvan) för att stoppa kylanordningen.
	- Temperatur för kylanordning för stopp = kylningsmål ± stopptemperatur.
- o Aktivera från ventilationsnivå: Välj nivå (ventilationsutgång) för att möjliggöra kylning. (Standard 1).
- o Luftfuktighetsgräns: Aktivera stopp av kylning vid en viss luftfuktighet.

## <span id="page-63-0"></span>**9.2.2 CYKEL**

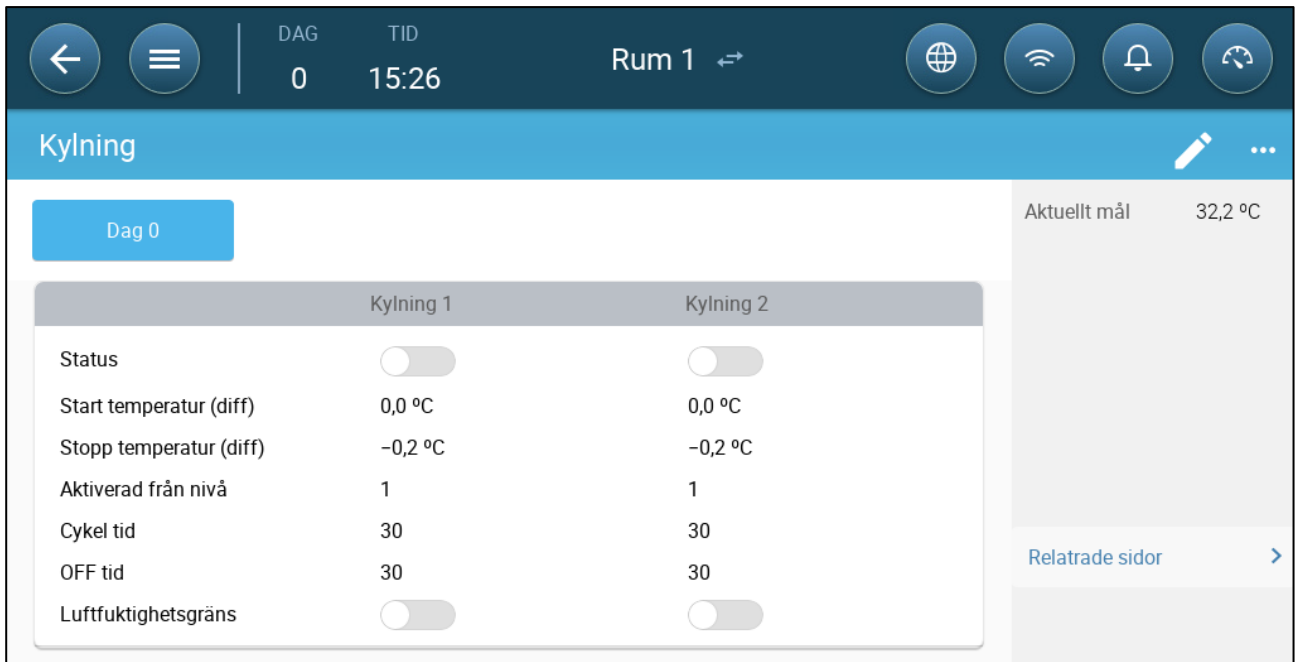

- Definiera:
	- o Dagar då inställningarna ändras.
	- o Status: Aktivera eller inaktivera en kylenhet.
	- o Starta temperatur (diff): Ställer in temperaturdifferensen från kyltemperaturen (temperaturkurvan) för att aktivera kylning. Den beräknade temperaturen för att starta kylningen justeras enligt tillväxtdagarna.

#### *NOTE Varje kylanordning fungerar enligt sin egen temperatur (temperaturdefinition).*

- o Stoppa temperatur (diff): Ställer in temperaturdifferensen från kyltemperaturen (temperaturkurvan) för att stoppa kylanordningen.
	- Temperatur för kylanordning för stopp = kylningsmål ± stopptemperatur.
- o Aktivera från ventilationsnivå: Välj nivå (ventilationsutgång) för att möjliggöra kylning. (Standard 1).
- o Cykel/AV-tid: Definiera hur lång tid cykeln är PÅ respektive AV.
- o Luftfuktighetsgräns: Aktivera stopp av kylning vid en viss luftfuktighet.

### <span id="page-64-0"></span>9.2.3 RAMPNING

![](_page_64_Picture_115.jpeg)

- Definiera:
	- o Dagar då inställningarna ändras.
	- o Status: Aktivera eller inaktivera en kylenhet.
	- o Starta temperatur (diff): Ställer in temperaturdifferensen från kyltemperaturen (temperaturkurvan) för att aktivera kylning. Den beräknade temperaturen för att starta kylningen justeras enligt tillväxtdagarna.

#### *NOTE Varje kylanordning fungerar enligt sin egen temperatur (temperaturdefinition).*

- o Stoppa temperatur (diff): Ställer in temperaturdifferensen från kyltemperaturen (temperaturkurvan) för att stoppa kylanordningen.
	- Temperatur för kylanordning för stopp = kylningsmål ± stopptemperatur.
- o Aktivera från ventilationsnivå: Välj nivå (ventilationsutgång) för att möjliggöra kylning. (Standard 1).
- o Cykel tid: Beskriv hur lång tid cykeln är PÅ.
- o Ramping Maximal/Minimal OFF Time (sek): Definiera den maximala och minsta avstängningstid som kylenheter förblir avstängda efter att ha varit i drift under PÅ-tiden.
- o Rampningsområde T°:. Ställer in ett temperaturintervall för att anpassa kylaggregatets cykel.
- o Luftfuktighetsgräns: Aktivera stopp av kylning vid en viss luftfuktighet.

## 10 Sprinkler

Sprinklern fungerar beroende på utomhustemperaturen. Om det inte finns någon sensor för utomhustemperatur eller om sensorn inte fungerar, slutar sprinklern att fungera.

Sprinklerna körs under den tidsram som du definierar. Sprinklerna körs i cykler vars på/avtid är baserad på en kurva:

- Den varma utomhustemperaturen definierar den minsta AV-tiden.
- Den kalla utomhustemperaturen definierar den maximala AV-tiden.

![](_page_65_Figure_5.jpeg)

- [Definiera Parametrarna för Sprinkler](#page-66-0)
- [Definiera Inställningarna för Sprinkler](#page-66-1)

## <span id="page-66-0"></span>10.1 Definiera Parametrarna för Sprinkler

I sprinklerprogrammet kan du ställa in upp till fyra intervaller per dag där sprinkling kan ske. Vatten sprejas med olika intervall, beroende på utomhustemperaturen.

 **Gå till System > Enheter och Sensorer och definiera ett relä som sprinkler (se Kartläggningsenheter, sida** Error! Bookmark not defined.**).**

1. Gå till Kontroll > Sprinkling.

![](_page_66_Picture_118.jpeg)

#### 2. Definiera:

- o Tid: Definiera under vilka tider sprinklern kan aktiveras. 00:00 00:00 innebär att sprinklern kan fungera dygnet runt.
- o PÅ (sek): Ställ in enhetens körtid (värdeintervall 0 999, standard 0).
- o Av i kallt läge (minuter): Ställ in hur många minuter enheten ska vänta innan den startar igen när det är kallt ute (intervall 999, standard 0).
- o AV i varma temperaturer: Ställ in hur många sekunder enheten ska vänta innan den startar igen när det är varmt ute.

## <span id="page-66-1"></span>10.2 Definiera Inställningarna för Sprinkler

![](_page_66_Picture_119.jpeg)

- Definiera:
	- o Kall utomhustemperatur: Ställ in den kalla temperaturen för att få maximal avdunstningstid.
	- o Varm utomhustemperatur: Ställ in den varma temperaturen för minsta sprinklingstid
	- o Stoppa utomhustemperaturen: Den temperatur under vilken anordningen stannar.

## 11Uppvärmningsfunktioner

Trio stöder upp till sex (6) på/av-uppvärmningsanordningar och variabla värmare. För att styra värmen har Trio två olika program, ett för att upprätthålla måltemperaturen i hela huset och ett program som styr separata värmezoner. I det senare fallet har varje värmare en särskild sensor och en unik måltemperatur.

- [Definiera Parametrarna för Centralvärme](#page-67-0)
- [Zonvärmare](#page-68-0)

## <span id="page-67-0"></span>11.1 Definiera Parametrarna för Centralvärme

När temperaturen sjunker minskar Trio ventilationen tills den ger den minsta definierade ventilationen. Om temperaturen sjunker under måltemperaturen fortsätter Trio att köra med minsta ventilering. Samtidigt börjar uppvärmningen när temperaturen sjunker till en användardefinierad temperatur (fördröjning).

- **Definiera reläer och/eller analoga utgångsportar som värmare i Kartläggningsenheter, sida** Error! Bookmark not defined.**.**
- **För att konfigurera På-Av-värmare krävs att en fläkt, ett inlopp, ett utlopp eller en tunnelport kopplas till.**

![](_page_67_Picture_128.jpeg)

1. Gå till Klimat > Ventilering > Inställningar

#### 2. Definiera:

- o Starta Värmefördröjare: Detta är en differential. När temperaturen sjunker till måltemperaturen minus detta belopp börjar uppvärmningen.
- o Värmecykel: Gör det möjligt för centralvärmare att arbeta i en cykel.
- o Total cykeltid (sek): För värmare som definieras som värmare i cykler ska cykeltiden definieras.
- o Minsta cykel På-tid (sek): För värmare som definieras som cykelvärmare ska du fastställa den minsta tiden för påslagning.

## <span id="page-68-0"></span>11.2 Zonvärmare

- **Definiera minst en värmare som en zonvärmare i Definiera På/Av Värmare, sida**  Error! Bookmark not defined.**.**
	- [Definiera Icke-Variabla Zonvärmare](#page-68-1)
	- [Definiera Variabla Zonvärmare](#page-68-2)

## <span id="page-68-1"></span>11.2.1 DEFINIERA ICKE-VARIABLA ZONVÄRMARE

1. Gå till Klimat > Zonvärmare

![](_page_68_Picture_123.jpeg)

![](_page_68_Picture_7.jpeg)

- 3. Definiera:
	- o På-temperatur Diff: Detta är en differential. När temperaturen når måltemperaturen minus detta belopp börjar uppvärmningen.
	- o Av-temperatur Diff: Detta är en differential. När temperaturen når måltemperaturen minus detta belopp slutar uppvärmningen.

## <span id="page-68-2"></span>11.2.2 DEFINIERA VARIABLA ZONVÄRMARE

1. Gå till Klimat > Zonvärmare

![](_page_68_Picture_124.jpeg)

2. Klicka .

- 3. Definiera:
	- o På-temperatur Diff: Detta är en differential. När temperaturen når måltemperaturen minus detta belopp börjar uppvärmningen.
	- o Av-temperatur Diff: Detta är en differential. När temperaturen når måltemperaturen minus detta belopp slutar uppvärmningen.
	- o Max Värme Temperatur: Ställ in den temperatur under vilken värmarna arbetar med maximal effekt.

o Min/Max utlopp: Ställ in ut-effekten för spänningen på minsta och högsta.

## 12 Luftkvalitet

För att säkerställa luftkvaliteten måste du konfigurera Trio-sensorerna för relativ fuktighet, CO2 och ammoniak. Var och en av dessa faktorer är oberoende och kräver en sensor. När någon av dessa faktorer överstiger de användardefinierade nivåerna kompenserar Trio genom att öka ventilationshastigheten eller värmen.

- Ventilationen måste vara igång för att kompensationen ska börja.
- Om en av dessa faktorer ligger över det användardefinierade startvärdet börjar kompensationen. Om två eller flera faktorer ligger över det användardefinierade startvärdet fortsätter kompensationen tills båda faktorerna ligger under den erforderliga nivån.
- Användaren bestämmer vilken typ av kompensation som ska användas.
- Medan kompensationen sker kontrollerar Trio kontinuerligt sensorernas mätningar. Så länge den uppmätta RH, CO2 eller ammoniaken ligger över de definierade nivåerna (nivåerna kontrolleras var 30:e sekund) ökar ventilationen eller uppvärmningen med 2 %.
- När nivåerna understiger de nödvändiga nivåerna börjar ersättningen sjunka med 2 %. Trio fortsätter att kontrollera sensorernas mätningar (var 30:e sekund). Behandlingen fortsätter tills avstängningsvärdena har uppnåtts.
- [Definiera Parametrarna för Luftkvalitet](#page-70-0)
- [Definiera Inställningarna för Luftkvalitet](#page-71-0)

#### <span id="page-70-0"></span>12.1 Definiera Parametrarna för Luftkvalitet

- 1. Gå till Klimat > Luftkvalitet.
- **Varje sensor måste definieras och kartläggas för att den ska visas på den här skärmen. Se Kartlägg och Definiera Enheternas in-Effekt/ut-Effekt, sida** Error! Bookmark not defined.**.värme**

![](_page_70_Picture_146.jpeg)

2. Ställ in de värden vid vilka "luftbehandlingen" startar, dessa värden justeras under tillväxtdagar (ingen kurva).

- 3. Definiera:
	- o Dag: Ställ in tillväxtdagen för att bestämma de önskade startvärdena för RH, C02 och NH3. Omfång 0-999
- o Fuktighet: Ställ in den luftfuktighetsnivå över vilken luftbehandlingen startar. Omfång 0% - 100%
- o Co2: Ställ in den Co2-nivå över vilken luftbehandlingen startar. Omfång 0 5000 ppm
- o NH3 Ställ in den ammoniaknivå över vilken luftbehandlingen startar. Omfång: 0 - 100 ppm

## <span id="page-71-0"></span>12.2 Definiera Inställningarna för Luftkvalitet

![](_page_71_Picture_171.jpeg)

- Definiera:
	- o Läge: Välj hur luftkvaliteten ska kompenseras:
		- $\blacksquare$   $\Delta v$
		- **Med ventilation**
		- **Med värme**
		- **Med utetemperatur (automatiskt)**
	- Utetemperaturen T<sup>o</sup> för att starta tillsatsvärmare (skillnaden ligger under målet): Under denna skillnad från måltemperaturen justerar regulatorn automatiskt värmeeffekten för att kompensera för luftkvaliteten. Intervallet är -40° till +90°.
	- o Maximum ytterligare ventilering (%): Maximal ökning av ventilationen (maximal kompensation). Omfång: 1% till 100%
	- o Maximalt ytterligare värme (%): Den maximala ökningen av värmen (maxkompensation). Omfång: 1% till 100%
	- o RH avstängningsdifferential: (%): Under denna nivå upphör fuktbehandlingen. Omfång: 0% till 10%
	- o Tröskelvärde för högt RH-larm (%): Trio skickar ett larm när luftfuktigheten stiger över denna nivå. Omfång: 0% till 100%
- o Co2-avstängningsdifferential: (ppm) När CO2-nivåerna ligger under målnivån med detta belopp upphör all CO2-behandling. Omfång: 0 till 500 ppm
- o Tröskelvärde för högt Co2-larm (ppm): Trio skickar ett larm när CO2-nivån stiger över denna nivå. Omfång: 0 till 5000 ppm
- o NH3 Avstängningsdifferential: (ppm) När ammoniaknivåerna ligger under målnivån med detta belopp upphör all ammoniakbehandling. Omfång: 0 ppm till 10 ppm
- o Hög NH3 Larmtröskel (ppm): Trio skickar ett larm när CO2-nivån stiger över denna nivå. Omfång: 0 till 100 ppm

# <span id="page-73-0"></span>13 Timer

Timer är ytterligare ett sätt att styra reläenheter, nämligen att ställa in en tidtabell inom vilken enheten kan fungera. Förutom tidtabellen gör Trio det möjligt att ställa in tidscykler och temperaturområden där en enhet kan fungera.

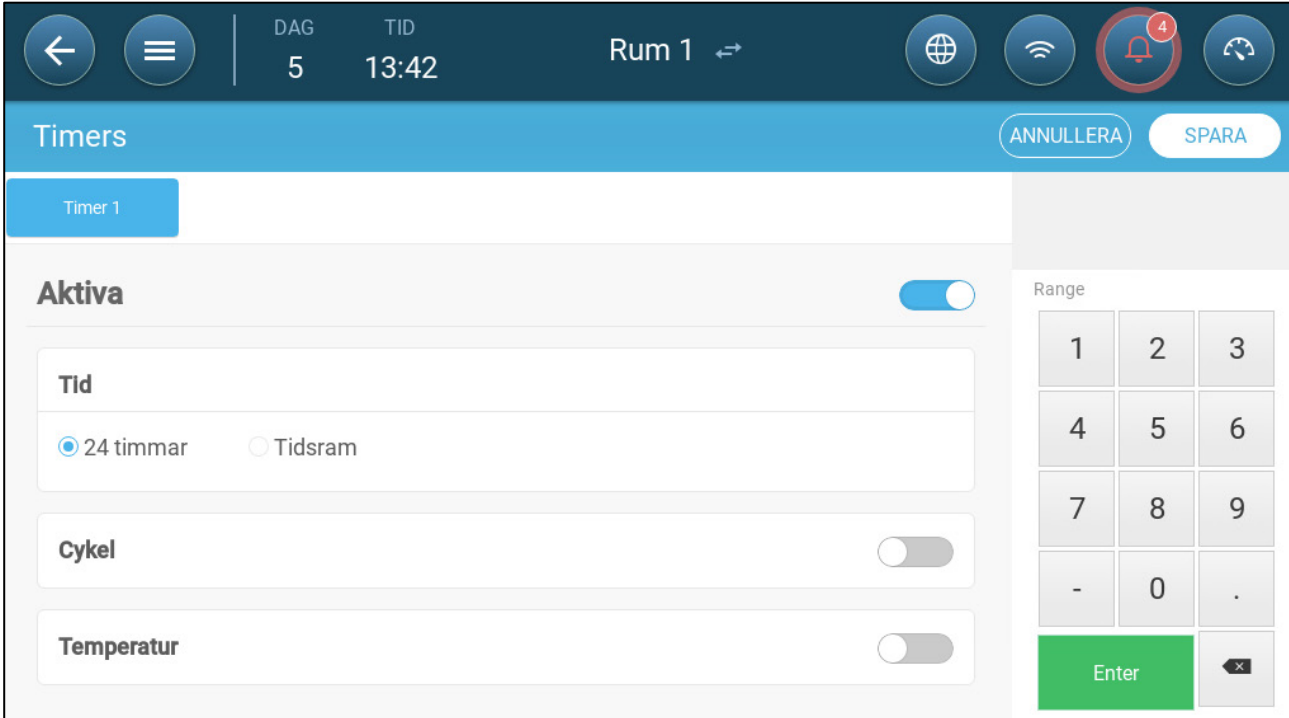

Trio stöder upp till fem timer.

- **Definiera minst ett relä som en timer i Kartläggningsenheter, sida** Error! Bookmark not defined.**.** 
	- 1. Klicka Kontroll > Timer, klicka redigera, definiera en timer som aktiv.
	- 2. Definiera för varje timer.
		- o Tid: Timer kan köras 24 timmar om dygnet eller inom användardefinierade tidsramar. Definiera upp till fyra tidsramar för varje timer.
		- o Cykel: Om aktiverad, definiera cykelns tider. Omfång: 0 999 sekunder.
		- o Temperatur: Om den är aktiverad, definierar du det temperaturintervall inom vilket timer fungerar. Omfång [-40° - +90°].

## <span id="page-74-1"></span>14 Larm

- [Definiera Parametrarna för Larm](#page-74-0)
- [Visa Larmen](#page-76-0)
- [Definiera Hjälplarmen](#page-76-1)
- [Skicka ett Generellt](#page-78-0) Larm

### <span id="page-74-0"></span>14.1 Definiera Parametrarna för Larm

#### 14.1.1 LARMDEFINITIONER

1. Gå till System > Kontrollstrategi > Larm

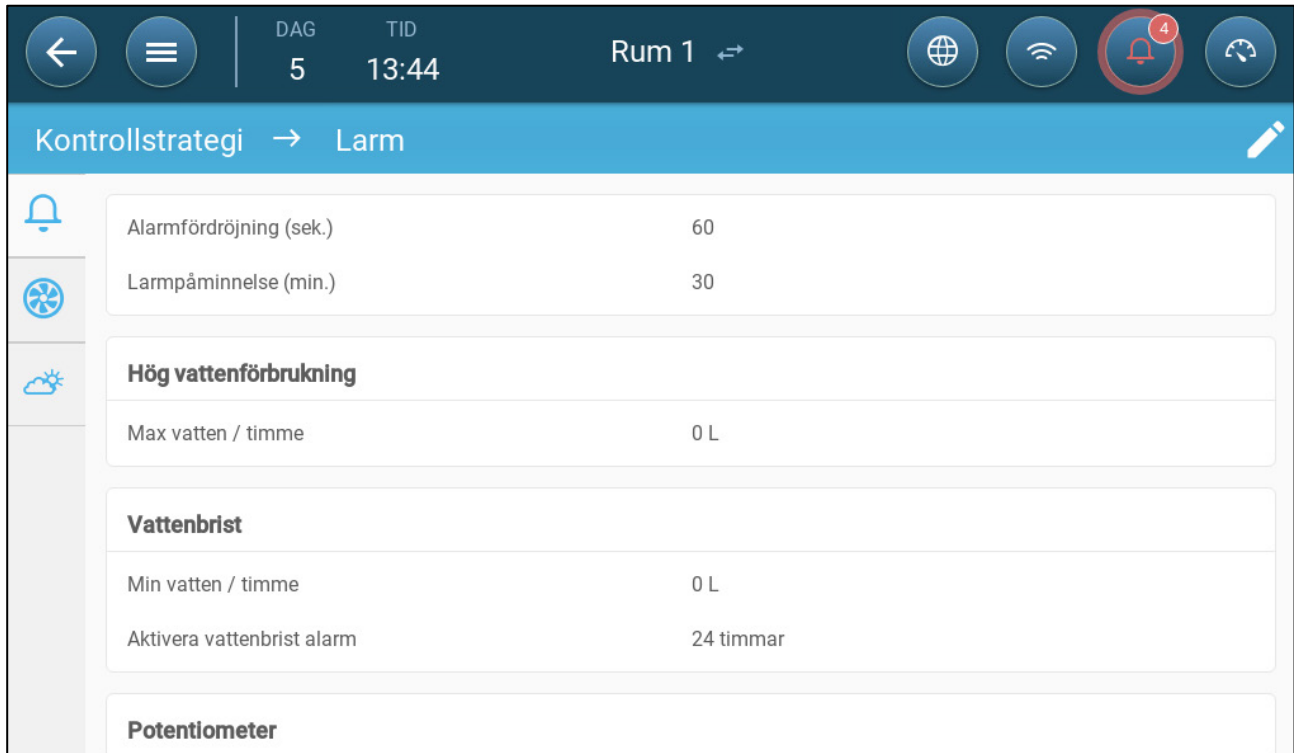

*NOTE Vattenöverflöde, Vattenbrist och Potentiometer visas endast om dessa enheter är kartlagda. Se Kartläggningsenheter, sida Error! Bookmark not defined..*

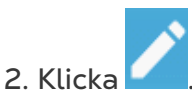

- 3. Definiera:
- Larmfördröjning: När Trio upptäcker att en parameter har gått över eller under specifikationerna väntar Trio den angivna tiden innan ett larm skickas. Detta förhindrar att larm skickas vid korta avvikelser. Omfång: 0 - 999 sekunder.
- Larmpåminnelser: Trio skickar ett nytt larm efter denna tid om larmet inte bekräftas. Omfång: 0 – 999 minuter.
- Vattenöverflöde Max vatten/timme: Trio skickar ett larm om vattenflödet överskrider denna mängd.
- Vattenbrist:
	- o Min vatten/timme: Trio skickar ett larm om vattenflödet är mindre än denna mängd. Omfång: 0 – 999 gallon/liter
	- o Aktivera larm om vattenbrist: Definiera under vilken period larmet är aktivt, 24 timmar om dygnet eller specifika tidsramar.
- Potentiometer: Aktivera potentiometer Larm. Trio skickar ett larm om de potentiometerkontrollerade inloppen inte öppnas till de erforderliga nivåerna. Definiera under vilken period larmet är aktivt, 24 timmar om dygnet eller specifika tidsramar.

### 14.1.2 LARMTEST

Larmtestet bekräftar att larmsystemet fungerar korrekt. Ett test kan utföras manuellt när som helst eller schemaläggas veckovis eller dagligen.

- [Manuellt test](#page-75-0)
- [Schemalagda Tester](#page-75-1)

### <span id="page-75-0"></span>14.1.2.1 Manuellt test

• Klicka på  $\left(\begin{array}{c} \textcircled{1} \ \textcircled{1} \ \textcircled{1} \end{array} \right)$  Annullera testet vid behov.

## <span id="page-75-1"></span>14.1.2.2 Schemalagda Tester

Schemalagda tester kan bara utföras en gång per dag.

1. Aktivera Schemalagt larm test på larmskärmen.

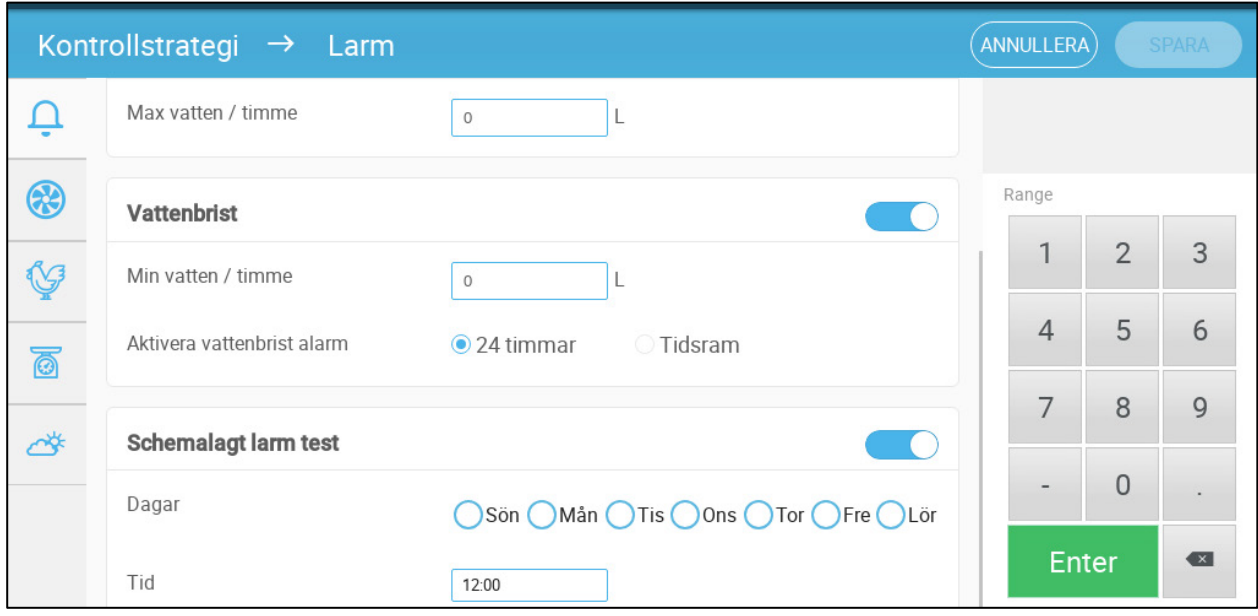

- 2. Definiera på vilken dag (vilka dagar) och vilken tid testet ska utföras.
- *OBS! Testning sker vid schemalagd tid. Om det sker en försening av någon anledning (till exempel ett strömavbrott) kommer testet att äga rum högst fem (5) minuter efter den schemalagda tiden.*

#### <span id="page-76-0"></span>14.2 Visa Larmen

• Klicka på i Huvudmenylisten. $\Box$ 

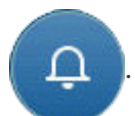

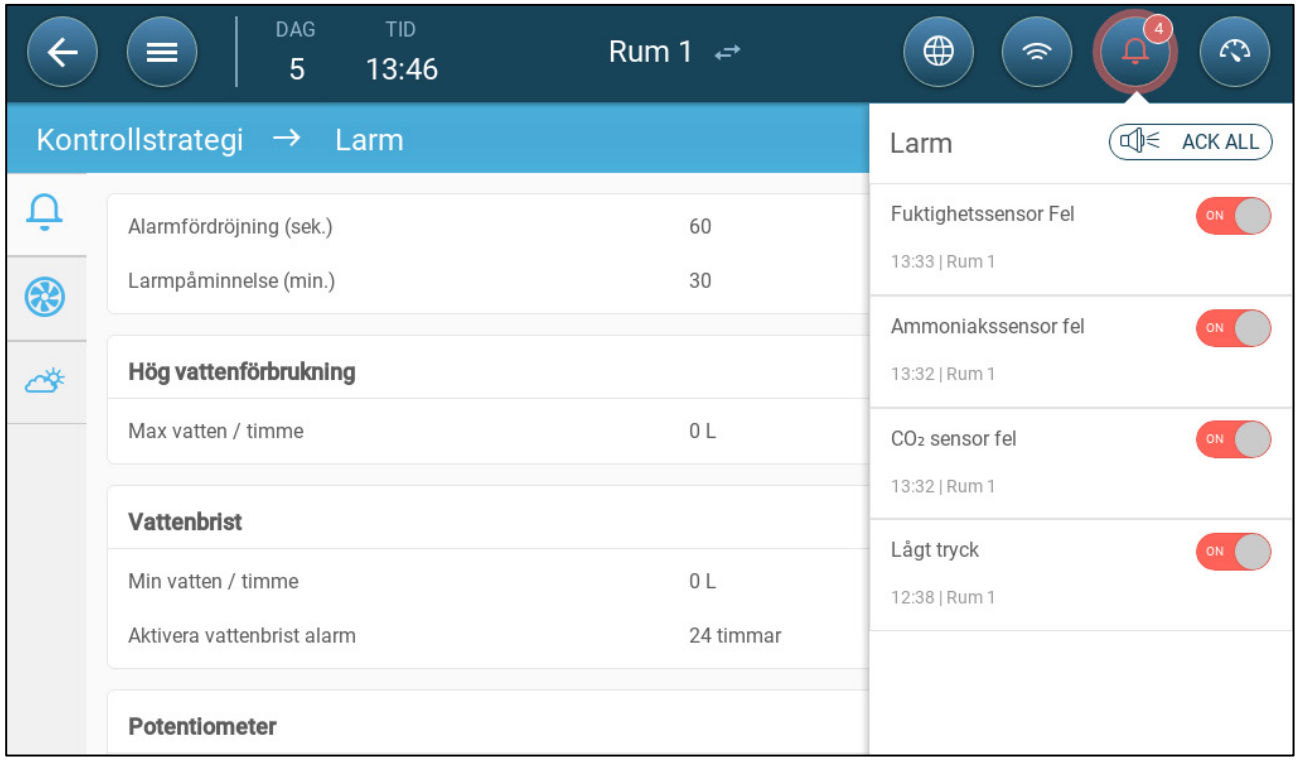

• Klicka  $\widehat{f(\mathbb{R})}$  ACK ALL $\widehat{f}$  för att bekräfta alla larm eller för att bekräfta varje larm enligt behov.

## <span id="page-76-1"></span>14.3 Definiera Hjälplarmen

Hjälplarmet ger en ytterligare metod för att lägga till larmfunktioner till specifika reläer. Denna funktion jämför reläets aktuella tillstånd med dess definierade tillstånd (normalt öppet, normalt stängt). Om reläet inte är i sitt definierade tillstånd skickar Trio ett larm. Du kan definiera att hjälplarmen ska fungera under specifika tidsperioder. Använd detta larm för de reläer som styr viktiga funktioner.

 **Definiera minst en sensor som en extra ingång i Kartläggningsenheter, sida** Error! Bookmark not defined.**.** 

1. Gå till Kontroll > Hjälplarm.

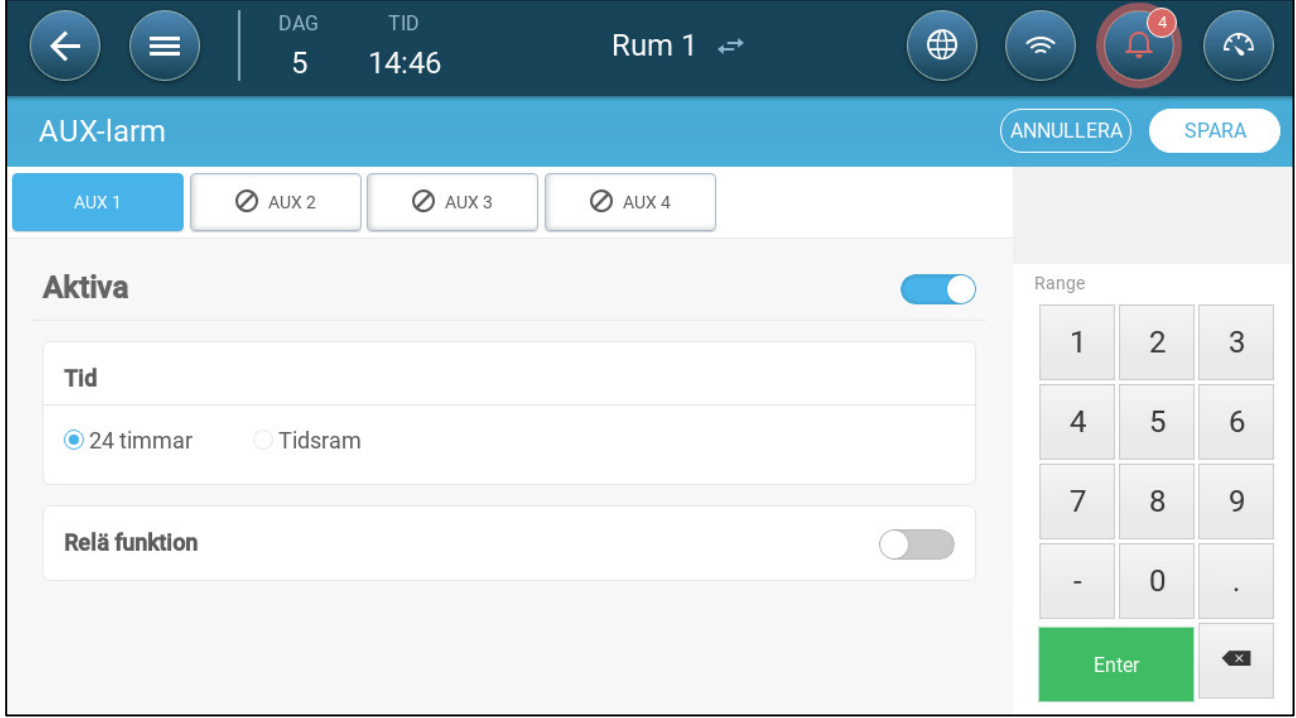

2. Klicka redigera, definiera ett larm som aktivt.

- 3. Definiera:
	- o Tidsramar: Definiera tidsramen, antingen 24 timmar om dygnet eller specifika tidsramar.
	- o Reläfunktion: Aktivera denna funktion
	- o Ange det relä som övervakas. När detta relä inte längre är i sitt definierade tillstånd (normalt öppet, normalt stängt) skickas ett larm.

## <span id="page-78-0"></span>14.4 Skicka ett Generellt Larm

1. Gå till System > Enheter och Sensorer.

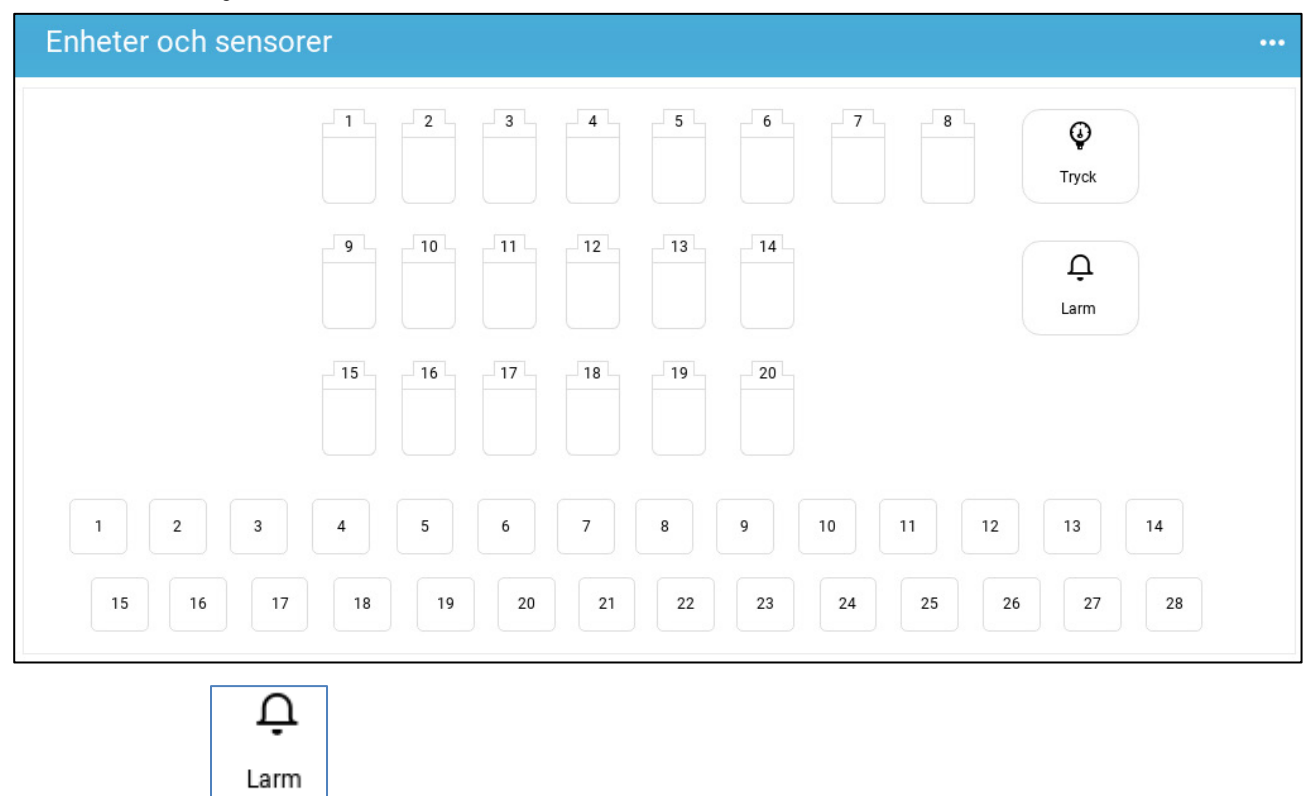

2. Klicka Ett larm skickas till alla i kontaktlistan.

## 15 Historik

- En Trio-regulator sparar:
	- o 150 tillväxtdagar med datahistorik (minimum).
	- o Upp till 365 tillväxtdagar med datahistorik (beräknat maximum).
- TrioAir sparar data på servern under obegränsad tid.
- När en ny omgång/flock startas, raderas all datahistorik.
- Larm- och händelsehistoriktabellen kan lagra upp till 2 000 objekt.
- [Klimat och Luftkvalitet](#page-79-0)
- [Larm och Händelser](#page-80-0)
- [Vatten och Foderhistorik](#page-81-0)
- Enhets [Historik](#page-82-0)

#### <span id="page-79-0"></span>15.1 Klimat och Luftkvalitet

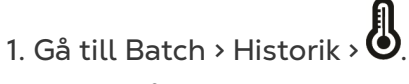

2. Klicka på den aktuella fliken för att se historiken.

#### *NOTE Skärmen Historik visar endast historiken för installerade sensorer.*

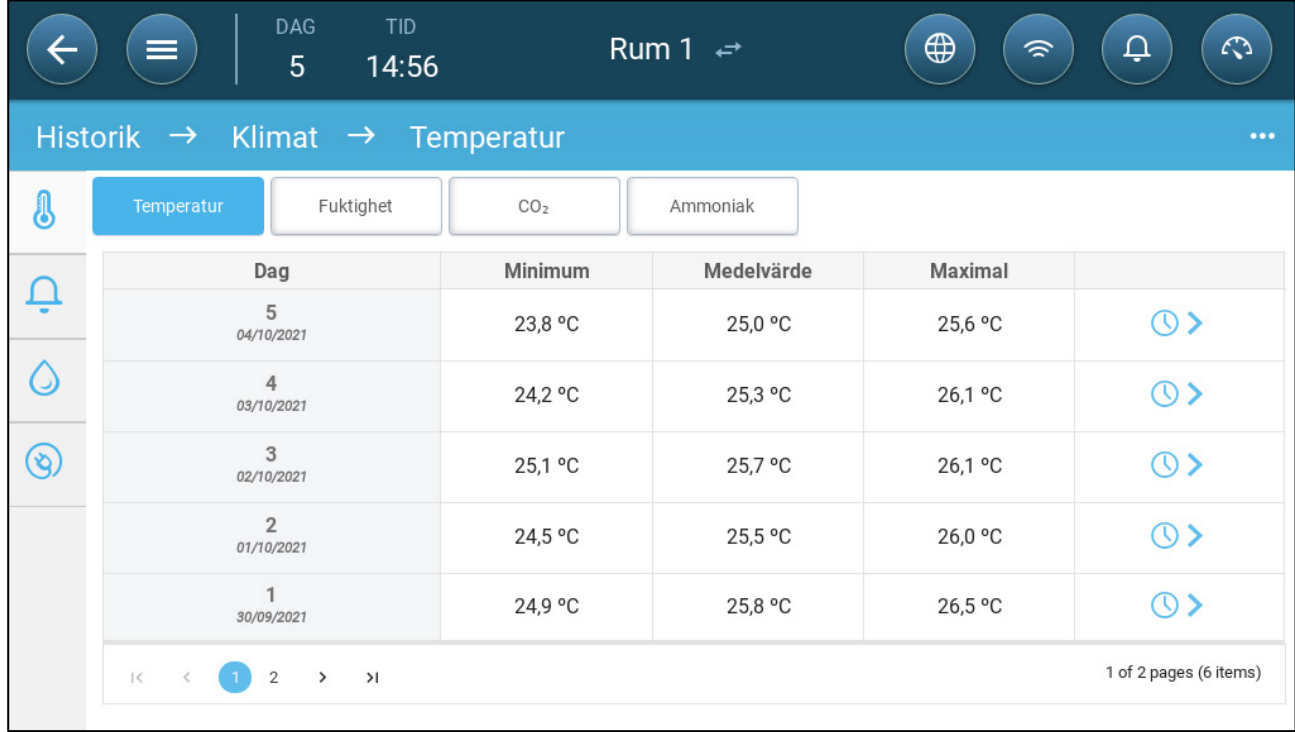

• Temperaturhistorik: Registrerar den genomsnittliga, lägsta och högsta temperaturen för varje tillväxtdag varje timme.

- Fuktighetshistorik: Registrerar den genomsnittliga, lägsta och högsta luftfuktigheten för varje tillväxtdag varje timme.
- CO2 historik: Registrerar genomsnittlig, lägsta och högsta Co2 för varje tillväxtdag varje timme.
- Ammoniakhistorik: Registrerar genomsnittlig, minimal och maximal ammoniak för varje tillväxtdag varje timme.

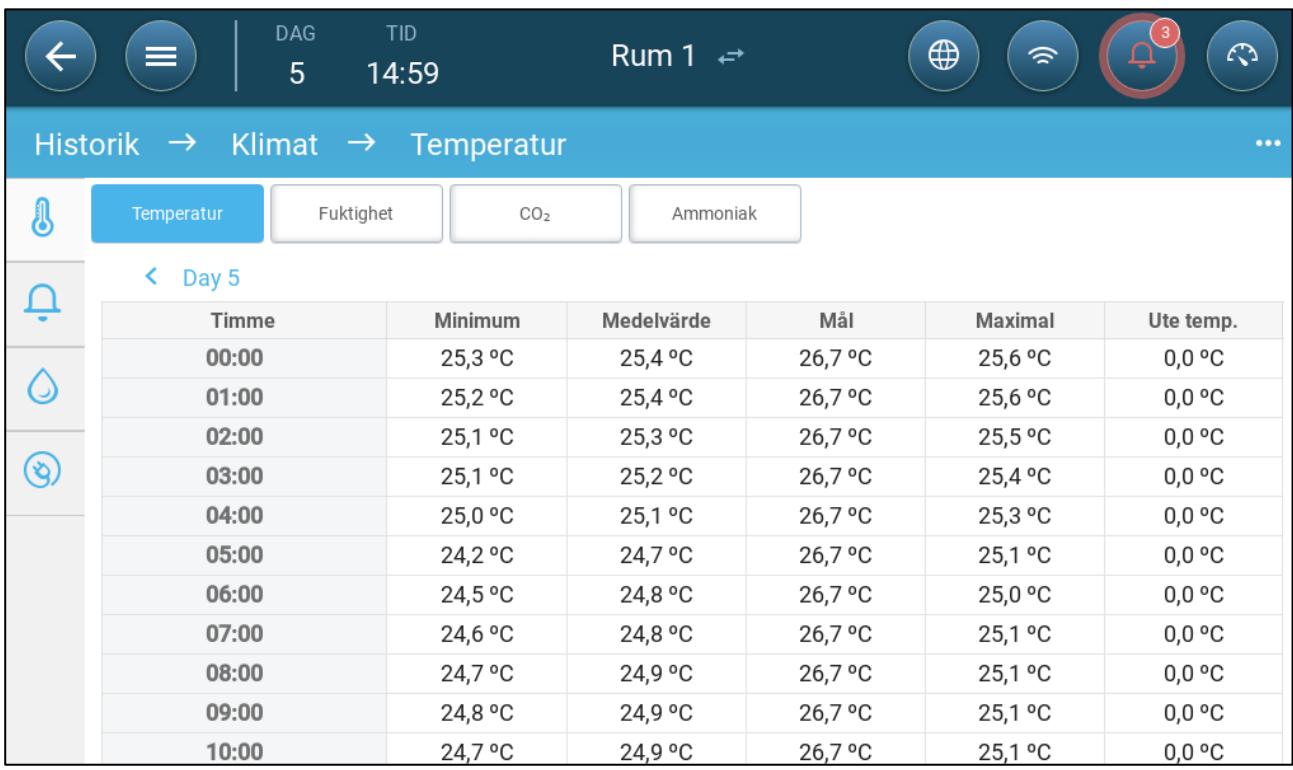

• Klicka på symbol för klocka ( $\bigcirc$ ) för att se timfördelningen.

## <span id="page-80-0"></span>15.2 Larm och Händelser

Gå till den här skärmen för att visa de senaste 999 larmen och händelserna. Larmhistorik kan visa följande larm.

*NOTE Om du gör en kallstart eller startar en ny grupp rensas larmhistoriken.* 

- 1. Gå till Batch > Historik > Larm
- 2. Klicka på relevant flik.

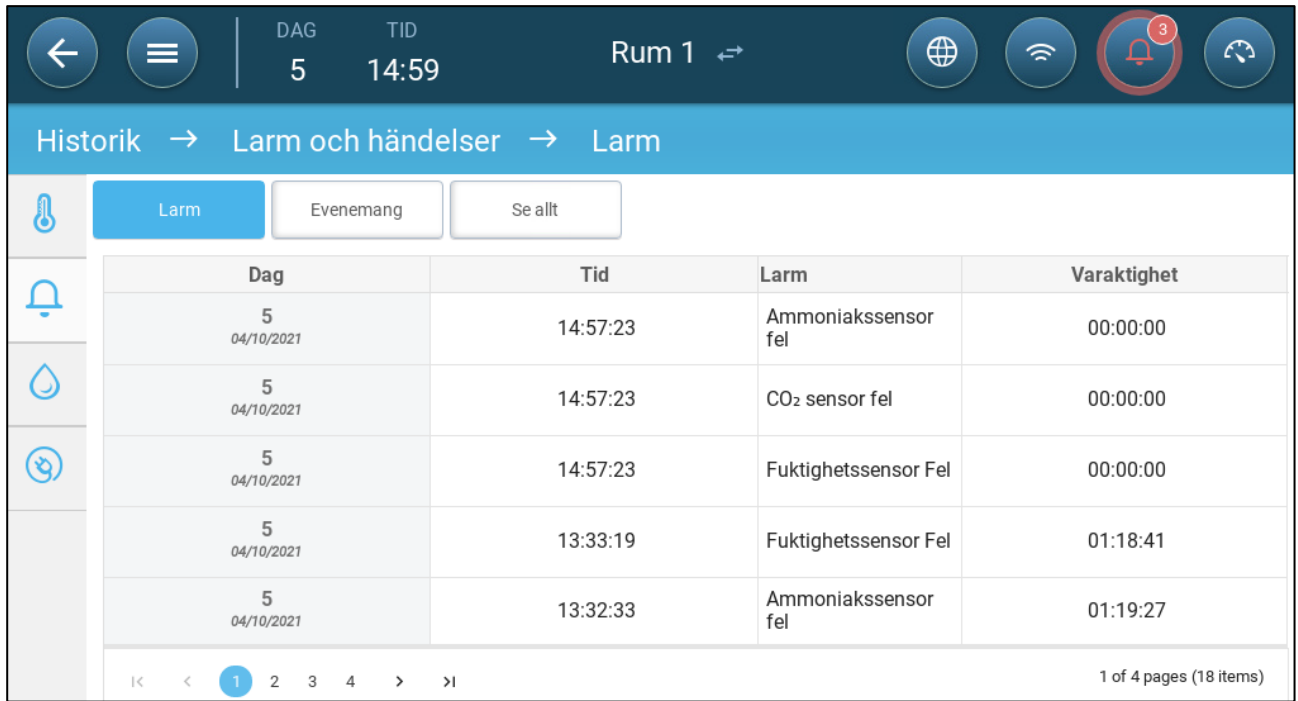

- Larmbeskrivning
	-
	-
	- o Sensor # hög temperatur o Hög fuktighet
	-
	-
	- o Vattenöverströmning o Vattenbrist
	- o Ute-temperaturen fel o Temperatursensor # fel
	-
	- o Ammoniaksensorn fel o Trycksensorn fel
	- o Potentiometern fel **o Hjälp # aktiverad**
	-
	- o CPU lågt batteri o Nödtemperatur
- o Okänt larm o Låg temperatur
- o Hög temperatur o Sensor # låg temperatur
	-
- o Hög Co2 o Hög ammoniak
- o Lågt tryck o Högt tryck
	-
	-
- o Fuktsensorn fel o Co2-sensorn fel
	-
	-
- o Larm test o Otillräcklig lufttillgång
	-

## <span id="page-81-0"></span>15.3 Vatten och Foderhistorik

*NOTE Vatten och foderreläer eller sensorer måste vara aktiva för att se dessa skärmar*

- 1. Gå till Batch > Historik > Vatten
- 2. Klicka på den aktuella fliken för att se historiken.

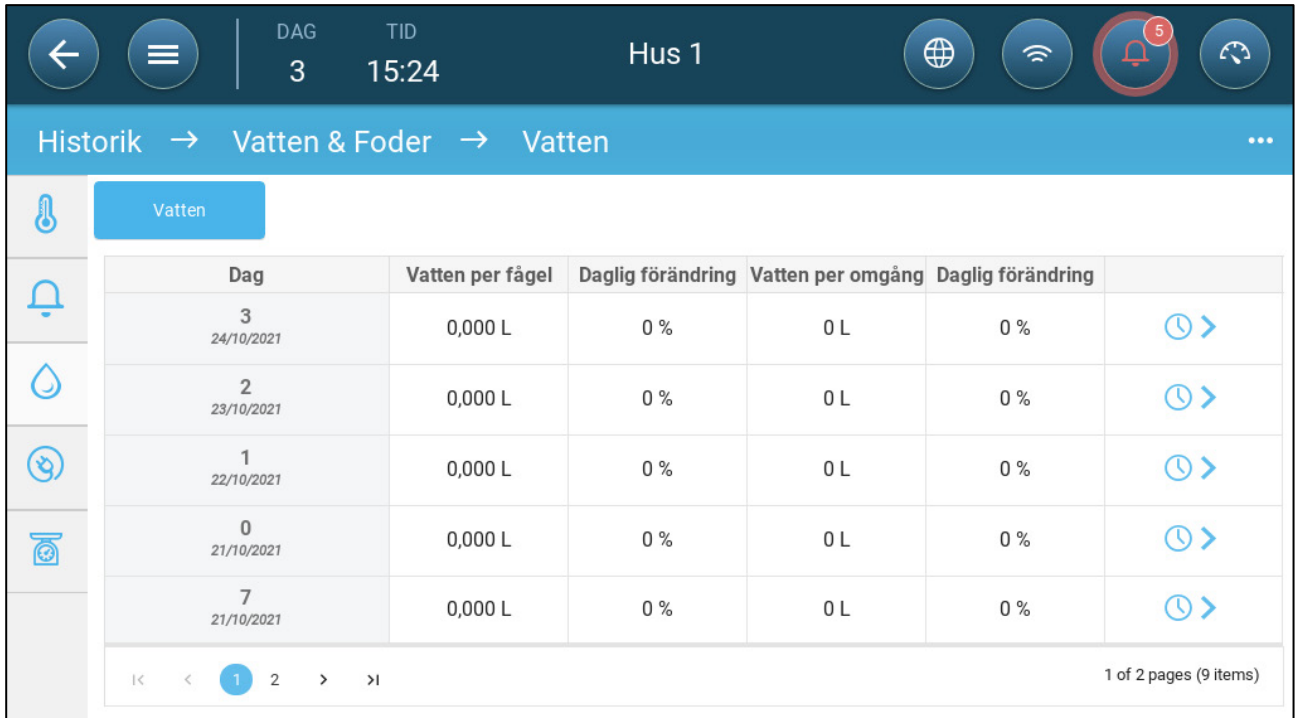

• Klicka på klocksymbolen för att se timfördelningen.

#### <span id="page-82-0"></span>15.4 Enhets Historik

Registrerar värme och kylanordningarnas drifttid (i minuter) för varje tillväxtdag i 24 timmars upplösning. Denna information gör det möjligt att undersöka och verifiera om drifttiden för en anordning fungerar som förväntat.

• Gå till Batch > Historik > Enheter  $\bigotimes$ .

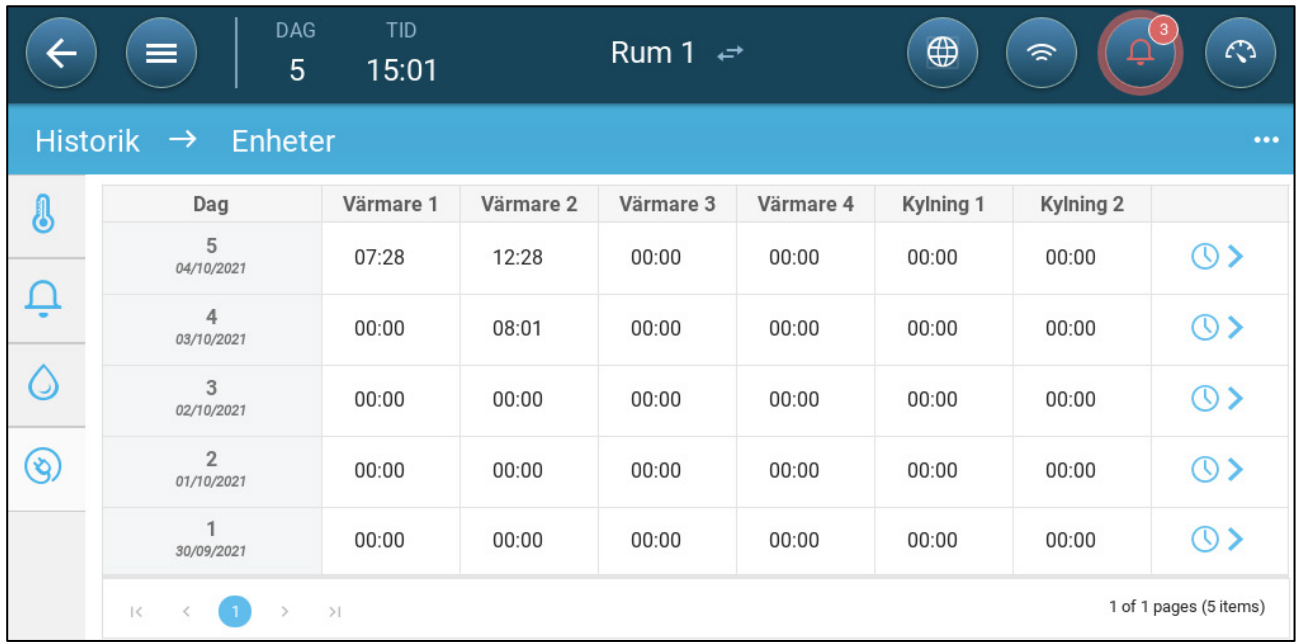

• Klicka på klocksymbolen för att se timfördelningen.

*NOTE Historik visar endast installerade enheter.* 

# <span id="page-83-1"></span>16 Återställning, Sparande och Laddning av Inställningar, Uppdatering av Programvara

Återställning innebär att tabellerna och de aktuella produktdefinitionerna raderas. När inställningarna har raderats kan användaren konfigurera om Trio manuellt eller ladda in inställningar från en USB-enhet.

- [Återställa Inställningarna](#page-83-0)
- [Uppdatera Programvaran](#page-85-0)
- [Visa Loggen](#page-84-0)
- [Uppdatera Programvaran](#page-85-0)

#### <span id="page-83-0"></span>16.1 Återställa Inställningarna

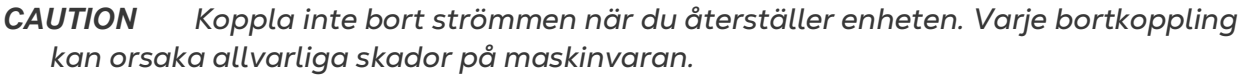

#### **Återställa Trio:**

1. Gå till System > Generella inställningar

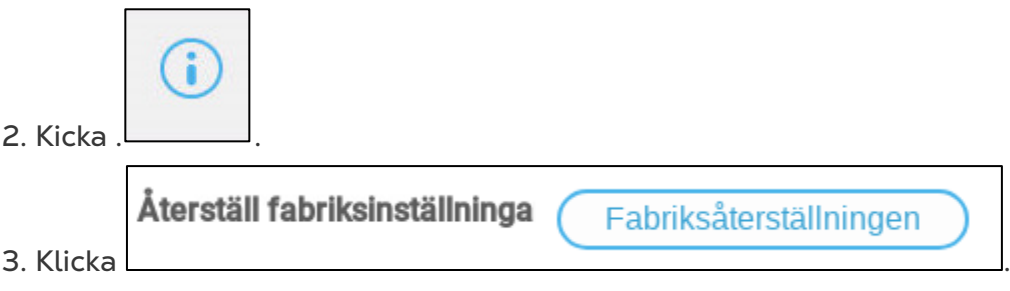

4. Följ on-line instruktionerna. Du har möjlighet att säkerhetskopiera inställningarna.

## 16.2 Spara Eller Ladda ner Inställningarna

1. Gå till System > Generella inställningar och klicka $\Box$ .

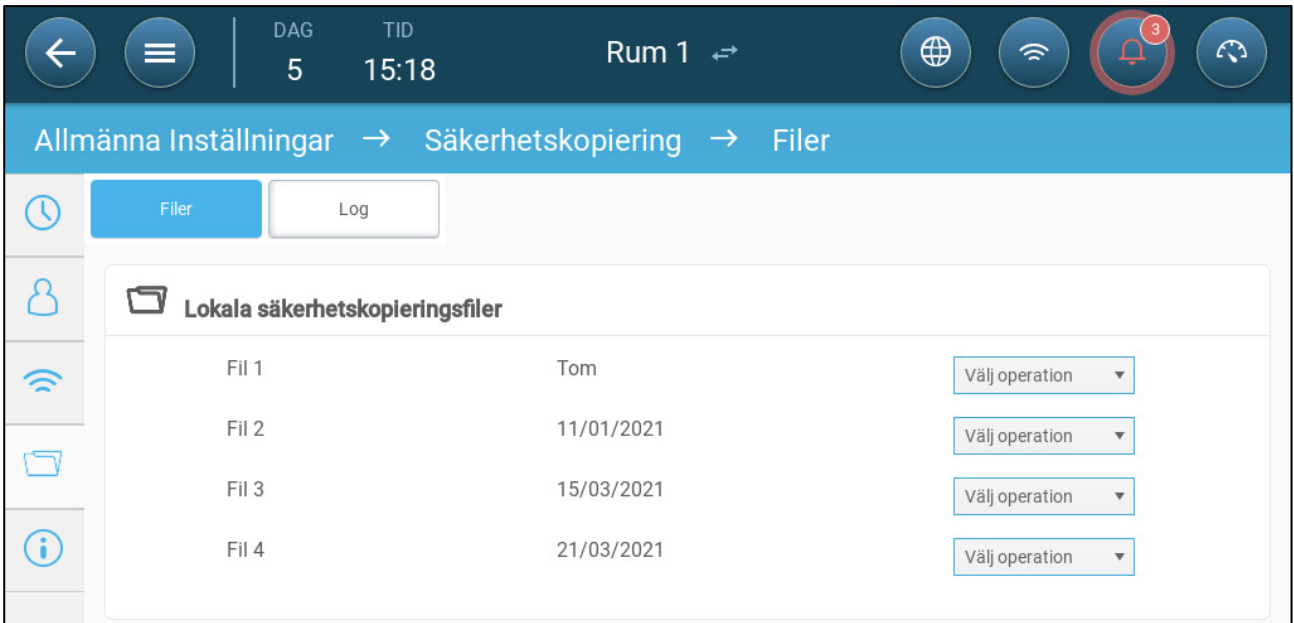

2. Klicka på Välj operation och Välj Ladda inställningar eller Spara inställningar.

3. Följ instruktionerna.

## <span id="page-84-0"></span>16.3 Visa Loggen

Loggen visar vilka tabeller som sparades.

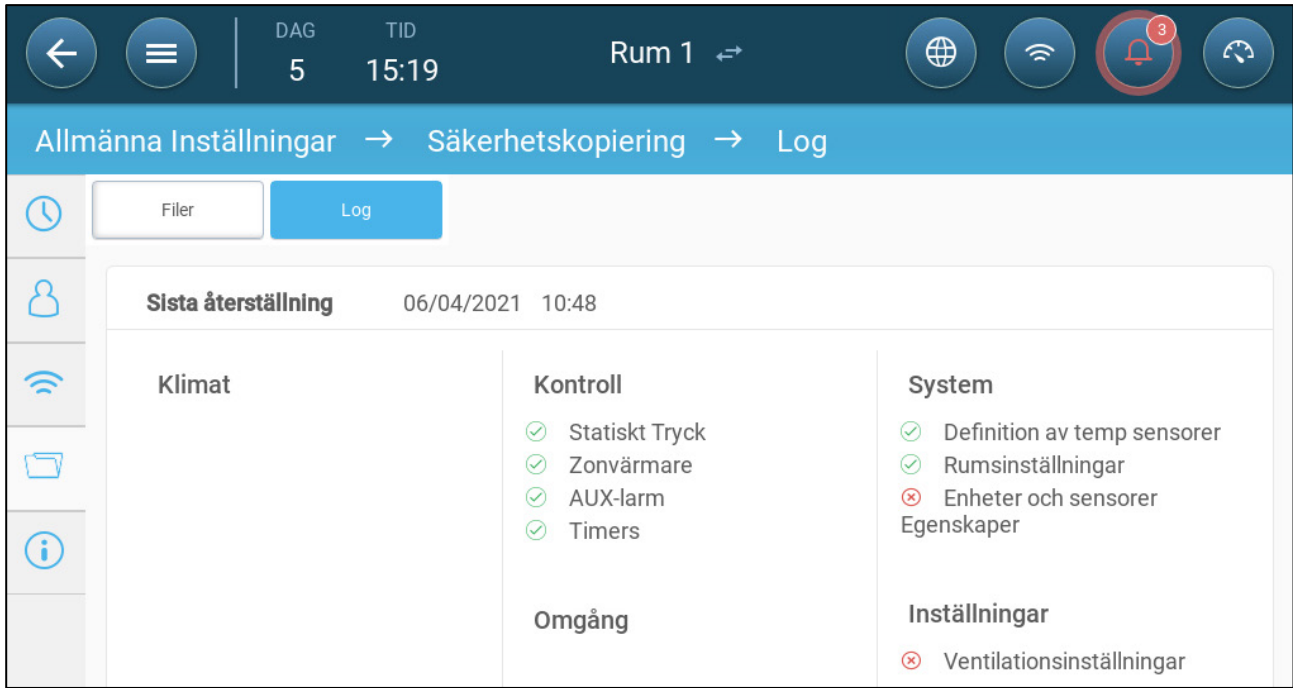

## <span id="page-85-0"></span>16.4 Uppdatera Programvaran

*CAUTION Koppla inte bort strömmen när du uppdaterar programvaran. Varje bortkoppling kan orsaka allvarliga skador på maskinvaran.*

Uppdatering av mjukvaran Trio:

1. Gå till System > Generella inställningar.

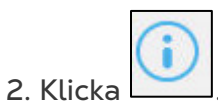

- 3. Klicka Uppdatera på mjukvaruversionen.
- 4. Följ on-line instruktionerna.

# 17 Bilaga A: Centralt Avluftningsrör

I det centrala avluftningsläget används statiska trycknivåer för att bestämma ventilationsnivåerna. I den här bilagan förklaras hur du ställer in det centrala avluftningssystemet

- [Inledning till Central Avluftning](#page-86-0)
- [Val av Central Avluftning](#page-87-0)
- [Instrumentpanel för Central Avluftning](#page-88-0)
- [Funktioner för Centrala Avluftning](#page-88-1)
- [Inställning av Statiskt Tryck](#page-89-0)
- [Inställning för Rum](#page-90-0)

#### <span id="page-86-0"></span>17.1 Inledning till Central Avluftning

I ett system med central avluftning är besättningarna inrymda i en byggnad där alla rum är anslutna till ett centralt ventileringssystem. De centrala fläktarna styrs utifrån det positiva trycket i kanalsystemet. När du har ställt in det statiska trycket ändras ventileringssnivåerna i takt med att trycket förändras. Det betyder att om det uppmätta trycket sjunker, ökar ventileringen. Om trycket ökar minskar ventileringen.

- Varje rum har ett inlopp som styr hur mycket luft som kommer in. Centrala fläktar trycker in luft via inloppet.
- Utomhusluften trycks in på vinden och distribueras via luftkanalen; styrenheten upprätthåller det nödvändiga trycket i luftkanalen. Genom att justera ventileringen kan varje rum självständigt styra mängden luft som kommer in.
- När temperaturen stiger ökar öppningen av inloppen. Trio justerar dynamiskt ventileringen för att upprätthålla det nödvändiga trycket.

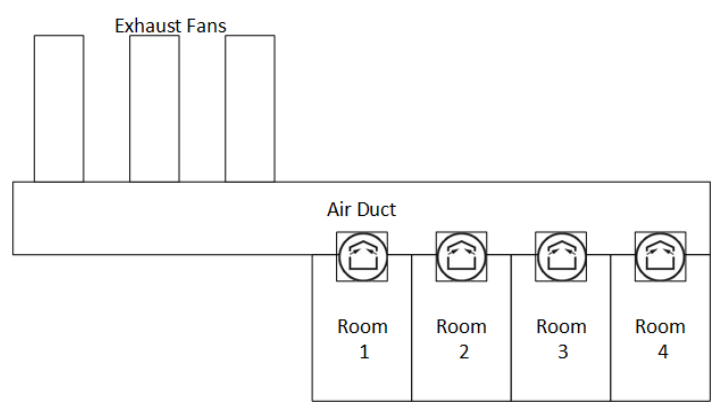

Eftersom central avluft ställer in tryckinställningarna i hela byggnaden, finns det bara ett rum i det här läget.

#### <span id="page-87-0"></span>17.2 Val av Central Avluftning

**För att välja det centrala avluftsläget:**

1. Utför en kallstart. Gå till System Generella inställningar > Om.

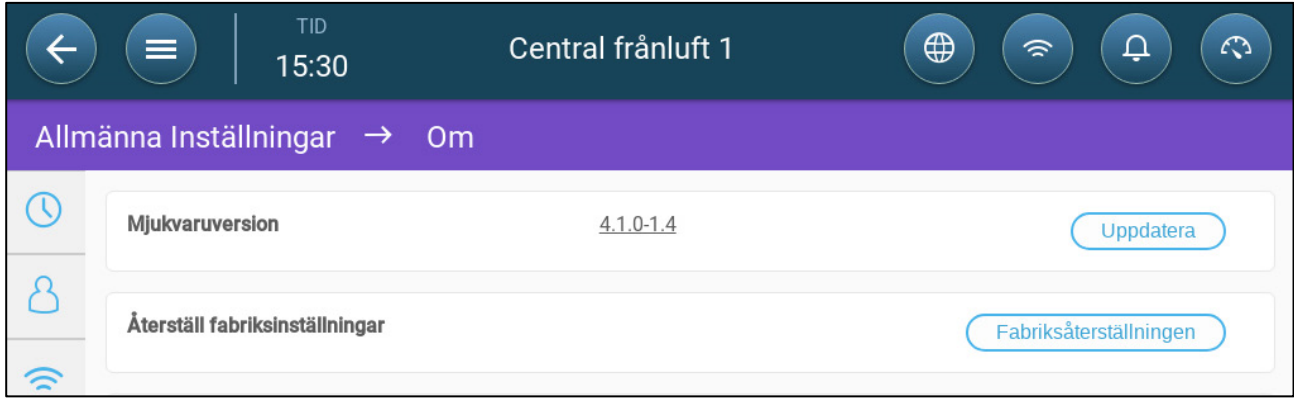

- a. Klicka på återställ fabriksinställningen.
- b. Skapa en säkerhetskopia om det behövs.
- 2. Klicka på återställ.

4. Klicka på Central avluft.

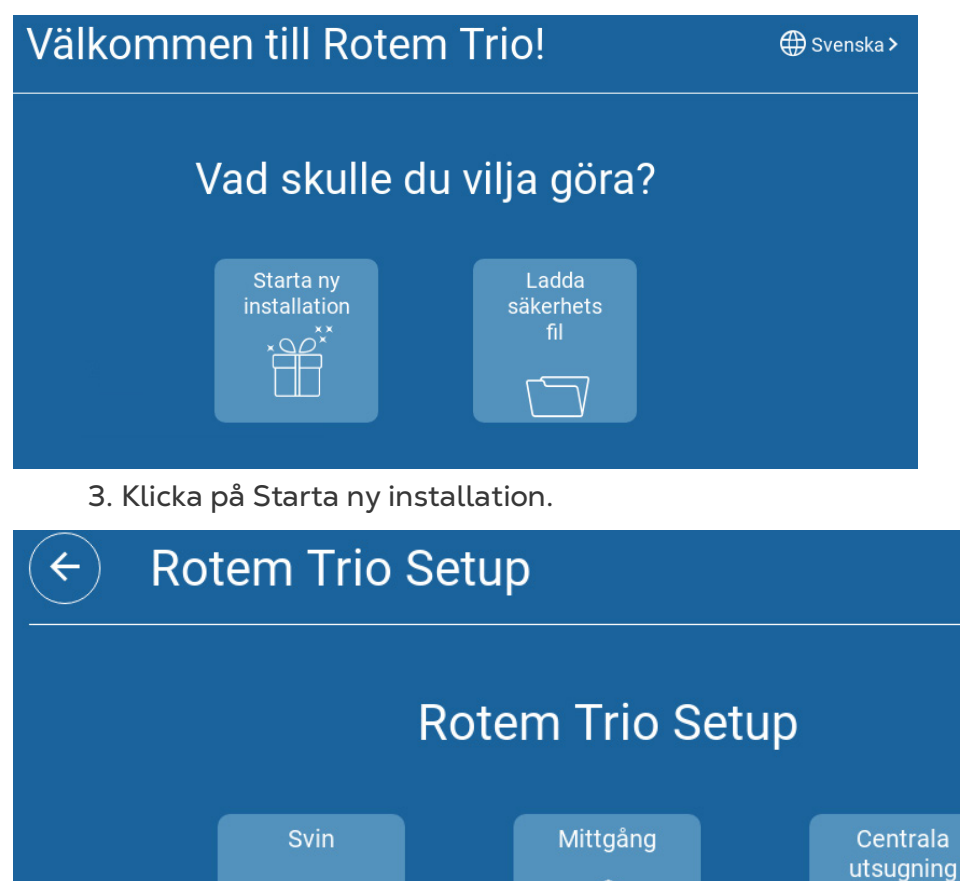

 $\bullet\bullet\bullet$ 

## <span id="page-88-0"></span>17.3 Instrumentpanel för Central Avluftning

Den grundläggande uppgiften för det centrala avluftsläget är att styra och övervaka lufttrycket. Instrumentpanelen visar tryck och ventilationsstatus.

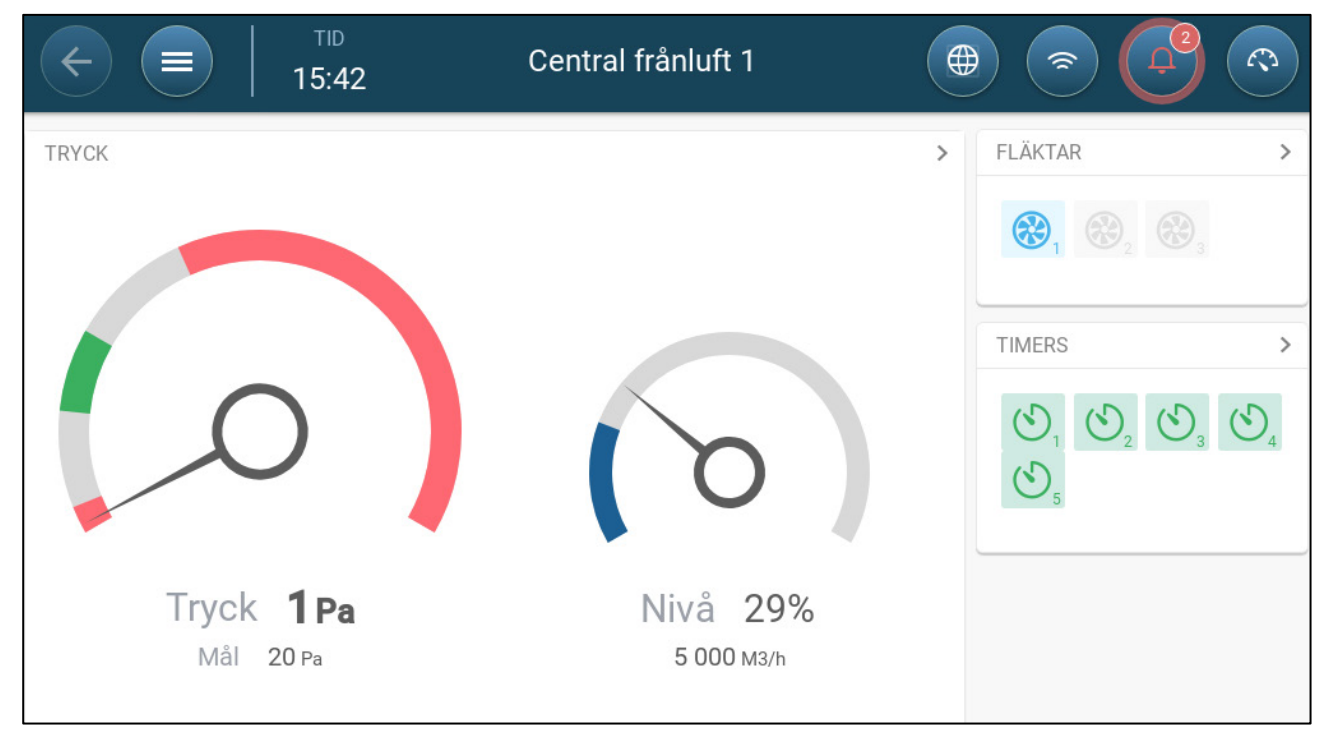

På instrumentpanelen visas tryckinställningar, ventilationsinställningar och installerade enheter. Fläktar och timers visas endast om de har definierats i System > Enheter och sensorer (se Kartlägg och Definiera Enheternas in-Effekt/ut-Effekt, sida **Error! Bookmark not defined.**).

#### <span id="page-88-1"></span>17.4 Funktioner för Centrala Avluftning

Den centrala avluftningen stöder följande funktioner:

- Kontroll
	- o [Ventileringsnivåer](#page-38-0)
	- o Kylning
	- o [Tryck](#page-52-0)
	- o [Timer](#page-73-0)
	- o [Hjälplarm](#page-76-1)
- Historik
	- o [Larm och händelser](#page-80-0)
- **System** 
	- o Definition av temperatur
	- o [Definition och kartläggning av enheter och sensorer](#page-9-0)
	- o [Inställningar av rum](#page-10-0)
	- o Kartläggning av enheter
	- o Allmänt
		- **[Tid och datum](#page-10-1)**
- **[Statiskt tryck](#page-89-0)**
- **[Larm](#page-74-1)**
- [Användare](#page-9-1)
- Nätverk
- **[Säkerhetskopiering](#page-83-1)**
- [Om](#page-19-0)

#### <span id="page-89-0"></span>17.5 Inställning av Statiskt Tryck

Aktivera en statisk trycksensor i Enheter och Sensorer (sida **Error! Bookmark not defined.**).

1. Gå till Kontroll > Statiskt tryck.

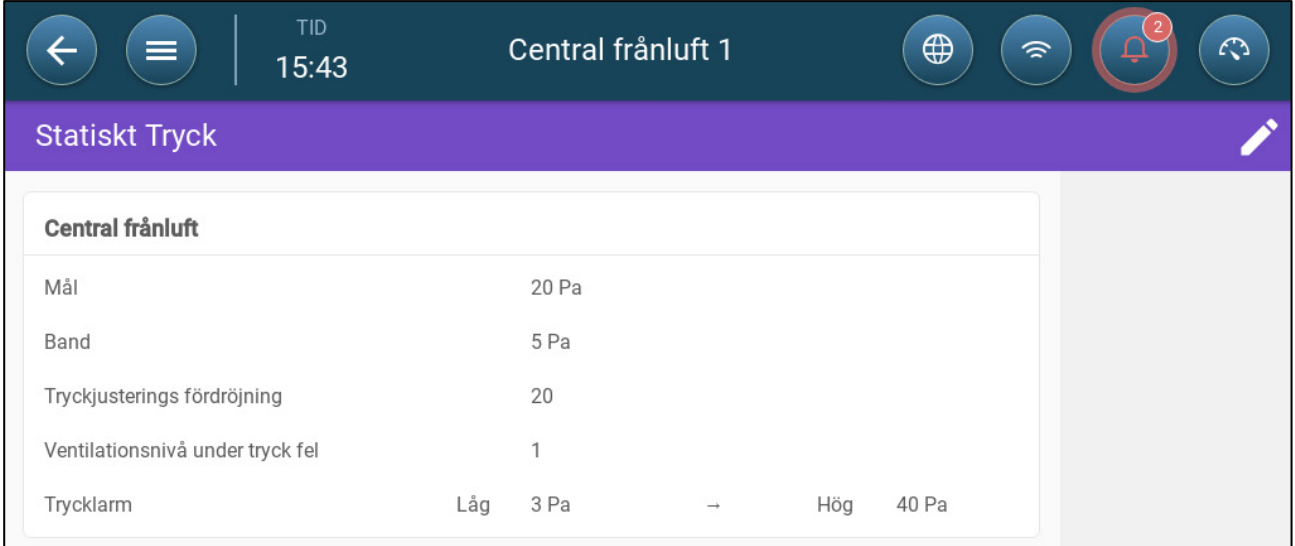

#### 2. Definiera parametrarna:

- o Mål: Ställ in önskat mål för att bibehålla bandet. Omfång 0 100 Pascal
- o Band: Den statiska trycknivån ligger på under eller över, vid vilken regulatorn måste stänga eller öppna inloppen för att minimera eller maximera ventilationen. Omfång: 0 - 20 Pascal
- o Försening av tryckjusteringen: När trycket ligger utanför bandgränserna ska du definiera hur lång tid Trio ska vänta innan inloppen justeras. Omfång 5 - 30 sekunder.
- o Ventilationsnivå när trycket inte fungerar: Om trycksensorn inte fungerar, ställ in ventilationsnivån.
- *CAUTION Denna parameter är extremt viktig och kan garantera djurets överlevnad i händelse av ett sensorfel.* 
	- o Trycklarm: Ställ in det låga och höga trycket vid vilket ett larm sänds.

### <span id="page-90-0"></span>17.6 Inställning för Rum

På System > Inställning för rum, välj rumsläge. Rumslägena är baserade på djurens tillväxtstadium. Du kan byta stadium under hela tillväxtcykeln. Standardvärdet är central avluft.

*NOTE Rumsinställningen används när du jämför data från rum, den ändrar inte rumsinställningarna.* 

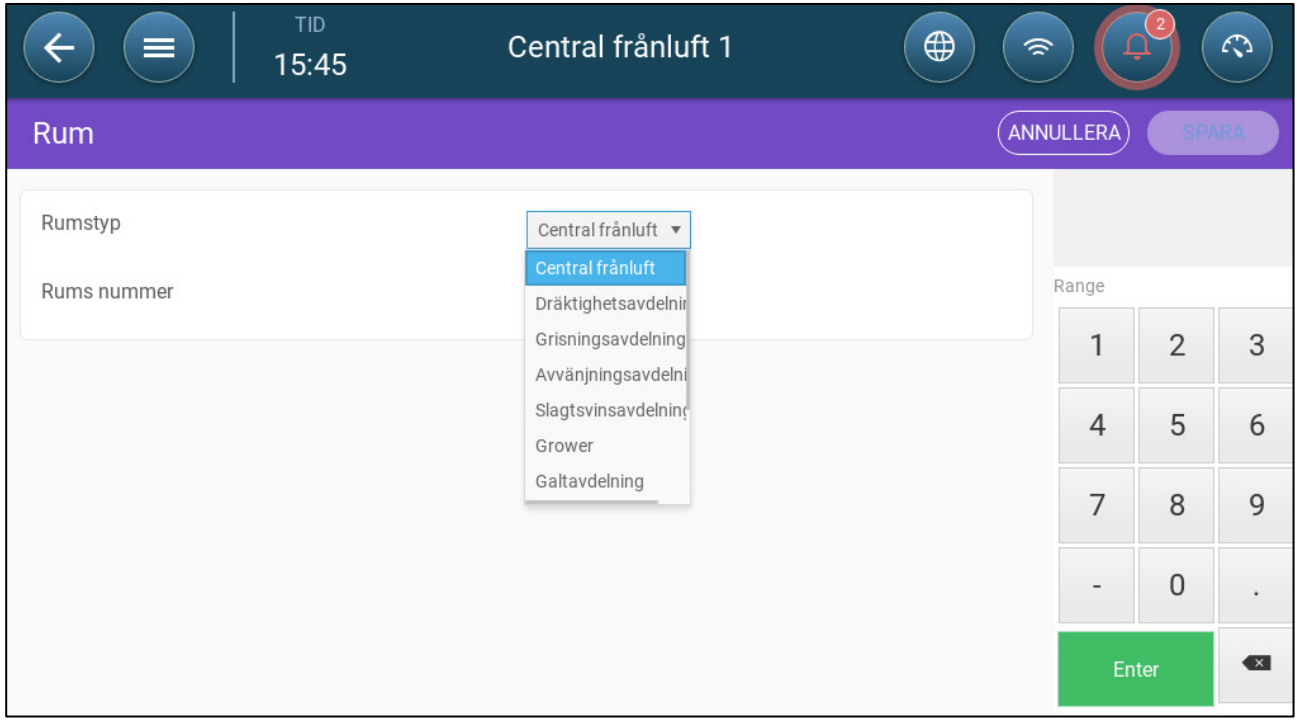

- Dräktighet: Dräktighetsperiod (114 dagar).
- Grisande: Från kultingarnas födsel till dag 21 (när de är avvänjda).
- Smågrisparkering: Detta är den period då de skiljs från sina mödrar.
- Avslutning: Grisarna flyttas från smågrisparkeringen till en slaktgrisstall i 115-120 dagar.
- Tillväxt: Samma som Avslutning.
- Galt: Galtar som föds upp för avel.
- Suggor: Suggor som föds upp för avel.
- Spädgrisar: Samma som smågrisparkering.

#### 17.7 Ventilationsnivåer

Centrala avluften stöder 30 ventilationsnivåer. Användaren lägger till varje lager manuellt.

**För att ställa in ventilationsnivåerna:**

1. Gå till System > Enheter och Sensorer och definiera fläktarna. Referera till Kartläggningsenheter, sida **Error! Bookmark not defined.** för uppgifter. 2. Gå till Kontroll > Ventilation.

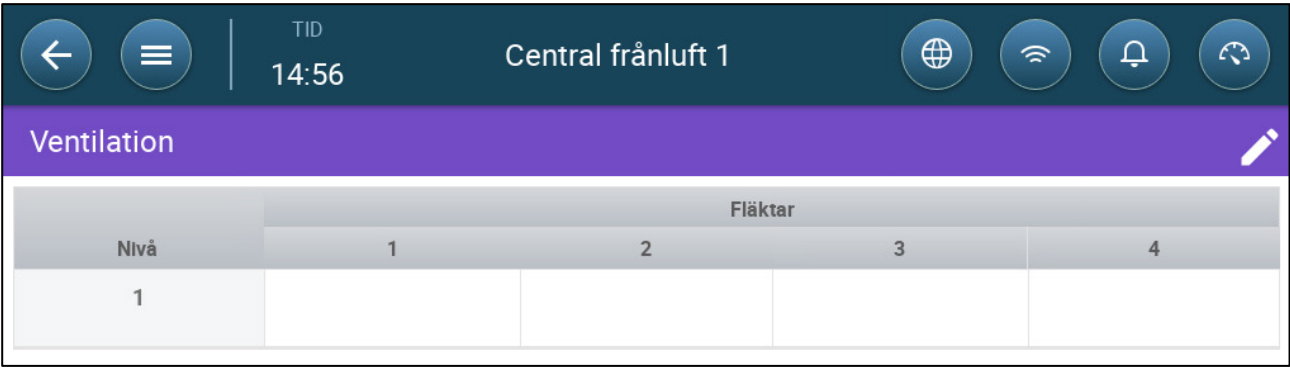

3. Klicka på

4. Aktivera fläkten/fläktarna i nivå 1 vid behov. Referera till [Definiera Dynamisk](#page-32-0)  [Ventilering,](#page-32-0) sida [33](#page-32-0) för uppgifter.

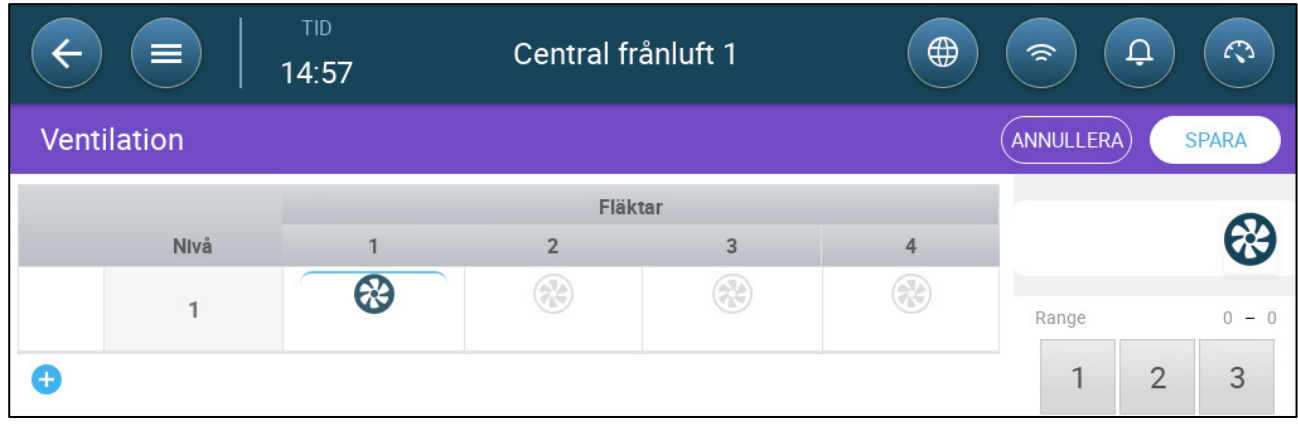

5. Klicka på för att lägga till ytterligare en nivå och definiera fläkt(er) på nivå 2 enligt behov.

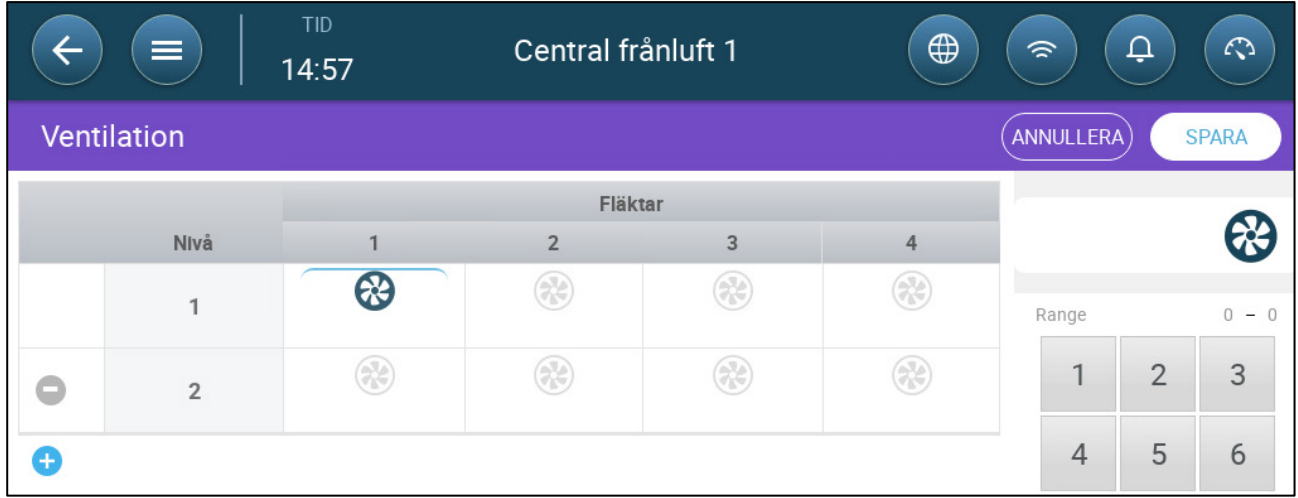

6. Upprepa dessa steg upp till 30 nivåer.

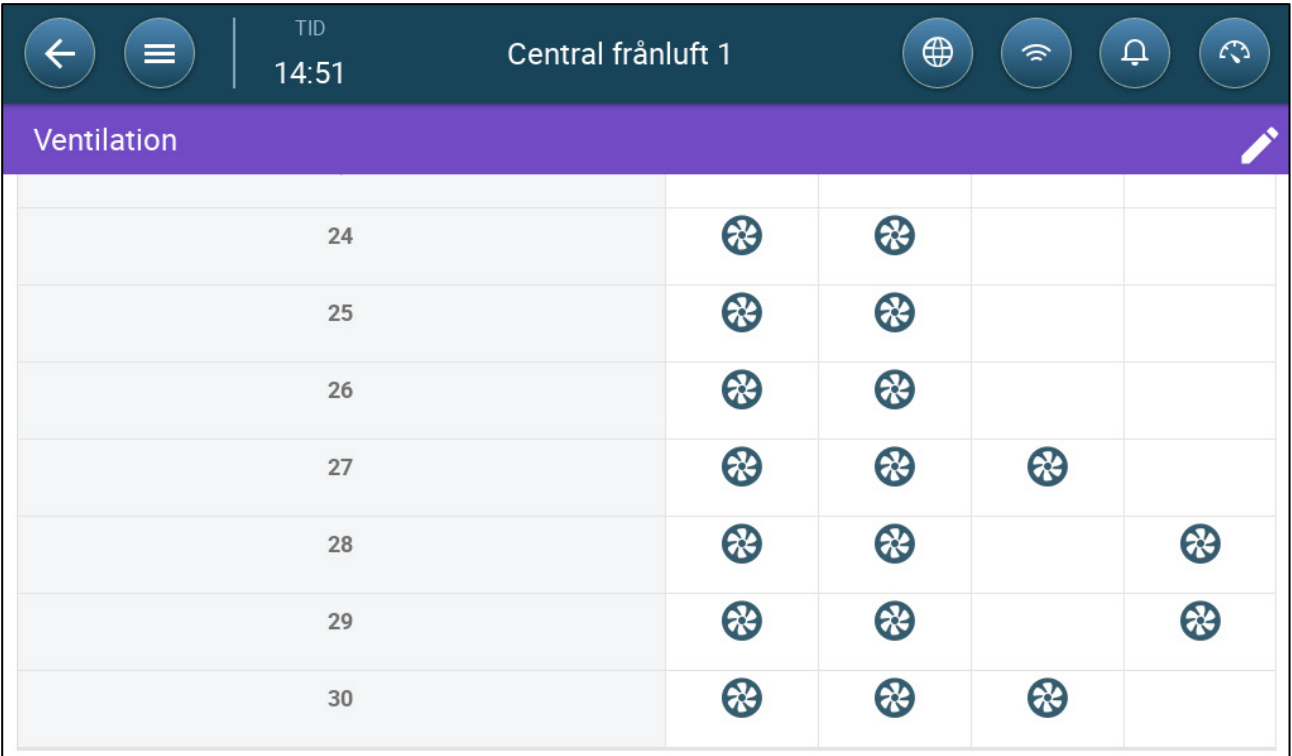

7. Klicka på Spara.

# 18 Bilaga B: Central Korridor

Systemet för centralkorridoren levererar luft till grisar, från en central korridor till enskilda rum. Luften i korridoren hålls på en bestämd trycknivå genom att justera intagens läge. Vid behov kan luften i korridoren värmas upp innan den distribueras till rummen. Centrala korridorens funktionalitet är utformad för att tillhandahålla dessa tjänster. Centrala korridoren kan försörja två rum

- [Introduktion till Tryckkontroll](#page-93-0)
- [Val av Centralkorridor](#page-93-1)
- [Instrumentpanel för Central Korridor](#page-94-0)
- [Centrala Korridorens Funktioner](#page-95-0)
- [Ställa in Trycknivåer](#page-96-0)
- [Definiera Värmen](#page-97-0)
- [Inställning för Rum](#page-98-0)

#### <span id="page-93-0"></span>18.1 Introduktion till Tryckkontroll

Trio justerar inloppspositionerna för att upprätthålla de definierade statiska trycknivåerna. Inloppspositionen öppnas eller stängs vid behov för att upprätthålla en trycknivå som ligger inom målnivåns band. För att se till att inloppen endast öppnas eller stängs vid behov finns det en fördröjningstid. Trycket måste ligga utanför tryckbandet under en viss tid innan inloppen rör sig.

#### <span id="page-93-1"></span>18.2 Val av Centralkorridor

Att välja det centrala korridorläget:

1. Utför en kallstart. Gå till System Generella inställningar > Om.

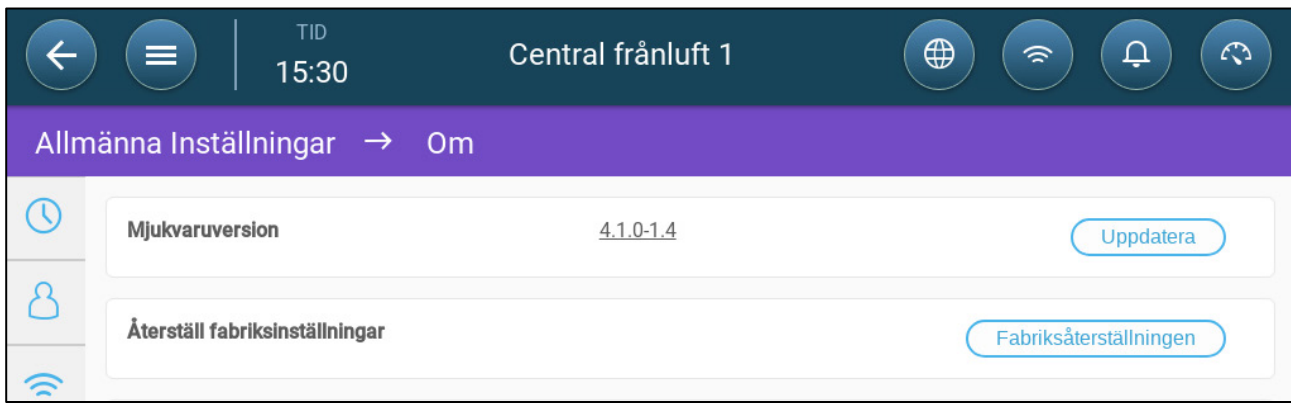

- a. Klicka på återställ fabriksinställningen.
- b. Skapa en säkerhetskopia om det behövs.
- 2. Klicka på återställ.

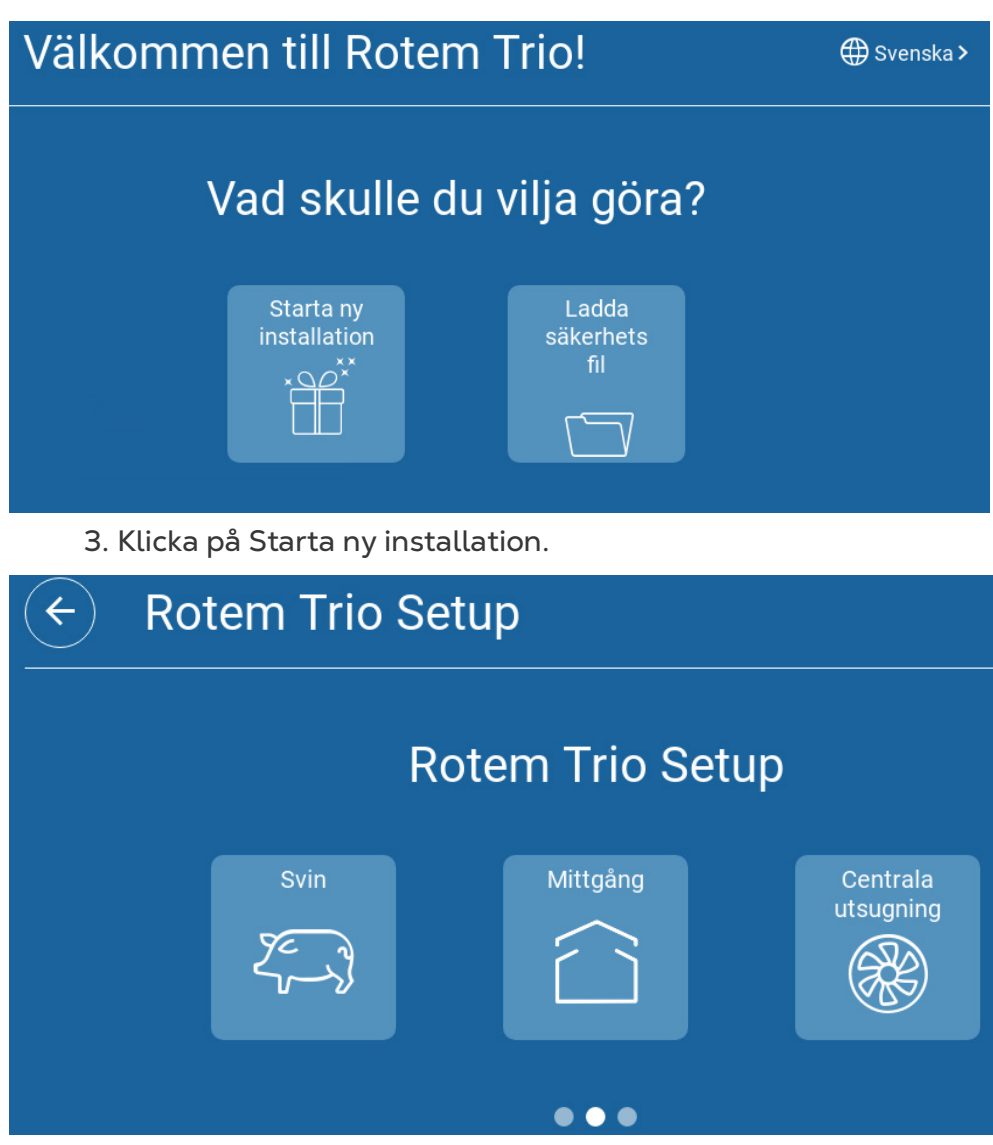

4. Klicka på central korridor.

### <span id="page-94-0"></span>18.3 Instrumentpanel för Central Korridor

Den grundläggande uppgiften för det centrala avluftsläget är att styra och övervaka lufttrycket. Instrumentpanelen visar tryck- och ventilationsstatus.

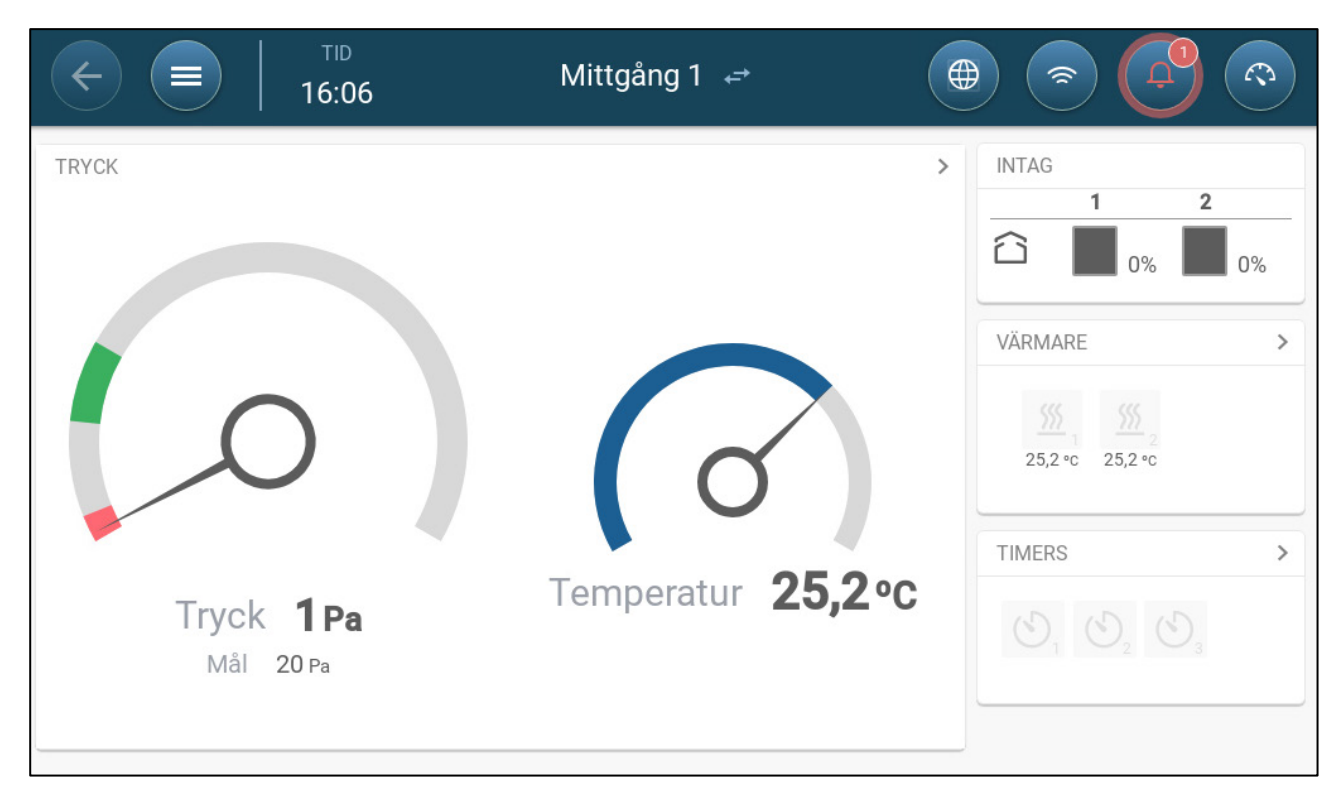

På instrumentpanelen visas det aktuella trycket, temperaturen, inloppsöppningarna och statusen för värmaren. Dessa enheter visas endast om de har definierats i System > Enheter och Sensorer (se Kartlägg och Definiera Enheternas in-Effekt/ut-Effekt, sida **Error! Bookmark not defined.**).

## <span id="page-95-0"></span>18.4 Centrala Korridorens Funktioner

Centrala korridoren stödjer följande funktioner:

- Kontroll
	- o [Timer](#page-73-0)
	- o [Hjälplarm](#page-76-1)
- Historik
	- o [Larm och händelser](#page-80-0)
- **System** 
	- o Definition av temperatur
	- o [Larminställningar](#page-74-0)
	- o [Definition och kartläggning av enheter och sensorer](#page-9-0)
	- o [Inställningar av rum](#page-10-0)
	- o Kartläggning av enheter
	- o Allmänt
		- **[Tid och datum](#page-10-1)**
		- [Larm](#page-74-1)
		- [Användare](#page-9-1)
		- **Nätverk**
		- [Spara och ladda filer](#page-83-1)

#### [Uppdatering av mjukvara](#page-85-0)

#### <span id="page-96-0"></span>18.5 Ställa in Trycknivåer

**Definiera tryck i Kartläggningsenheter, sida** Error! Bookmark not defined.**.**

Aktivera en statisk trycksensor i Enheter och Sensorer (sida **Error! Bookmark not defined.**).

1. Gå till Kontroll > Tryck.

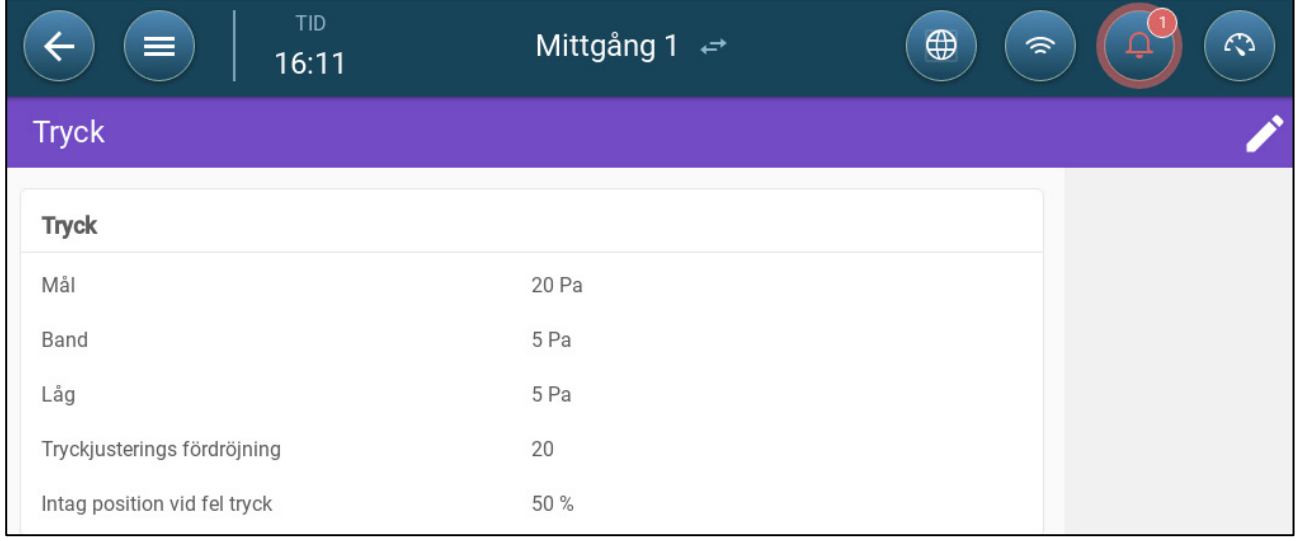

#### 2. Definiera parametrarna:

- o Mål: Ställ in önskat mål för att bibehålla bandet. Omfång 0 100 Pascal
- o Band: Den statiska trycknivå under eller över vilken regulatorn måste stänga eller öppna inloppen för att minimera eller maximera ventilationen. Omfång: 0 - 20 Pascal
- o Larm för lågt tryck: Definiera den trycknivå vid vilken ett larm genereras.
- o Försening av tryckjusteringen: När trycket ligger utanför bandgränserna ska du definiera hur lång tid Trio ska vänta innan inloppen justeras. Omfång 5 - 30 sekunder.
- o Ventilationsnivå när trycket inte fungerar: Om trycksensorn inte fungerar, ställ in ventilationsnivån.

*CAUTION Denna parameter är extremt viktig och kan garantera djurets överlevnad i händelse av ett sensorfel.* 

- o Trycklarm: Ställ in det låga och höga trycket vid vilket ett larm sänds.
- o Inloppsposition när trycket uteblir: I händelse av att trycksensorn inte fungerar ska inloppsläget definieras för att ge nödventilation.

#### <span id="page-97-0"></span>18.6 Definiera Värmen

Central korridor gör det möjligt att värma luften innan den kommer in i rummen. Värmare agerar som zonvärmare.

 **Definiera upp till sex reläer och/eller portar som värmare i Kartläggningsenheter, sida** Error! Bookmark not defined.**.**

1. Gå till Kontroll > Värme I följande exempel är fyra värmare aktiverade, två på/avvärmare och två 0-10 VDC-variabla värmare.

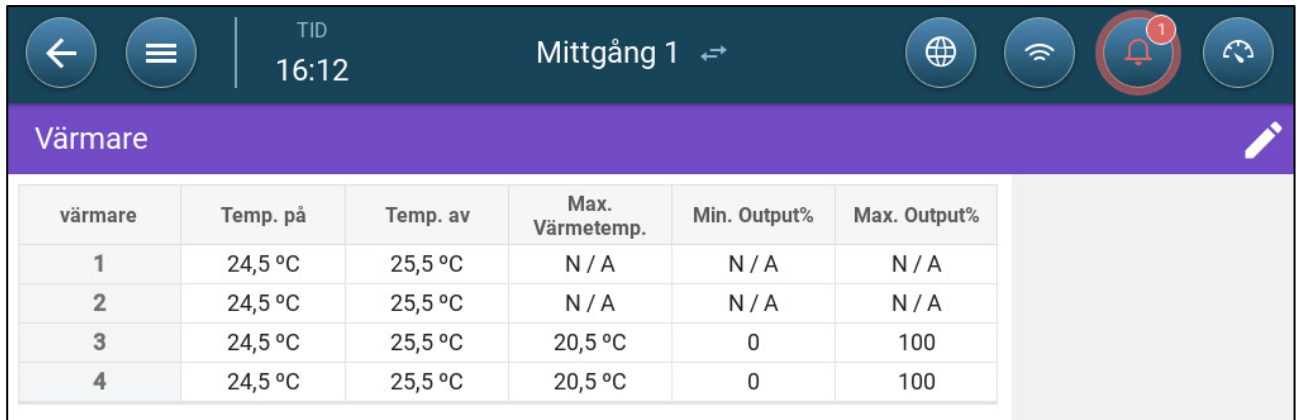

• I det här exemplet är värmare 1 och 2 och på av-värmare. Värmare 3 och 4 är variabla värmare.

2. Definiera:

*NOTE Temperaturerna här är absoluta temperaturer; det finns inget temperaturband.* 

- o På temperatur: Under denna temperatur startar värmarna. Omfång: minus 40⁰ till av-temperatur
- o Av temperatur: Över denna temperatur stängs värmarna av. Omfång: Avtemperatur till plus 90°C.
- o Max värme temperatur: Ställ in den temperatur vid vilken värmarna arbetar med maximal kapacitet. Omfång: minus 40<sup>°</sup> till på-temperatur
- o Minsta ut-effekt: Ställ in den spänning vid vilken värmarna arbetar på lägsta nivå.
- o Högsta ut-effekt: Ställ in den spänning vid vilken värmarna arbetar maximalt.

### <span id="page-98-0"></span>18.7 Inställning för Rum

På System > Inställning för rum, välj rumsläge. Rumslägena är baserade på djurens tillväxtstadium. Du kan byta stadium under hela tillväxtcykeln. Standardvärdet är central korridor.

*NOTE Rumsinställningen används när du jämför data från rum. Den ändrar inte rumsinställningarna.* 

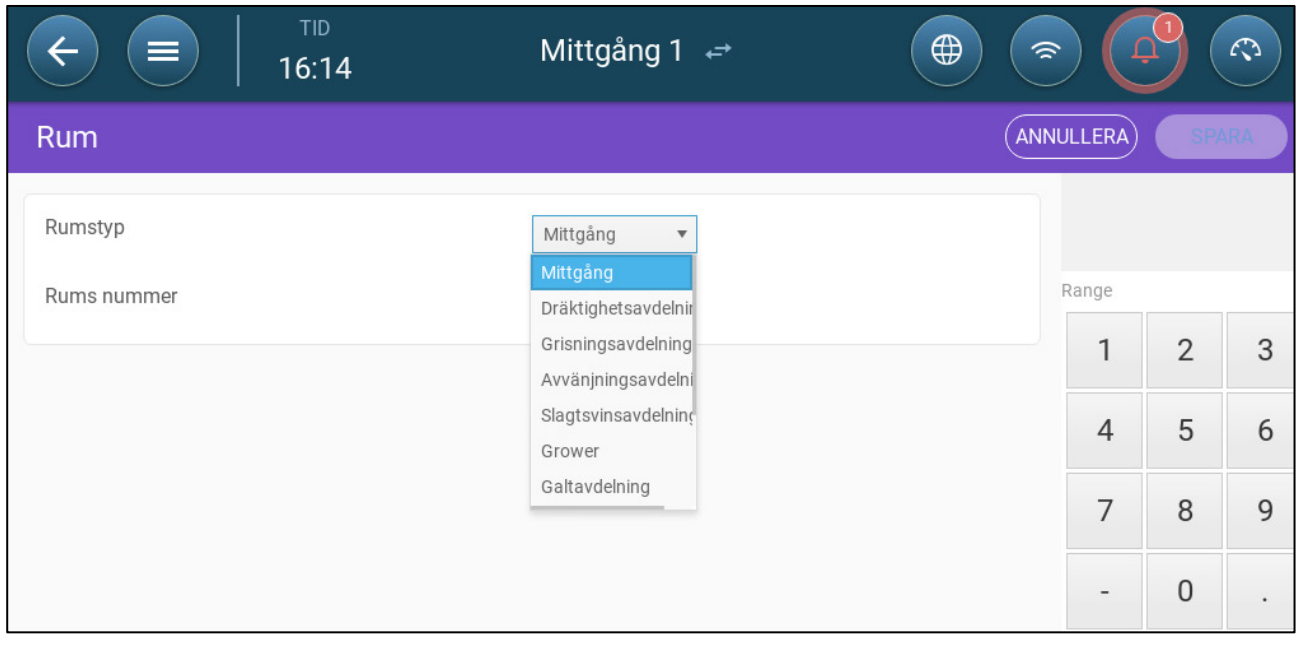

## 19 Garanti

Garanti och tekniskt stöd

Munters produkter är konstruerade och tillverkade för att ge tillförlitlig och tillfredsställande prestanda men kan inte garanteras fria från fel; även om de är tillförlitliga produkter kan de utveckla oförutsedda defekter och användaren måste ta hänsyn till detta och ordna adekvata nöd- eller larmsystem om fel i driften skulle kunna orsaka skador på de saker för vilka Munters-anläggningen krävdes. Om detta inte görs är användaren fullt ansvarig för de skador som han eller hon skulle kunna drabbas av.

Munters förlänger denna begränsade garanti till den första köparen och garanterar att produkterna är fria från fabrikations- eller materialfel i ett år från leveransdatumet, förutsatt att lämpliga villkor för transport, förvaring, installation och underhåll följs. Garantin gäller inte om produkterna har reparerats utan uttryckligt tillstånd från Munters, eller om de har reparerats på ett sådant sätt att deras prestanda och tillförlitlighet enligt Munters bedömning har försämrats, eller om de har installerats felaktigt eller utsatts för felaktig användning. Användaren tar fullt ansvar för felaktig användning av produkterna.

Garantin för produkter från externa leverantörer som är monterade på Trio (t.ex. antenner, nätaggregat, kablar etc.) är begränsad till de villkor som anges av leverantören: alla reklamationer måste göras skriftligen inom åtta dagar efter det att felet upptäckts och inom tolv månader efter det att den defekta produkten levererats. Munters har trettio dagar på sig att vidta åtgärder från mottagningsdatumet och har rätt att undersöka produkten i kundens lokaler eller i sin egen anläggning (transportkostnaden betalas av kunden).

Munters har efter eget gottfinnande möjlighet att kostnadsfritt ersätta eller reparera produkter som Munters anser vara defekta och kommer att se till att de skickas tillbaka till kunden fraktfritt. När det gäller defekta delar av litet kommersiellt värde som är allmänt tillgängliga (t.ex. bultar etc.) för brådskande avsändning, där transportkostnaden skulle överstiga värdet av delarna, kan Munters ge kunden tillstånd att enbart köpa reservdelarna lokalt. Munters kommer att ersätta värdet av produkten till dess självkostnadspris.

Munters ansvarar inte för kostnader som uppstår för att demontera den defekta delen eller för den tid som krävs för att resa till platsen och tillhörande resekostnader. Ingen agent, anställd eller återförsäljare är auktoriserad att ge ytterligare garantier eller ta på sig något annat ansvar för Munters räkning i samband med andra Munters-produkter, utom skriftligen och med underskrift av en av företagets chefer.

VARNING: För att förbättra kvaliteten på sina produkter och tjänster förbehåller sig Munters rätten att när som helst och utan föregående meddelande ändra specifikationerna i denna manual.

Tillverkaren Munters ansvar upphör i händelse av:

- demonterade säkerhetsanordningarna;
- användning av otillåtet material;
- bristfälligt underhåll;
- användning av reservdelar och tillbehör som inte är original.

Med undantag för särskilda avtalsvillkor ska följande bekostas av användaren:

- förberedelse av installationsplatser;
- tillhandahålla en elförsörjning (inklusive skyddsledare för potentialutjämning (PE) i enlighet med CEI EN 60204-1, punkt 8.2), för korrekt anslutning av utrustningen till elnätet;
- tillhandahålla stödtjänster som är anpassade till anläggningens behov på grundval av den information som lämnats i samband med installationen;
- verktyg och materiel som krävs för montering och installation;
- smörjmedel som behövs för igångsättning och underhåll.

Det är obligatoriskt att endast köpa och använda originalreservdelar eller reservdelar som rekommenderas av tillverkaren.

Demontering och montering måste utföras av kvalificerade tekniker och enligt tillverkarens anvisningar.

Användning av reservdelar som inte är original eller felaktig montering befriar tillverkaren från allt ansvar.

Förfrågningar om teknisk hjälp och reservdelar kan göras direkt till [närmaste Munters](https://www.munters.com/en-us/contact/)[kontor.](https://www.munters.com/en-us/contact/)

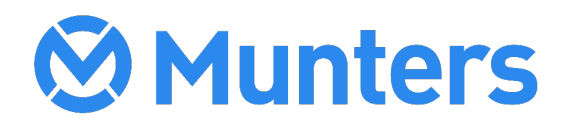